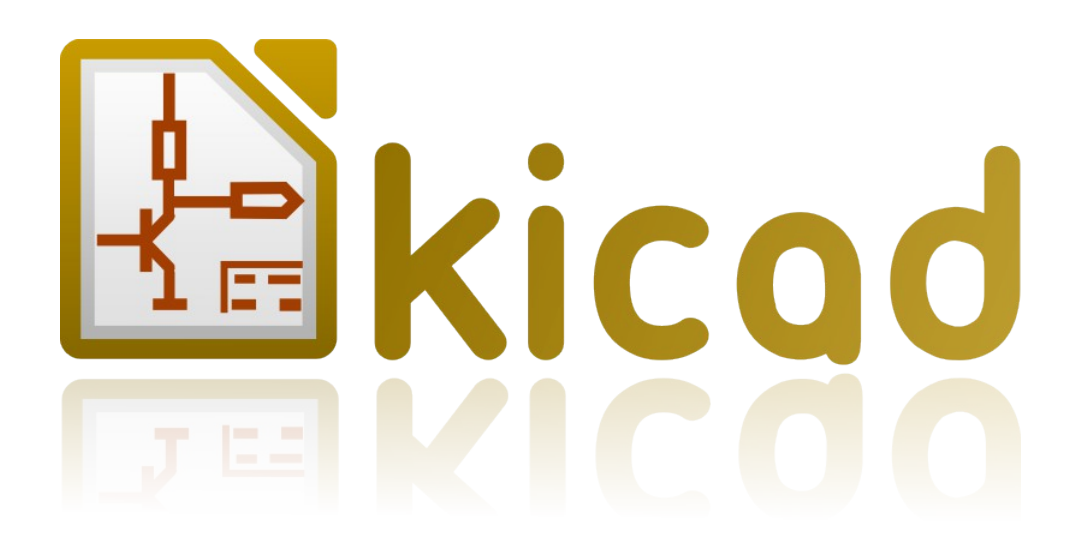

# *Pcbnew*

*Reference manual*

## **Copyright**

This document is Copyright © 2010–2011 by its contributors as listed below. You may distribute it and/or modify it under the terms of either the GNU General Public License (*<http://www.gnu.org/licenses/gpl.html>*), version 3 or later, or the Creative Commons Attribution License (*<http://creativecommons.org/licenses/by/3.0/>*), version 3.0 or later.

All trademarks within this guide belong to their legitimate owners.

#### **Contributors**

Jean-Pierre Charras, Fabrizio Tappero. Wayne Stambaugh

#### **Feedback**

Please direct any comments or suggestions about this document to the kicad mailing list: *https://launchpad.net/~kicad-developers*

#### **Acknowledgments**

None

#### **Publication date and software version**

Published on December 6, 2013. Based on LibreOffice 3.3.2.

#### **Note for Mac users**

The kicad support for the Apple OS X operating system is experimental.

## **Table of Contents**

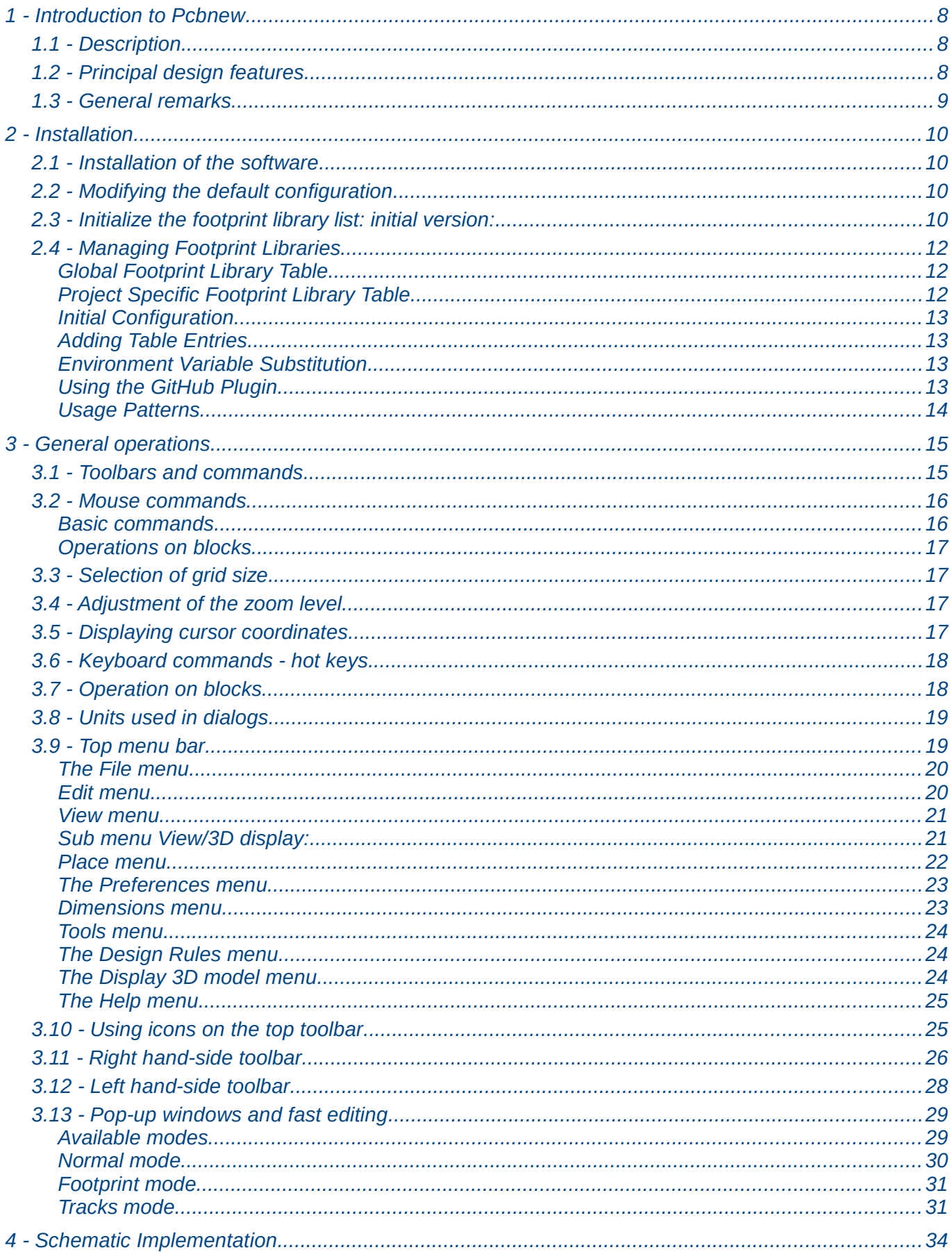

![](_page_3_Picture_6.jpeg)

![](_page_4_Picture_8.jpeg)

![](_page_5_Picture_4.jpeg)

![](_page_6_Picture_4.jpeg)

## <span id="page-7-2"></span>**1 - Introduction to Pcbnew**

## **Table of Contents**

<span id="page-7-3"></span>![](_page_7_Picture_137.jpeg)

#### <span id="page-7-1"></span>**1.1 - Description**

Pcbnew is a powerful printed circuit board software tool available for the Linux, Microsoft Windows and Apple OS X operating systems.

Pcbnew is used in association with the schematic capture software program Eeschema, which provides the Netlist file - this describes the electrical connections of the PCB to design.

A second program CvPcb is used to assign each component in the Netlist produced by Eeschema, to a module that is used by Pcbnew. This can be done either interactively or automatically using equivalence files.

Pcbnew manages libraries of modules. Each module is a drawing of the physical component including its footprint - the layout of pads providing connections to the component. The required modules are automatically loaded during the reading of the Netlist produced by CvPcb.

Pcbnew integrates, automatically and immediately, any circuit modification, by removal of any erroneous tracks, addition of the new components, or by modifying any value (and under certain conditions any reference) of the old or new modules, according to the electrical connections appearing in the scheme.

Pcbnew provides a rats nest display, a hairline connecting the pads of modules which are connected on the schematic. These connections move dynamically as track and module movements are made.

Pcbnew has an active Design Rules Check (DRC) which automatically indicates any error of track layout in real time.

Pcbnew can automatically generate a copper plane, with or without thermal breaks on the pads.

Pcbnew has a simple but effective autorouter to assist in the production of the circuit. An Export/Import in SPECCTRA dsn format allows to use more advanced auto-routers.

Pcbnew provides options specifically for the production of ultra high frequency circuits (such as pads of trapezoidal and complex form, automatic layout of coils on the printed circuit…).

Pcbnew displays the elements (tracks, pads, texts, drawings and more) as actual size and according to personal preferences:

- display in full or outline.
- <span id="page-7-0"></span>• display of the track/pad clearance.

#### **1.2 - Principal design features**

Pcbnew has an internal resolution of 1/10000 inch.

Pcbnew works on 16 layers of copper, plus 12 technical layers (silk screen, solder mask, component adhesive, solder paste, drawings and comments…) and manages in real time the hairline indication (rats nest) of missing tracks.

The display of the PCB elements (tracks, pads, text, drawings…) can be customizable:

- In full or outline.
- With or without track clearance.
- by hiding certain elements (copper layers, technical layers, zones of copper, modules...), which is useful for high density multi-layer circuits.

For the complex circuits, the display of layers, zones, components can be removed in a selective way for a better legibility of the screen.

Modules can be rotated to any angle, with a step of 0,1 degree.

Pads can be round, rectangular, oval or trapezoidal (the latter is necessary for the production of ultra high frequency circuits). In addition several basic pads can be grouped.

Both the size of each pad, and the layers where they appear, can be adjusted.

The drilling of holes can be offset.

Pcbnew can automatically generate copper planes, with automatic generation of thermal breaks around the pads concerned.

The Module Editor can be accessed from the Pcbnew toolbar. The Editor allows creation or modification of a module from the PCB or a library and then saved to either. A module saved to the PCB can be subsequently saved to a library. In addition all modules on the PCB can be saved to a library by creating a footprint archive.

Pcbnew generates in an extremely simple way all the documents necessary:

- Fabrication outputs:
	- Files for Photoplotters in GERBER RS274X format.
	- Files for drilling in EXCELLON format.
- Plot files in HPGL, SVG and DXF format.
- Plot and drilling maps in POSTSCRIPT format.
- <span id="page-8-0"></span>• Local Printout.

#### **1.3 - General remarks**

Pcbnew requires a 3 button mouse. The 3rd button is mandatory.

Finally it should be noted that the diagrammatic tool Eeschema and CvPcb are needed to create the required netlists.

## <span id="page-9-3"></span>**2 - Installation**

## **Table of Contents**

<span id="page-9-4"></span>![](_page_9_Picture_123.jpeg)

#### <span id="page-9-2"></span>**2.1 - Installation of the software**

The installation procedure is described in the kicad documentation.

#### <span id="page-9-1"></span>**2.2 - Modifying the default configuration**

A default configuration file kicad.pro is provided in kicad/share/template. This file is used as the initial configuration for all new projects.

This configuration file can be modified to change libraries to be loaded

To do this:

- Launch Pcbnew using kicad or directly. On Windows is in c:\kicad\bin\pcbnew.exe and on Linux you can run /usr/local/kicad/bin/kicad or /usr/local/kicad/bin/pcbnew if the binaries are located in /usr/local/kicad/bin.
- Select Preferences Libs and Dir.
- Edit as required.
- Save the modified configuration (Save Cfg) to kicad/share/template/kicad.pro.

#### <span id="page-9-0"></span>**2.3 - Initialize the footprint library list: initial version:**

You can access to the library list initialization from:

![](_page_9_Picture_15.jpeg)

The image below is the dialog which allows you to set the footprint library list:

![](_page_10_Picture_27.jpeg)

You must to add all libraries that contain the footprints required for your project. You should also remove unused libraries from new projects to prevent footprint name clashes. Please note, there is a issue with the footprint library list when duplicate footprint names exist in more than one library. When this occurs, the footprint will be loaded from the first library found in the list. This is an issue (you cannot load the footprint you want), either change the library list order using the "Up" and "Down" buttons in the dialog above or give the footprint a unique name in using the footprint editor.

## <span id="page-11-2"></span>**2.4 - Managing Footprint Libraries**

As of release rXXXX, Pcbnew uses the new footprint library table implementation to manage footprint libraries and the information in section 2.3 is no longer valid.

The library table manager is accessible by:

![](_page_11_Picture_3.jpeg)

The image below shows the footprint library table editing dialog which can be opened by invoking the "Library Tables" entry from the "Preferences" menu.

![](_page_11_Picture_74.jpeg)

The footprint library table is used to map a footprint library of any supported library type to a library nickname. This nickname is used to look up footprints instead of the previous method which depended on library search path ordering. This allows Pcbnew to access footprints with the same name in different libraries by ensuring that the correct footprint is loaded from the appropriate library. It also allows Pcbnew to support loading libraries from different PCB editors such as Eagle and GEDA.

#### <span id="page-11-1"></span>*2.4.1 - Global Footprint Library Table*

The global footprint library table contains the list of libraries that are always available irregardless of the currently loaded project file. The table is saved in the file fp-lib-table in the user's home folder. The location of this folder is dependent on the operating system.

#### <span id="page-11-0"></span>*2.4.2 - Project Specific Footprint Library Table*

The project specific footprint library table contains the list of libraries that are available specifically for the currently loaded project file. The project specific footprint library table can only be edited when it is loaded along with the project board file. If no project file is loaded or there is no footprint library table file in the project path, an empty table is created which can be edited and later saved along with the board file.

#### <span id="page-12-3"></span>*2.4.3 - Initial Configuration*

The first time CvPcb or Pcbnew is run and the global footprint table file fp-lib-table is not found in the user's home folder, Pcbnew will attempt to copy the default footprint table file fp\_global\_table stored in the system's KiCad template folder to the file fp-lib-table in the user's home folder. If fp\_global\_table cannot be found, an empty footprint library table will be created in the user's home folder. If this happens, the user can either copy fp\_global\_table manually or configure the table by hand. The default footprint library table includes all of the standard footprint libraries that are installed as part of KiCad.

#### <span id="page-12-2"></span>*2.4.4 - Adding Table Entries*

In order to use a footprint library, it must first be added to either the global table or the project specific table. The project specific table is only applicable when a board file is open. Each library entry must have a unique nickname. This does not have to be related in any way to the actual library file name or path. The colon `:` character cannot be used anywhere in the nickname. Each library entry must have a valid path and/or file name depending on the type of library. Paths can be defined as absolute, relative, or by environment variable substitution (see section 4.5.3 below). The appropriate plug in type must be selected in order for the library to be properly read. Pcbnew currently supports reading KiCad legacy, KiCad Pretty, Eagle, and GEDA footprint libraries. There is also a description field to add a description of the library entry. The option field is not used at this time so adding options will have no effect when loading libraries. Please note that you cannot have duplicate library nicknames in the same table. However, you can have duplicate library nicknames in both the global and project specific footprint library table. The project specific table entry will take precedence over the global table entry when duplicated names occur. When entries are defined in the project specific table, an fp-lib-table file containing the entries will be written into the folder of the currently open net list.

#### <span id="page-12-1"></span>*2.4.5 - Environment Variable Substitution*

One of the most powerful features of the footprint library table is environment variable substitution. This allows you to define custom paths to where your libraries are stored in environment variables. Environment variable substitution is supported by using the syntax \${ENV\_VAR\_NAME} in the footprint library path. By default, at run time Pcbnew defines the \$KISYSMOD environment variable. This points to where the default footprint libraries that were installed with KiCad are located. You can override \$KISYSMOD by defining it yourself which allows you to substitute your own libraries in place of the default KiCad footprint libraries. When a board file is loaded, Pcbnew also defines the \$KPRJMOD using the board file path. This allows you to create libraries in the project path without having to define the absolute path to the library in the project specific footprint library table.

#### <span id="page-12-0"></span>*2.4.6 - Using the GitHub Plugin*

The GitHub is a special plugin that provides an interface for read only access to a remote GitHub repository consisting of pretty (Pretty is name of the KiCad footprint file format) footprints and optionally provides "Copy On Write" (COW) support for editing footprints read from the GitHub repo and saving them locally. Therefore the "GitHub" plugin is for **read only for accessing remote pretty footprint libraries at** [https://github.com](https://github.com/)**.** To add a GitHub entry to the footprint library table the "Library Path" in the footprint library table row for a must be set to a valid GitHub URL.

For example:

#### [https://github.com/liftoff-sr/pretty\\_footprints](https://github.com/liftoff-sr/pretty_footprints)

Tpically GitHub URLs take the form:

#### [https://github.com/user\\_name/repo\\_name](https://github.com/user_name/repo_name)

The "Plugin Type" must be set to "Github". To enable the "Copy On Write" feature the option **allow pretty writing to this dir** must be added to the "Options" setting of the footprint library table entry. This option is the "Library Path" for local storage of modified copies of footprints read from the GitHub repo. The footprints saved to this path are combined with the read only part of the GitHub

repository to create the footprint library. If this option is missing, then the GitHub library is read only. If the option is present for a GitHub library, then any writes to this hybrid library will go to the local \*.pretty directory. Note that the github.com resident portion of this hybrid COW library is always read only, meaning you cannot delete anything or modify any footprint in the specified GitHub repository directly. The aggregate library type remains "Github" in all further discussions, but it consists of both the local read/write portion and the remote read only portion.

The table below shows a footprint library table entry without the option **allow\_pretty\_writing\_to\_this\_dir**:

![](_page_13_Picture_209.jpeg)

The table below shows a footprint library table entry with the COW option given. Note the use of the environment variable \${HOME} as an example only. The github.pretty directory is located in \$ {HOME}/pretty/ path. Anytime you use the option **allow\_pretty\_writing\_to\_this\_dir**, you will need to create that directory manually in advance and it must end with the extension **.pretty**.

![](_page_13_Picture_210.jpeg)

Footprint loads will always give precedence to the local footprints found in the path given by the option **allow pretty writing to this dir**. Once you have saved a footprint to the COW library's local directory by doing a footprint save in the footprint editor, no GitHub updates will be seen when loading a footprint with the same name as one for which you've saved locally.

Always keep a separate local \*.pretty directory for each GitHub library, never combine them by referring to the same directory more than once. Also, do not use the same COW (\*.pretty) directory in a footprint library table entry. This would likely create a mess. The value of the option

**allow pretty writing to this dir** will expand any environment variable using the \${} notation to create the path in the same way as the "Library Path" setting.

What's the point of COW? It is to turbo-charge the sharing of footprints. If you periodically email your COW pretty footprint modifications to the GitHub repository maintainer, you can help update the GitHub copy. Simply email the individual \*.kicad\_mod files you find in your COW directories to the maintainer of the GitHub repository. After you've received confirmation that your changes have been committed, you can safely delete your COW file(s) and the updated footprint from the read only part of GitHub library will flow down. Your goal should be to keep the COW file set as small as possible by contributing frequently to the shared master copies at [https://github.com.](https://github.com/)

#### <span id="page-13-0"></span>*2.4.7 - Usage Patterns*

Footprint libraries can be defined either globally or specifically to the currently loaded project. Footprint libraries defined in the user's global table are always available and are stored in the fp-lib-table file in the user's home folder. Global footprint libraries can always be accessed even when there is no project net list file opened. The project specific footprint table is active only for the currently open net list file. The project specific footprint library table is saved in the file fp-lib-table in the path of the currently open board file. You are free to define libraries in either table. There are advantages and disadvantages to each method. You can define all of your libraries in the global table which means they will always be available when you need them. The disadvantage of this is that you may have to search through a lot of libraries to find the footprint you are looking for. You can define all your libraries on a project specific basis. The advantage of this is that you only need to define the libraries you actually need for the project which cuts down on searching. The disadvantage is that you always have to remember to add each footprint library that you need for every project. You can also define footprint libraries both globally and project specifically. One usage pattern would be to define your most commonly used

libraries globally and the library only require for the project in the project specific library table. There is no restriction on how you define your libraries.

## <span id="page-15-1"></span>**3 - General operations**

## **Table of Contents**

<span id="page-15-2"></span>![](_page_15_Picture_41.jpeg)

#### <span id="page-15-0"></span>3.1 - Toolbars and commands

In Pcbnew it is possible to executes command via various means:

- text-based menu at the top of the main window.
- top toolbar menu.
- right toolbar menu.
- left toolbar menu.
- mouse buttons (menu options). Specifically:
	- The right-hand mouse button reveals a Pop up menu the content of which depends on the element under the mouse arrow.

• keyboard (Function keys F1, F2, F3, F4, Shift, Delete, +, - Page Up, Page Down and "space" bar). The "Escape" key generally cancels an operation in progress.

The screen-shot below illustrates some of the possible accesses to the operations:

![](_page_16_Picture_81.jpeg)

#### <span id="page-16-1"></span>**3.2 - Mouse commands**

#### *3.2.1 - Basic commands*

- <span id="page-16-0"></span>• Left button
	- Single click displays the characteristics of the module or text under the cursor to the lower status bar.
	- Double click displays the editor (if the element is editable) of the element under the cursor.
- Centre button/wheel
	- Rapid zoom and some commands in layer manager. A 2 button mouse is undesirable. Hold down the centre button and draw a rectangle to zoom to the described area. The rotation of the mouse wheel will allow you to zoom in and zoom out.
- Right button
	- Displays a pop-up menu

#### <span id="page-17-3"></span>*3.2.2 - Operations on blocks*

Operations to move, invert (mirror), copy, rotate and delete a block are all available via the pop-up menu. In addition the view can zoom to the area described by the block.

The framework of the block is traced by moving the mouse whilst holding down the left mouse button. The operation is executed when the button is released.

By holding down one of the hotkeys "Shift" or "Ctrl", or both keys "Shflt and Ctrl" together, whilst the block is drawn the operation invert, rotate or delete is automatically selected as shown in the table below:

Summarised orders:

![](_page_17_Picture_183.jpeg)

When moving a block:

- Move block to new position and operate left mouse button to place the elements.
- To cancel the operation use the right mouse button and select Cancel Block from the menu (or press the Esc key).

Alternatively if no key is pressed when drawing the block use the right mouse button to display the popup menu and select the required operation.

For each block operation a selection window enables the action to be limited to only some elements.

#### <span id="page-17-2"></span>**3.3 - Selection of grid size**

During elements layout the cursor moves on a grid. The grid can be turned on or off using the icon on the left toolbar.

Any of the pre-defined grid sizes, or a User Defined grid, can be chosen using the pop-up window, or the drop-down selector on the toolbar at the top of the screen. The size of the User Defined grid is set using the menu bar option Dimensions - User Grid Size.

#### <span id="page-17-1"></span>**3.4 - Adjustment of the zoom level**

To change the zoom level:

- Open the pop-up window (using the right mouse button) and to select the desired zoom.
- Or use the function keys:
	- **F1**: Enlarge (zoom in)
	- **F2**: Reduce (zoom out)
	- **F3**: Redraw the display
	- **F4**: Centre view at the current cursor position
- Or rotate the mouse wheel.
- <span id="page-17-0"></span>• Or hold down the middle mouse button and draw a rectangle to zoom to the described area.

#### **3.5 - Displaying cursor coordinates**

The cursor coordinates are displayed in inches or millimetres as selected using the 'In' or 'mm' icons on the left hand side toolbar.

Whichever unit is selected Pcbnew always works to a precision of 1/10,000 of inch.

The status bar at the bottom of the screen gives:

- The current zoom setting.
- The absolute position of the cursor.
- The relative position of the cursor. Note the relative coordinates  $(x,y)$  can be set to (0,0) at any position by pressing the space bar. The cursor position is then displayed relative to this new datum.

In addition the relative position of the cursor can be displayed using its polar co-ordinates (ray  $+$  angle). This can be turned on and off using the icon on the left hand side toolbar.

![](_page_18_Picture_167.jpeg)

#### <span id="page-18-1"></span>**3.6 - Keyboard commands - hot keys**

Many commands are accessible directly with the keyboard. Selection can be either upper or lower case. Most hot keys are shown in menus. Some hot keys that do not appears are:

- Key Delete (or Del): deletes a module or a track. *Available only if the Module tool or the track tool is active)*
- Key V: if the track tool is active switches working layer or place via, if a track is in progress.
- Key  $+$  and  $-$ : active layer  $=$  next or previous layer.
- Key ?: display the list off all hot keys.
- Key space: reset relative coordinates.

#### <span id="page-18-0"></span>**3.7 - Operation on blocks**

Operations to move, invert (mirror), copy, rotate and delete a block are all available from the pop-up menu. In addition the view can zoom to that described by the block.

The framework of the block is traced by moving the mouse whilst holding down the left mouse button. The operation is carried out on releasing the button.

By holding down one of the keys "Shift" or "Ctrl" or both "Shflt and Ctrl" together or "Alt", whilst the block is drawn the operation invert, rotate,delete or copy is automatically selected as shown in the table below:

![](_page_18_Picture_168.jpeg)

When a block command is made, a daialog window is displayed, and items involved in this command can be chosen.

Any of the commands above can be canceled via the same pop-up menu or pressing the Escape key (Esc).

![](_page_19_Picture_102.jpeg)

#### <span id="page-19-1"></span>**3.8 - Units used in dialogs**

Units used to display dimensions values are inch and mm. The desired unit can be selected by

 $\overline{\mathbf{u}}$ 

pressing the icon **mm** located in left toolbar. However one can enter the unit used to define a value, when entering a new value.

Accepted units are:

![](_page_19_Picture_103.jpeg)

The rules are:

- Spaces between the number and the unit are accepted.
- Only the first two letters are significant.

In countries using an alternative decimal separator than the period, the period (.) can be used as well. Therefore 1,5 and 1.5 are the same in French.

#### <span id="page-19-0"></span>**3.9 - Top menu bar**

The top menu bar provides access to the files (loading and saving), configuration options, printing, plotting and the help files.

File Edit View Place Preferences Dimensions Tools Design-Rules Help

#### <span id="page-20-1"></span>*3.9.1 - The File menu*

![](_page_20_Picture_1.jpeg)

The File menu allows the loading and saving of printed circuits files, as well as printing and plotting the circuit board. It enables the export (with the format GenCAD 1.4) of the circuit for use with automatic testers.

#### <span id="page-20-0"></span>*3.9.2 - Edit menu*

![](_page_21_Picture_0.jpeg)

Allows some global editions.

#### <span id="page-21-1"></span>*3.9.3 - View menu*

![](_page_21_Picture_3.jpeg)

Zoom functions and 3D board display.

#### <span id="page-21-0"></span>*3.9.4 - Sub menu View/3D display:*

Opens the 3D board viewer. Here is a sample:

![](_page_22_Figure_0.jpeg)

#### <span id="page-22-0"></span>*3.9.5 - Place menu*

![](_page_22_Picture_2.jpeg)

Same function as the right toolbar.

#### <span id="page-23-1"></span>*3.9.6 - The Preferences menu*

![](_page_23_Picture_1.jpeg)

Allows:

- Selection of the module libraries.
- Hide/Show the Layers manager( colors selection for displaying layers and other elements. Also enables the display of elements to be turned on and off.)
- Management of general options (units, etc.).
- The management of other display options.
- <span id="page-23-0"></span>• Creation, edition (and reread) of the hot keys file.

#### *3.9.7 - Dimensions menu*

An important menu.

![](_page_23_Picture_10.jpeg)

Allows adjustment of:

- User grid size.
- Size of texts and the line width for drawings.
- Dimensions and characteristic of pads.
- Setting the global values for solder mask and solder paste layers

![](_page_24_Picture_1.jpeg)

#### <span id="page-24-2"></span><span id="page-24-1"></span>*3.9.9 - The Design Rules menu*

![](_page_24_Picture_3.jpeg)

Provides access to 2 dialogs:

- Setting the Design rules (tracks and vias sizes, clerances).
- Setting layers (Number, enabled and layers names)

#### *3.9.10 - The Display 3D model menu*

Brings up the 3D viewer used to display the circuit board in 3 dimensions.

<span id="page-24-0"></span>![](_page_24_Picture_9.jpeg)

#### <span id="page-25-1"></span>*3.9.11 - The Help menu*

Provides access to the user manuals and to the version information menu (Pcbnew About).

### <span id="page-25-0"></span>**3.10 - Using icons on the top toolbar**

This toolbar gives access to the principal functions of Pcbnew.

![](_page_25_Picture_4.jpeg)

![](_page_25_Picture_90.jpeg)

![](_page_26_Picture_0.jpeg)

#### **Auxiliary toolbar:**

![](_page_26_Picture_75.jpeg)

## <span id="page-26-0"></span>**3.11 - Right hand-side toolbar**

![](_page_26_Figure_5.jpeg)

![](_page_27_Picture_74.jpeg)

## **3.12 - Left hand-side toolbar**

<span id="page-28-0"></span> $\overline{\phantom{a}}$ 

![](_page_28_Picture_44.jpeg)

![](_page_29_Picture_119.jpeg)

## <span id="page-29-1"></span>**3.13 - Pop-up windows and fast editing**

A right click of the mouse open a pop-up window. Its contents depends on the element pointed at by the cursor.

This gives immediate access to:

- Changing the display (centre display on cursor, zoom in or out or selecting the zoom).
- Setting the grid size.
- Additionally a right click on an element enables editing of the most usually modified element parameters.

The screenshot below shows what the pop-up window looks like.

#### <span id="page-29-0"></span>*3.13.1 - Available modes*

There are 3 modes when using pop up menus.

![](_page_29_Picture_120.jpeg)

In the pop-up menus, these modes add or remove some specific commands.

#### <span id="page-30-0"></span>*3.13.2 - Normal mode*

![](_page_30_Picture_1.jpeg)

#### <span id="page-31-1"></span>*3.13.3 - Footprint mode*

Same cases in Footprint mode ( $\frac{36}{100}$  on)

![](_page_31_Picture_2.jpeg)

#### <span id="page-31-0"></span>*3.13.4 - Tracks mode*

Same cases in Tracks mode ( $\frac{33}{122}$ on)

![](_page_32_Picture_0.jpeg)

![](_page_33_Picture_7.jpeg)

## <span id="page-34-0"></span>**4 - Schematic Implementation**

## **Table of Contents**

<span id="page-34-2"></span>![](_page_34_Picture_97.jpeg)

#### <span id="page-34-1"></span>**4.1 - Linking a schematic to a printed circuit board**

Generally speaking, a schematic sheet is linked to its printed circuit board by means of the netlist file, which is normally generated by the schematic editor used to make the schematic. Pcbnew accepts netlist files made with Eeschema or Orcad PCB 2.

The netlist file, generated from the schematic is usually missing the footprint modules that correspond to the various components. Consequently an intermediate stage is necessary. During this intermediate process the association components/modules is performed. In KiCad, CvPcb is used to create this association and a file named \* .cmp is produced. CvPcb also updates the netlist file using this information.

Cvppcb can also output a "stuff file" \*.stf which can be back annotated into the schematic file as the F2 field for each component, saving the task of re-assigning module footprints in each schematic edit pass. In Eeschema copying a component will also copy the footprint assignment and set the reference designator as unassigned for later auto-incremental-annotation.

Pcbnew reads the modified netlist file .net and, if it exists, the .cmp file

In the event of a module being changed directly in Pcbnew the .cmp file is automatically updated avoiding in this way the requirement to run CvPcb again.

The following figure illustrate the whole work-flow of Kicad and how intermediate files are obtained and used by the different software tools that made Kicad.

![](_page_35_Figure_0.jpeg)
# **4.2 - Procedure for creating a printed circuit board**

After having created your schematic in Eeschema:

- Generate the netlist using Eeschema.
- Assign each component in you netlist file to the corresponding module (often called footptint) used on the printed circuit using Cvpcb.
- Launch Pcbnew and read the modified Netlist, this will also read the file with the module selections.

Pcbnew will then load automatically all the necessary modules. Modules can now be placed manually or automatically on the board and tracks can be routed.

# **4.3 - Procedure for updating a printed circuit board**

If the schematic is modified (after a printed circuit board has been generated), the following steps must be repeated:

- Generate a new netlist file using Eeschema.
- If the changes to the schematic involve new components, the corresponding modules must be assigned using Cvpcb.
- Launch Pcbnew and re-read the modified Netlist (this will also re-read the file with the module selections).

Pcbnew will then load automatically any new module, add the new connections and remove redundant connections. This process is called forward annotation and is a very common procedure when a PCB is made and updated.

## **4.4 - Reading netlist file - loading footprints**

#### *4.4.1 - Dialog box*

Accessible from the icon

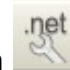

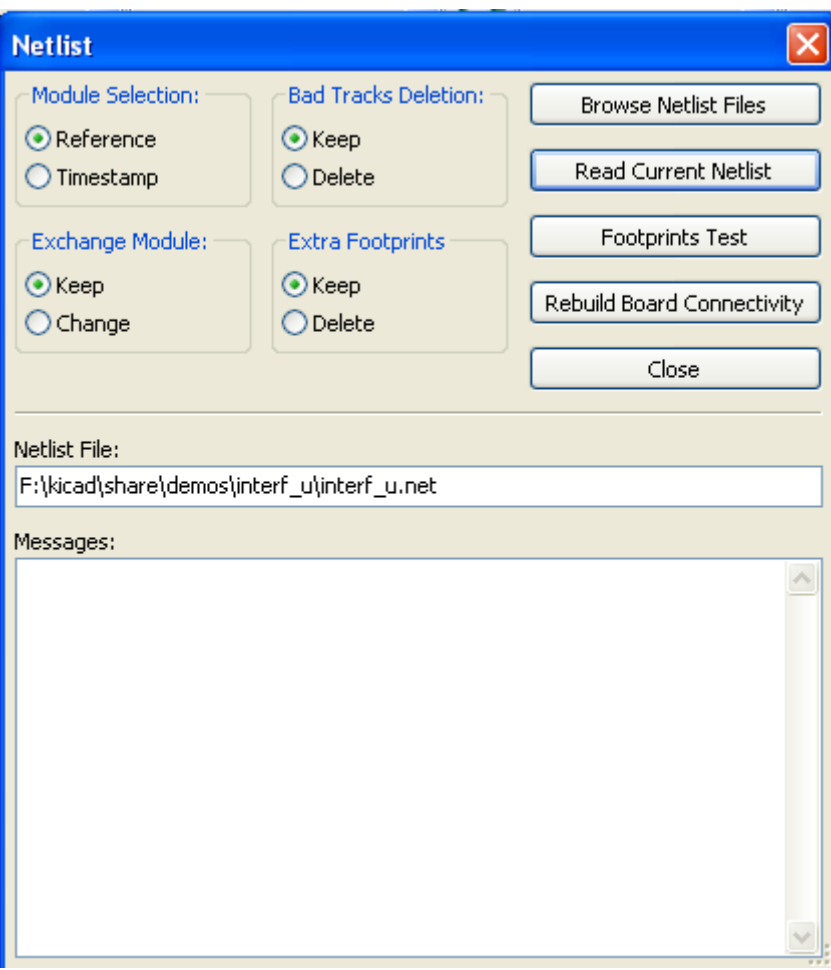

#### *4.4.2 - Available options*

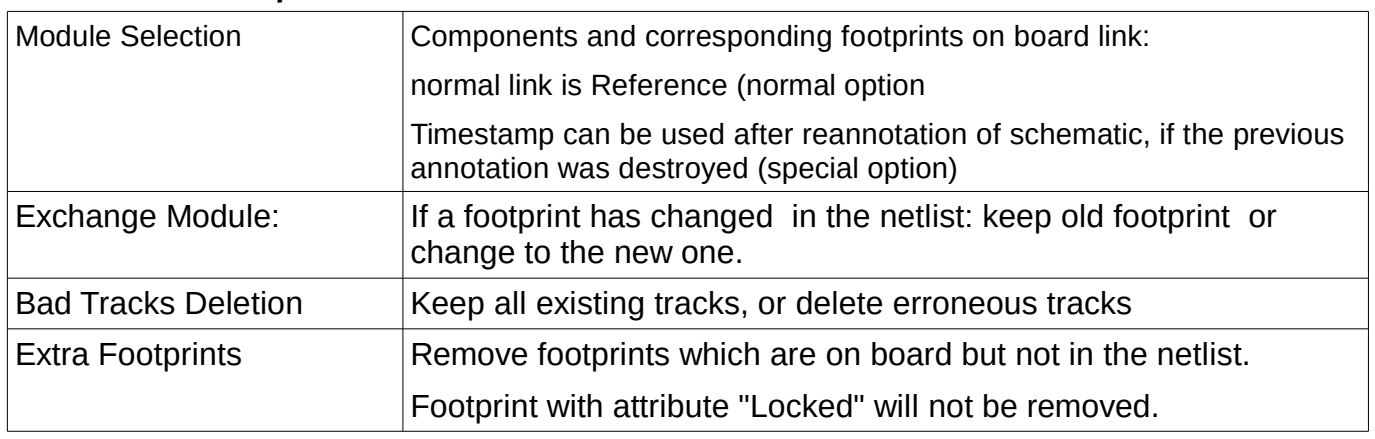

### *4.4.3 - Loading new footprints*

When new footprints are found in the netlist file, they will be automatically loaded and placed at coordinate (0,0).

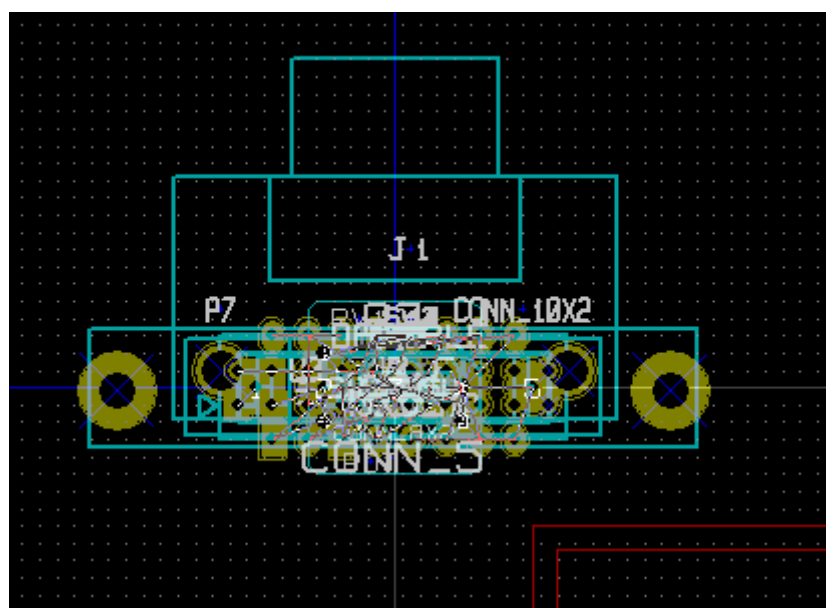

New footprints can be moved and arranged one by one. A better way is to automatically move (unstack) them:

• Activate footprint mode

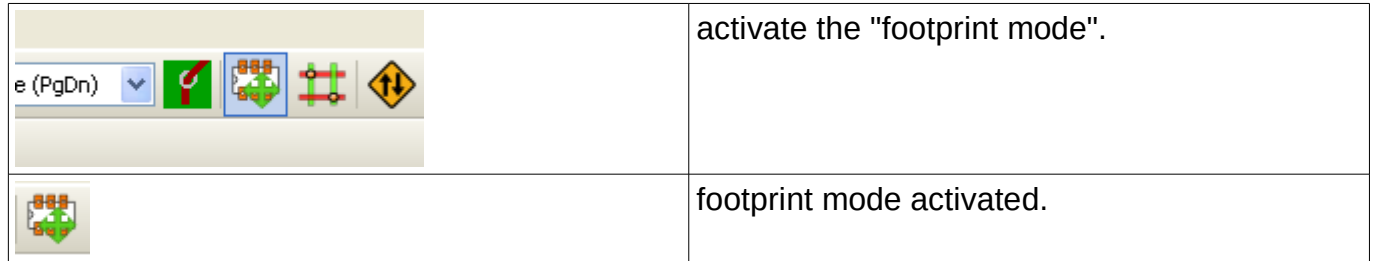

Move the mouse cursor to a suitable (free of component) area, and click on the right button

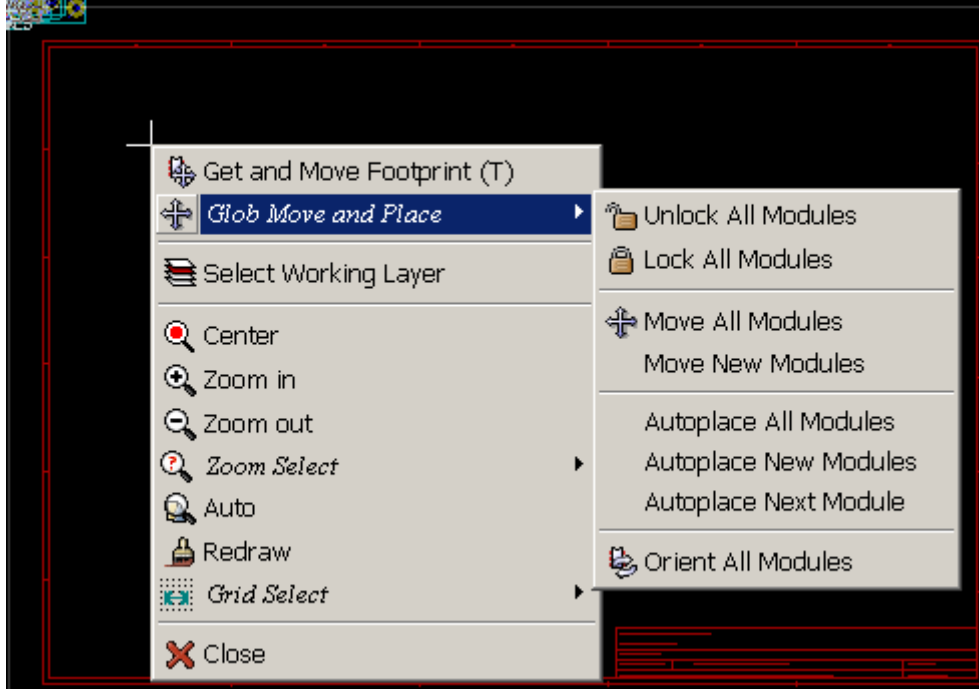

- Move New Modules if there is already a board with existing footprints.
- Move All Modules, the first time (when creating a board).

The following screenshot shows the results.

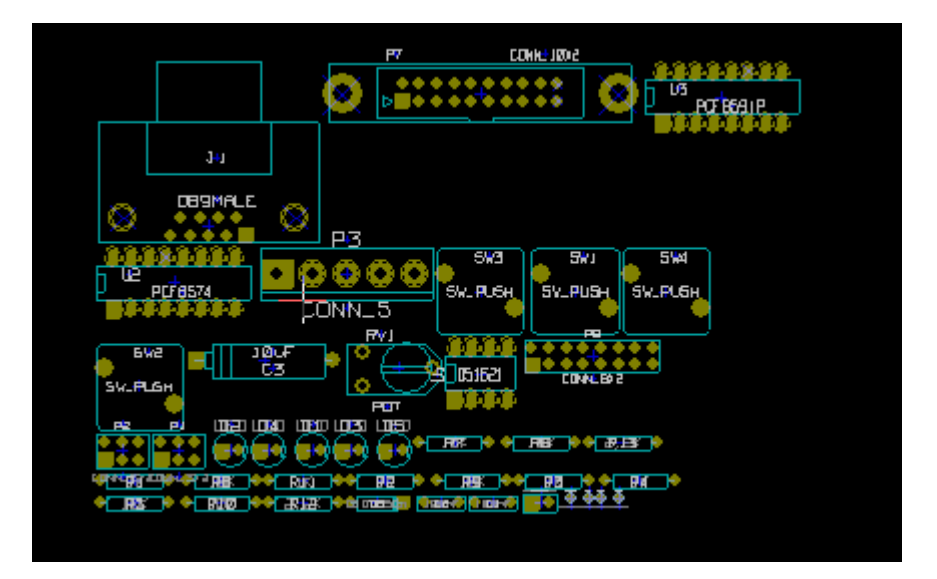

# **5 - Setting up working layers**

# **Table of Contents**

<span id="page-40-3"></span>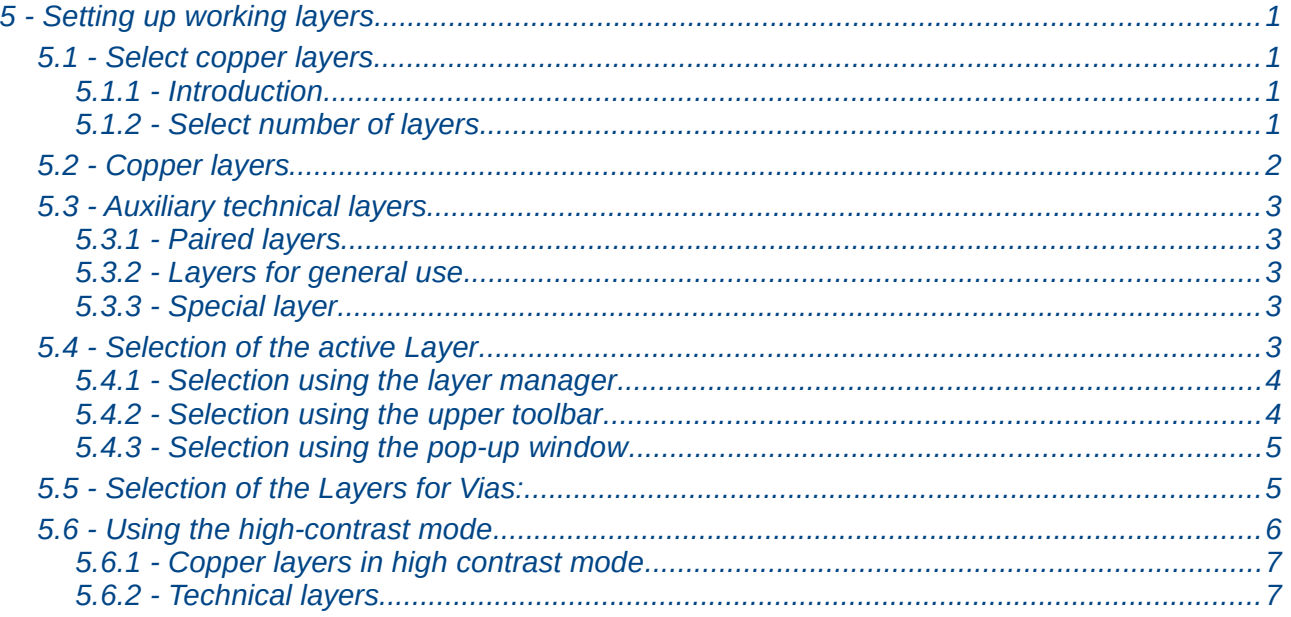

Pcbnew can work on 29 different layers:

- 16 layers of copper (or of routing of tracks)
- 12 auxiliary technical layers.
- 1 board outlines layer

The number of copper layer, and, if needed, their names and attributes should be set.

Unused technical layers can be disabled.

## <span id="page-40-2"></span>**5.1 - Select copper layers**

#### <span id="page-40-1"></span>*5.1.1 - Introduction*

Copper layers are the usual working layers used by the automatic router to place and re-arrange tracks. Layer 1 is the copper (solder) layer. Layer 16 is the component layer. Other layers are the inner layers, from L2 to L15.

#### <span id="page-40-0"></span>*5.1.2 - Select number of layers*

To enable navigation between layers, it is necessary to select the number of working layers. To do this you can use the menu bar and select Preferences - Layers Setup.

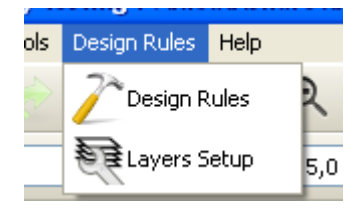

Then select the number of layers wanted, from 2 to 16.

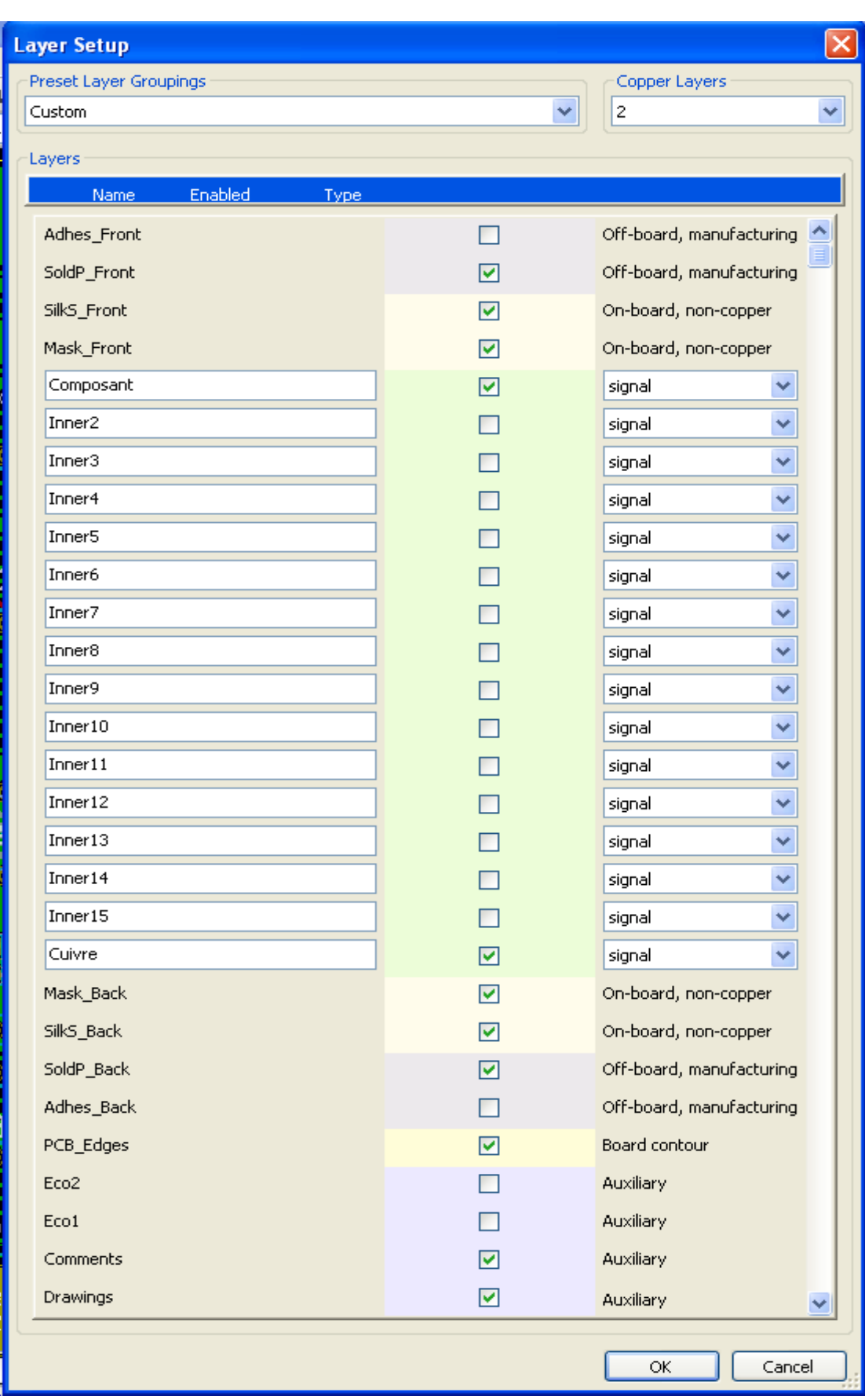

# <span id="page-41-0"></span>**5.2 - Copper layers**

The name of any copper layer is editable. Copper layers have attributes useful when using the external router *FreeRouter.*

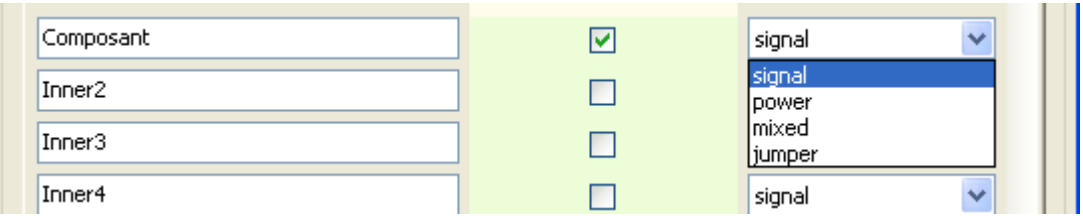

# <span id="page-42-4"></span>**5.3 - Auxiliary technical layers**

Some are associated in pairs, others not. When they appear as a pair this affects the behaviour of modules. The elements making up a module (pads, drawing and text) appearing on a layer (solder or component), appear on the other complementary layer when the module is inverted (mirrored).

The technical layers are:

#### *5.3.1 - Paired layers*

- <span id="page-42-3"></span>• **The Adhesives layers (Copper and Component):** These are used in the application of adhesive to stick SMD components to the circuit board, generally before wave soldering.
- **The Solder Paste layers paste SMD (Copper and Component):** Used to produce a masks to allow solder paste to be placed on the pads of surface mount components, generally before reflow soldering. In theory only surface mount pads occupy these layers.
- **The Silk Screen layers (Copper and Component):** They are the layers where the drawings of the components appear.
- **The Solder Mask layers (Copper and Component)**: These define the solder masks. Normally all the pads appear on one or the other of these layers (or both for through pads) to prevent the varnish covering the pads.

#### *5.3.2 - Layers for general use*

- <span id="page-42-2"></span>• Comments
- $F C O 1$
- E.C.O. 2
- Drawings

These layers are for any use. They can be used for text such as instructions for assembly or wiring, or construction drawings, to be used to create a file for assembly or machining.

#### <span id="page-42-1"></span>*5.3.3 - Special layer*

Layer Edges PCB:

this layer is reserved for the drawing of circuit board outline. Any element (graphic, texts…) placed on this layer appears on all the other layers.

Use this layer only to draw board outlines.

### <span id="page-42-0"></span>**5.4 - Selection of the active Layer**

The selection of the active working layer can be done in several ways:

- Using the right toolbar (Layer manager).
- Using the upper toolbar.
- With the Pop-Up window (activated with the right mouse button).
- Using the  $+$  and  $-$  keys (works on copper layers only).
- By hot keys.

<span id="page-43-1"></span>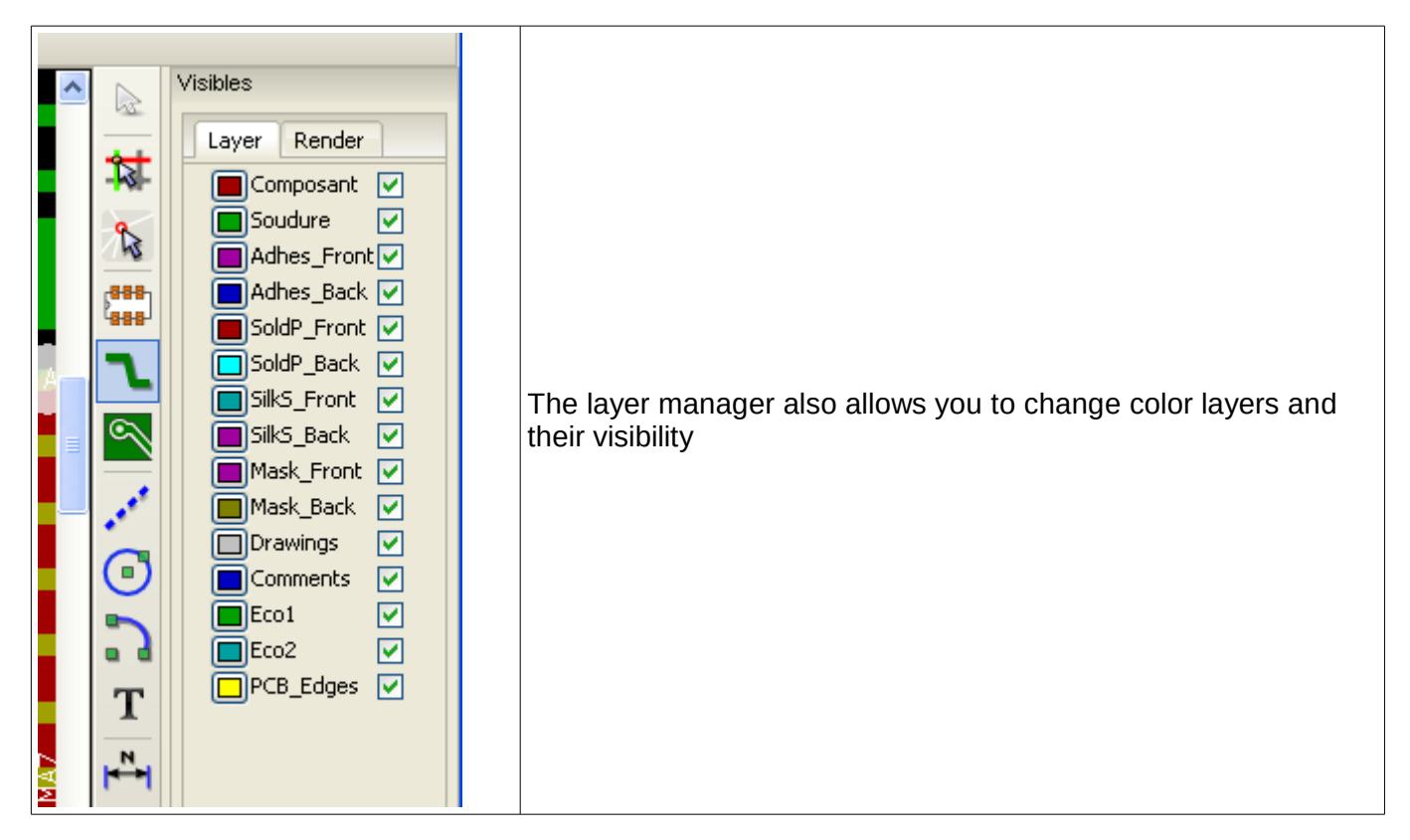

*5.4.2 - Selection using the upper toolbar*

<span id="page-43-0"></span>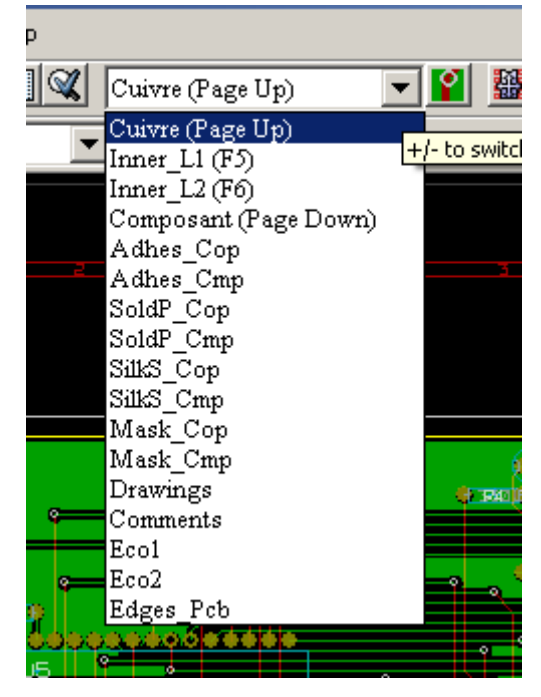

This directly selects the working layer.

Hot keys to select the working layer are displayed.

#### <span id="page-44-1"></span>*5.4.3 - Selection using the pop-up window*

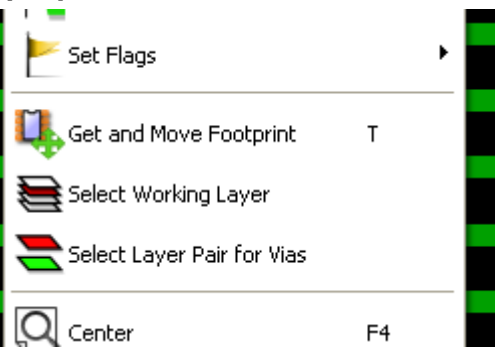

The Pop-up window opens a menu window which provides a choice for the working layer

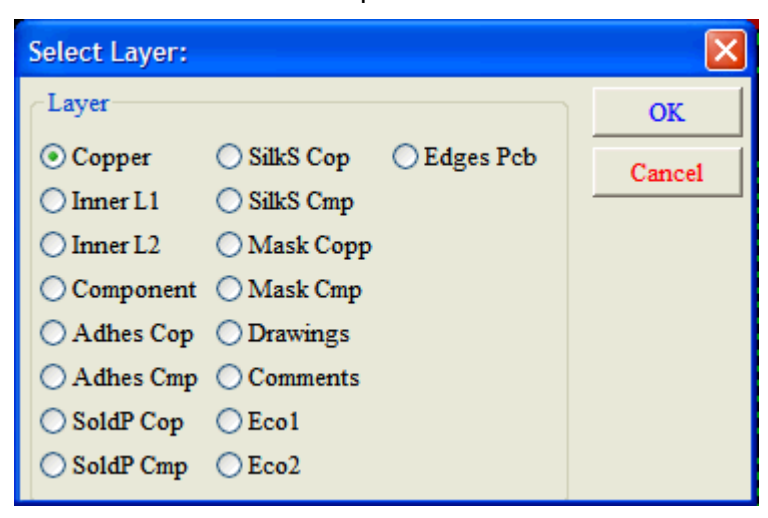

## <span id="page-44-0"></span>**5.5 - Selection of the Layers for Vias:**

If the **Add Tracks and Vias** icon is selected on the right hand toolbar, the Pop-Up window provides the option to change the layer pair used for vias:

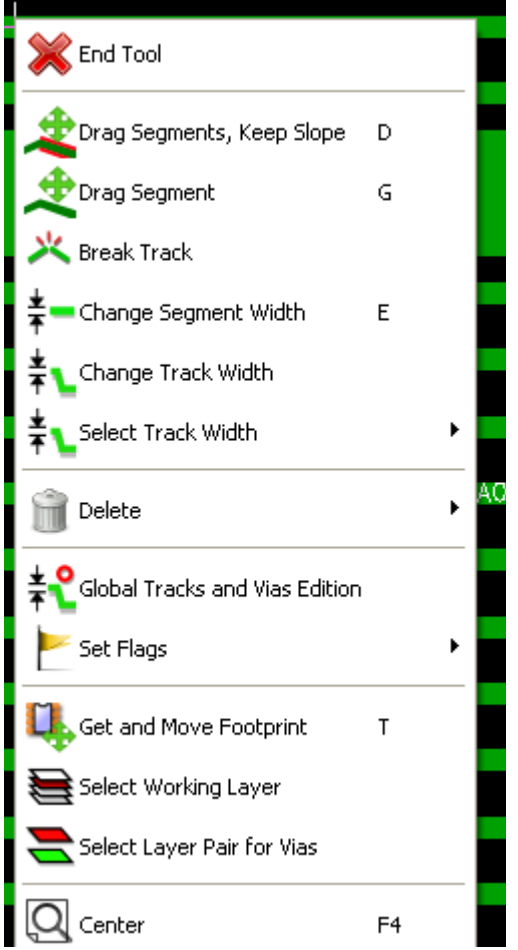

This selection opens a menu window - which provides choice of the layers used for vias.

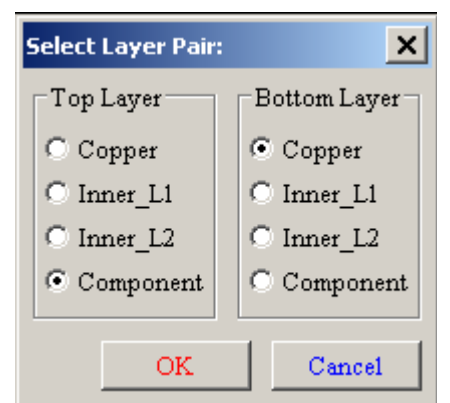

When a via is placed the working (active) layer is automatically switched to the alternate layer of the layer pair used for the vias.

One can also switch to an other active layer by hot keys, and if a track is in progress, a via will be inserted.

# <span id="page-45-0"></span>**5.6 - Using the high-contrast mode**

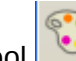

This mode is entered when the tool (left toolbar) is activated.

When using this mode, the active layer is displayed like in the normal mode, but all others layers are displayed in gray color.

There is two useful cases:

## <span id="page-46-1"></span>*5.6.1 - Copper layers in high contrast mode*

When a board uses more than four layers, this option allows the design to seen more easily the active copper layer:

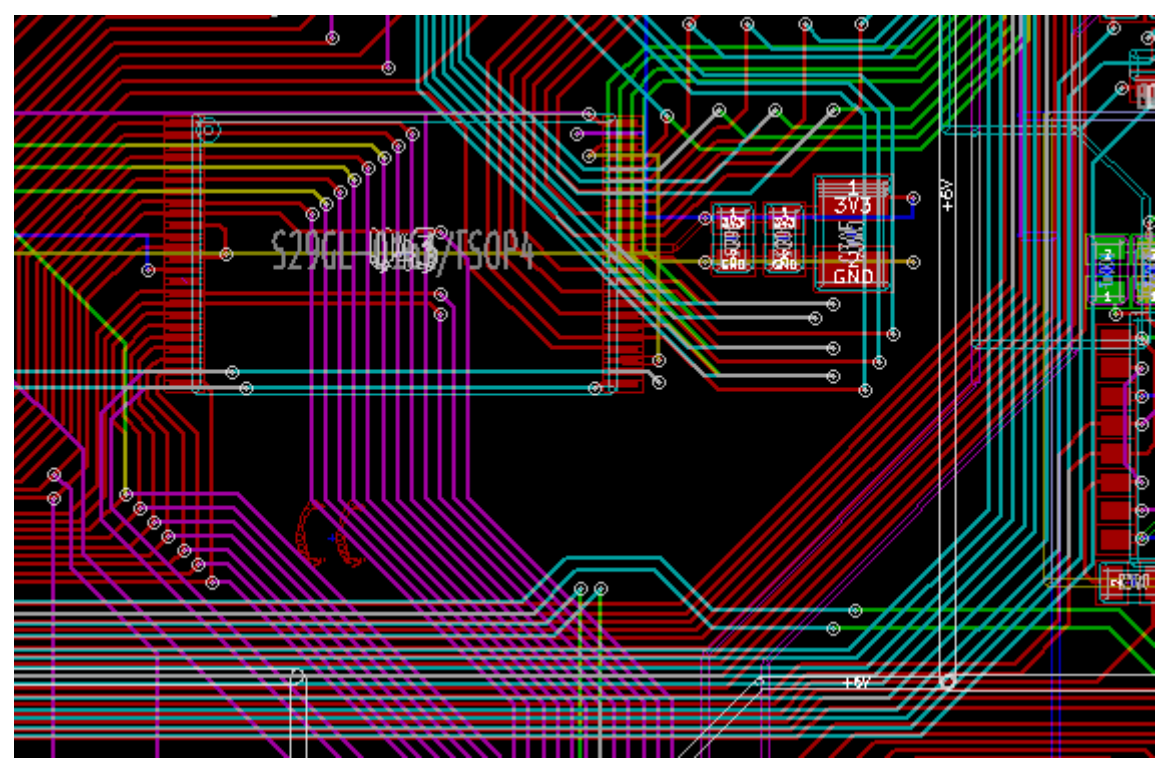

• *Normal mode normal (back side copper layer active)*

• *High Contrast mode (back side copper layer active):*

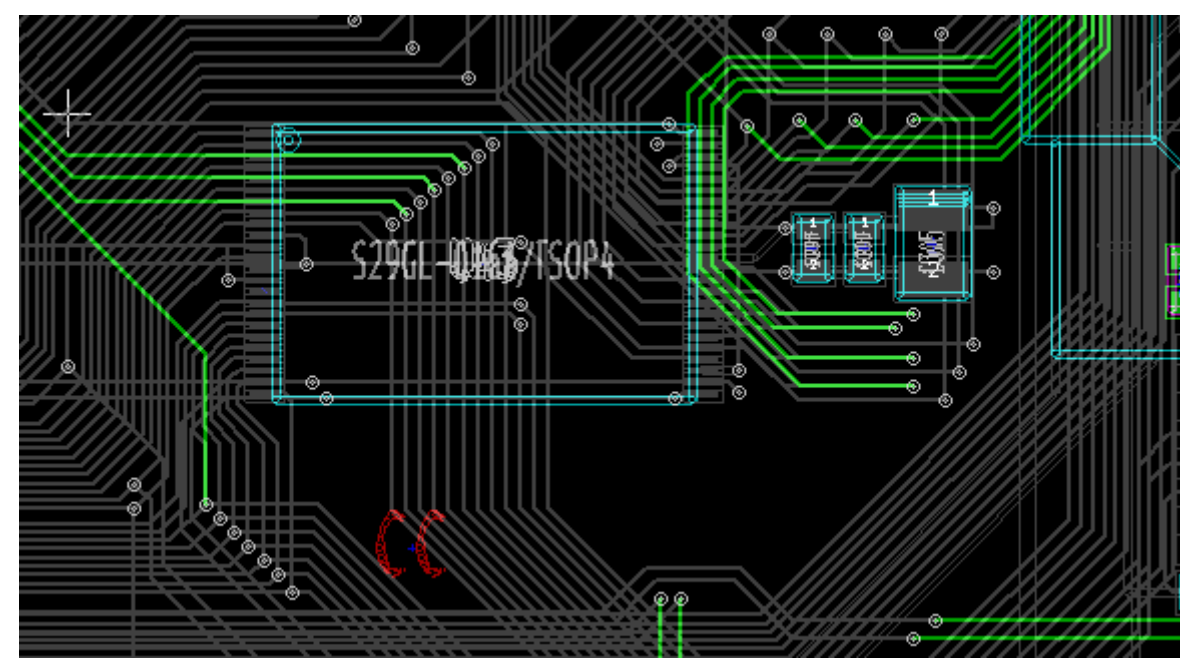

### <span id="page-46-0"></span>*5.6.2 - Technical layers*

The other case is when it is necessary to examine solder paste layers and solder mask layers, that are usually not displayed.

Masks on pads are displayed if this mode is active:

• *Normal mode (front side solder mask layer active):*

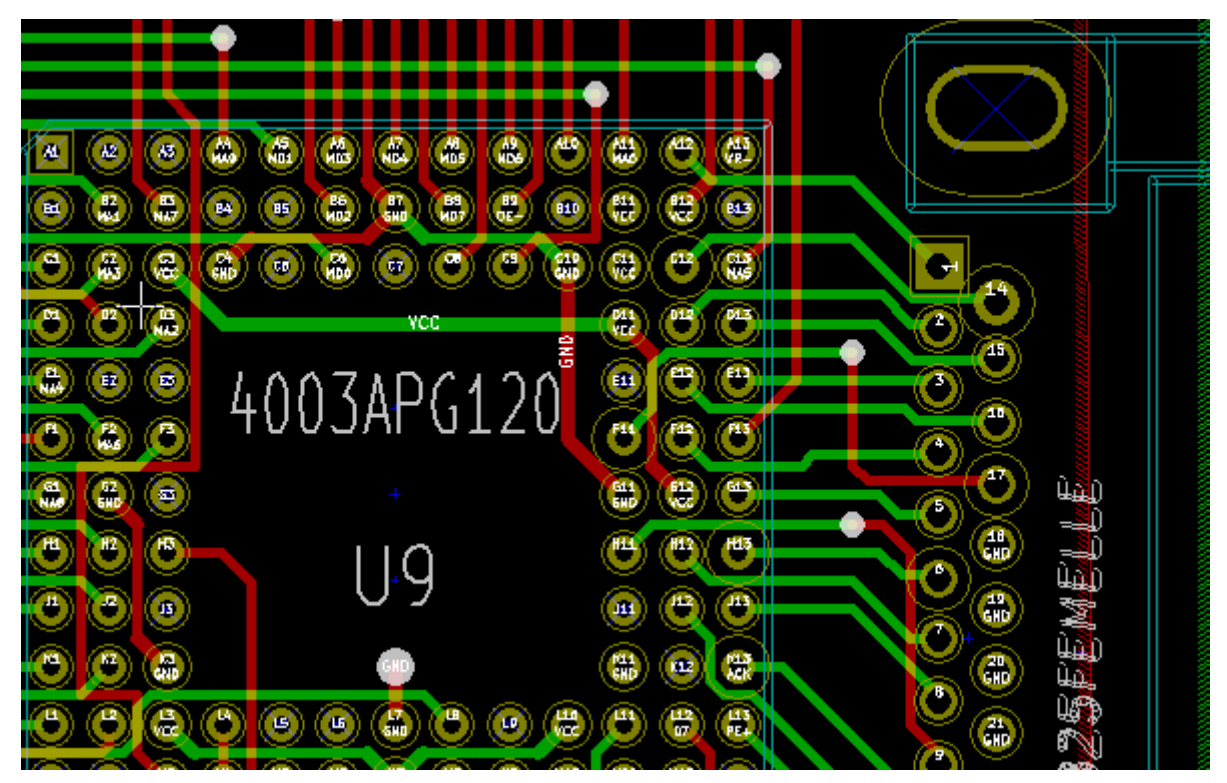

• *High Contrast mode (front side solder mask layer active):*

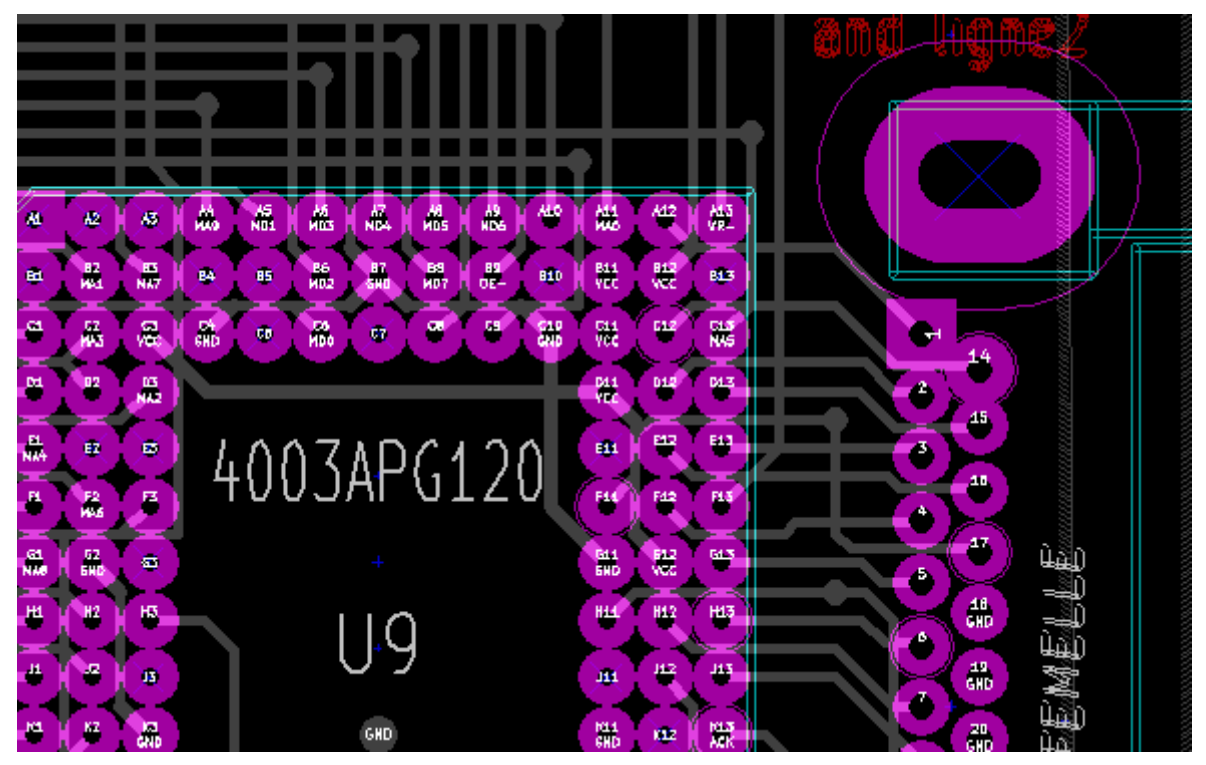

This layer is now displayed, and pads sizes on this layer can be checked.

# **6 - Create and modify a board**

# **Table of Contents**

<span id="page-48-2"></span>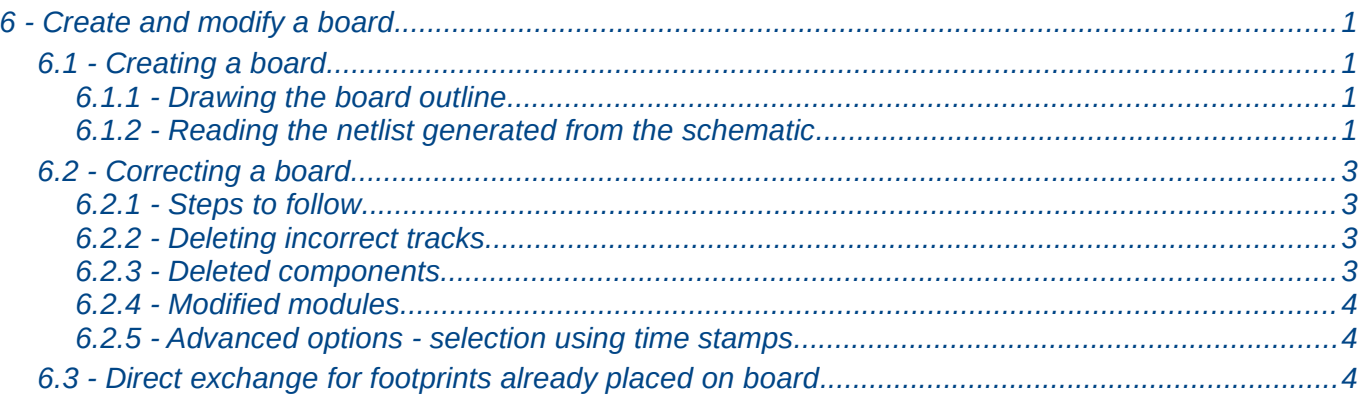

## <span id="page-48-1"></span>**6.1 - Creating a board**

#### <span id="page-48-0"></span>*6.1.1 - Drawing the board outline*

It is usually a good idea to define the outline of the board first. The outline is drawn as a sequence of line segments. Select 'Edges pcb' as the active layer and use the 'Add graphic line or polygon' tool to trace the edge, clicking at the position of each vertex and double-clicking to finish the outline. Boards usually have very precise dimensions, so it may be necessary to use the displayed cursor coordinates while tracing the outline. Remember that the relative coordinates can be zeroed at any time using the space bar, and that the display units can also be toggled using 'Alt-U'. Relative coordinates enable very precise dimensions to be drawn. It is possible to draw a circular (or arc) outline:

- 1. Select the 'Add graphic circle' or 'Add graphic arc' tool
- 2. Click to fix the circle centre
- 3. Adjust the radius by moving the mouse
- 4. Finish by clicking again.

Note that the width of the outline can be adjusted, in the Parameters menu (recommended width = 150 in 1/10 mils) or via the Options, but this will not be visible unless the graphics are displayed in other than outline mode.

The resulting outline might look something like this:

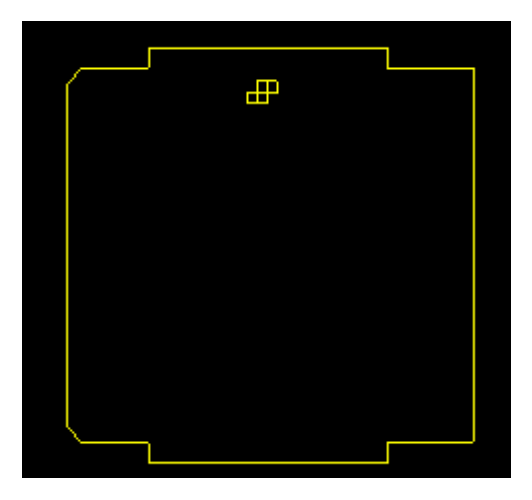

## <span id="page-49-0"></span>*6.1.2 - Reading the netlist generated from the schematic*

Activate the icon to display the netlist dialog window:

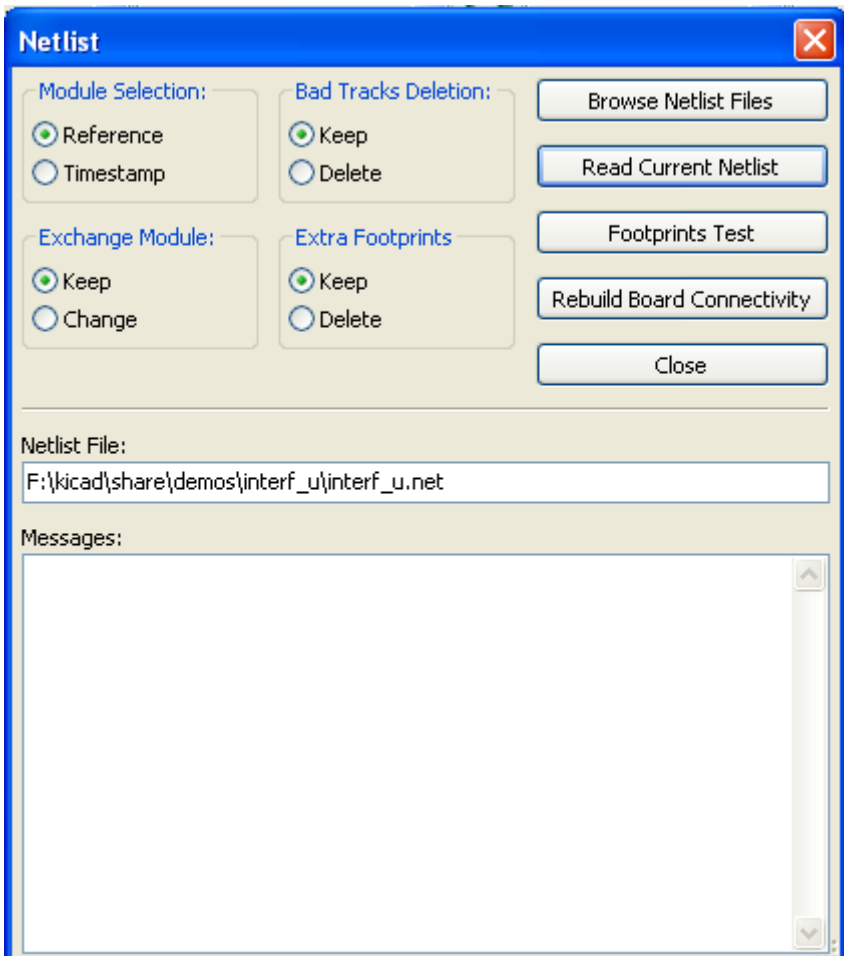

If the name (path) of the netlist in the window title is incorrect, use the 'Select' button to browse to the desired netlist. Then 'Read' the netlist. Any modules not already loaded will appear, superimposed one upon another (we shall see below how to move them automatically).

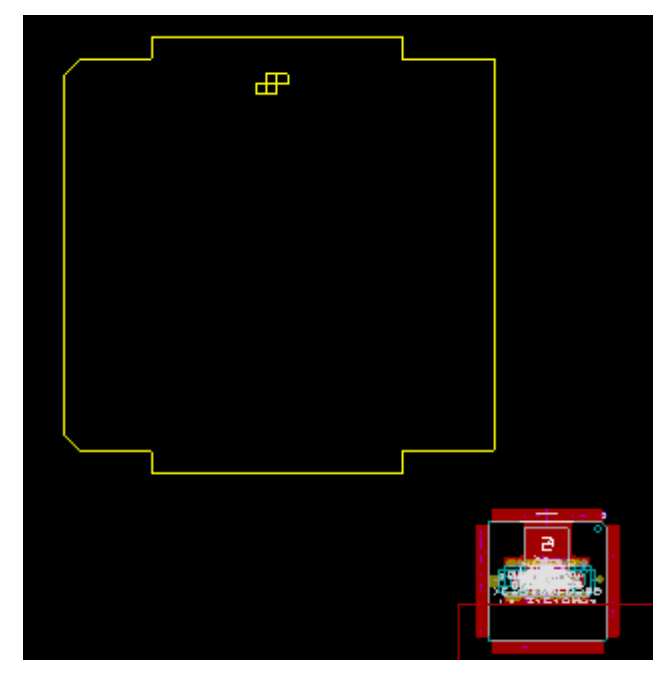

If none of the modules have been placed, all of the modules will appear on the board in the same place, making them difficult to recognize. It is possible to arrange them automatically (using the command 'Global Place/Move module' accessed via the right mouse button). Here is the result of such automatic arrangement:

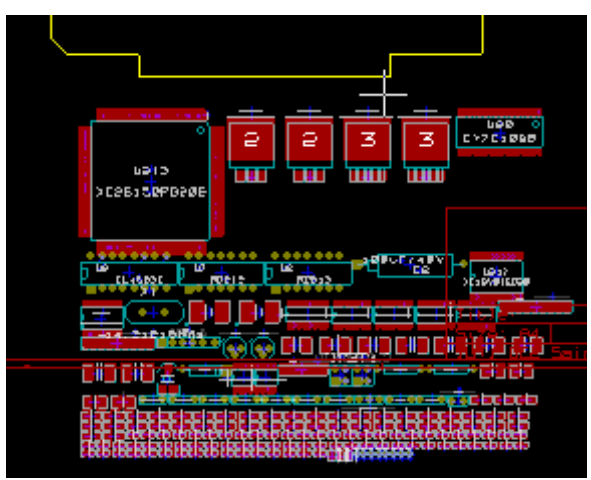

Important note:

If a board is modified by replacing an existing module with a new one (for example changing a 1/8W resistance to 1/2W) in CVPCB, it will be necessary to delete the existing component before PCBNEW will load the replacement module. However, if a module is to be replaced by

an existing module, this is easier to do using the module dialog accessed by clicking the right mouse button over the module in question.

# <span id="page-50-1"></span>**6.2 - Correcting a board**

It is very often necessary to correct a board following the corresponding change in the schematic.

### <span id="page-50-0"></span>*6.2.1 - Steps to follow*

- 1. Create a new netlist from the modified schematic.
- 2. If new components have been added, link these to their corresponding modules in cvpcb.
- 3. Read the new netlist in Pcbnew.

#### <span id="page-51-2"></span>*6.2.2 - Deleting incorrect tracks*

Pcbnew is able to delete automatically tracks that have become incorrect as a result of modifications. To do this, check the 'Delete' option in the 'Bad tracks deletion' box of the netlist dialog:

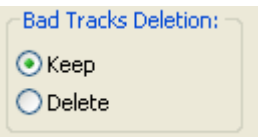

However, it is often quicker to modify such tracks by hand (the DRC function allows their identification).

#### <span id="page-51-1"></span>*6.2.3 - Deleted components*

Pcbnew can delete modules corresponding to components that have been removed from the schematic.

This is optional.

This is necessary because there are often modules (holes for fixation screws, for instance) that are added to the PCB that never appear in the schematic.

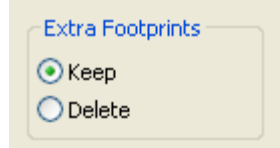

If option Remove Extra Footprints is checked, a footprint corresponding to a component not found in netlist will be deleted, unless they have the option "Locked" active.

This is a good idea to activate this option for "mechanical" footprints.

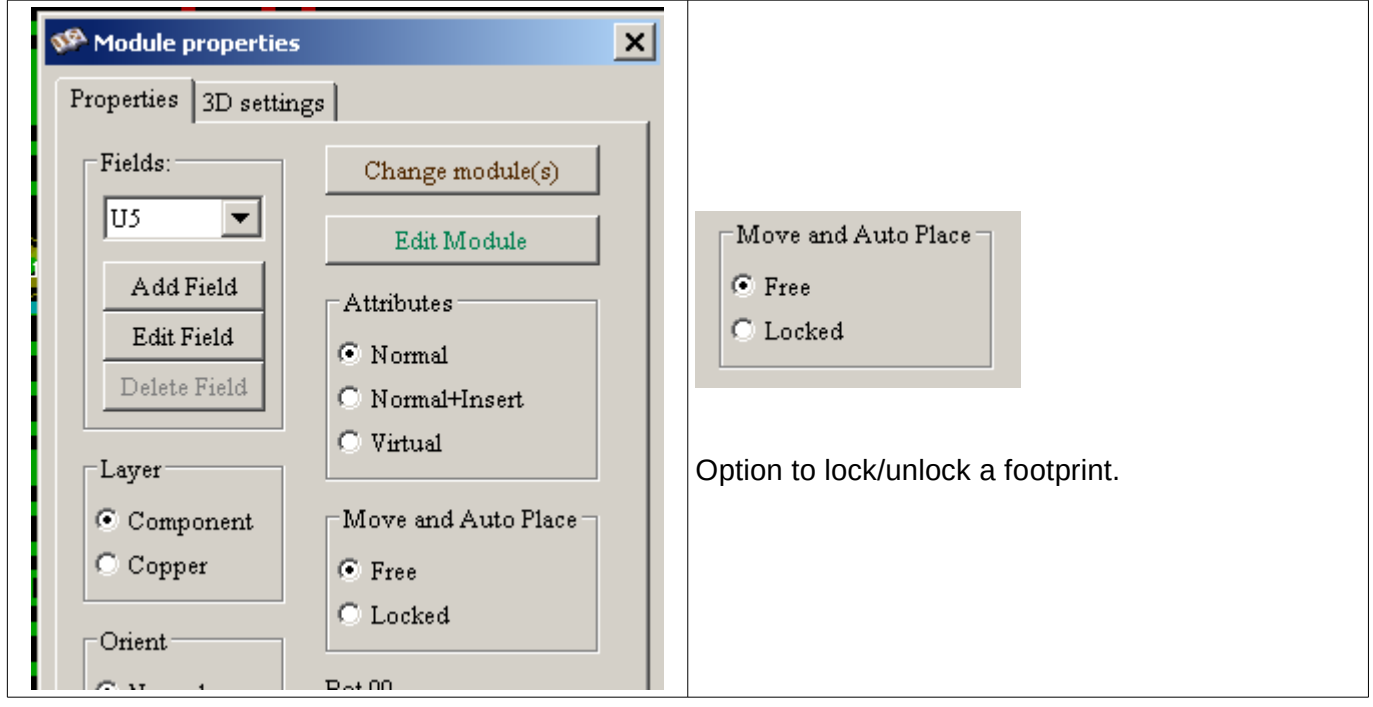

#### <span id="page-51-0"></span>*6.2.4 - Modified modules*

If a module is modified in the netlist (using C*vpcb*), but the module has already been placed, it will not be modified by Pcbnew, unless the corresponding option of the 'Exchange module' box of the netlist dialog is checked:

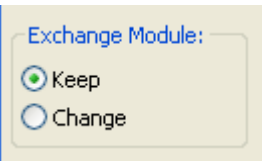

Changing a module (replacing a resistance with one of a different size, for instance) can be effected directly by editing the module.

### <span id="page-52-1"></span>*6.2.5 - Advanced options - selection using time stamps*

Sometimes the notation of the schematic is changed, without any material changes in the circuit (this would concern the references - like R5, U4...).The PCB is therefore unchanged (except possibly for the silkscreen markings). Nevertheless, internally, components and modules are represented by their reference. In this situation, the 'Timestamp' option of the netlist dialog may be selected before rereading the netlist:

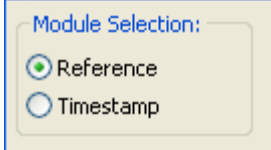

With this option, Pcbnew no longer identifies modules by their reference, but by their time stamp instead. The time stamp is automatically generated by Eeschema (it is the time and date when the component was placed in the schematic).

Great care should be exercised when using this option (save the file first!)

This is because the technique is complicated in the case of components containing multiple parts (e.g. a 7400 has 4 parts and one case). In this situation, the time stamp is not uniquely defined (for the 7400 there would be up to four – one for each part). Nevertheless, the time stamp option usually resolves re annotation problems.

### <span id="page-52-0"></span>**6.3 - Direct exchange for footprints already placed on board**

Changing a footprint ( or some identical footprints) to an other footprint is very usefull.

This is very easy:

Cick on a footprint to open the Edit dialog box.

Activate Change Modules.

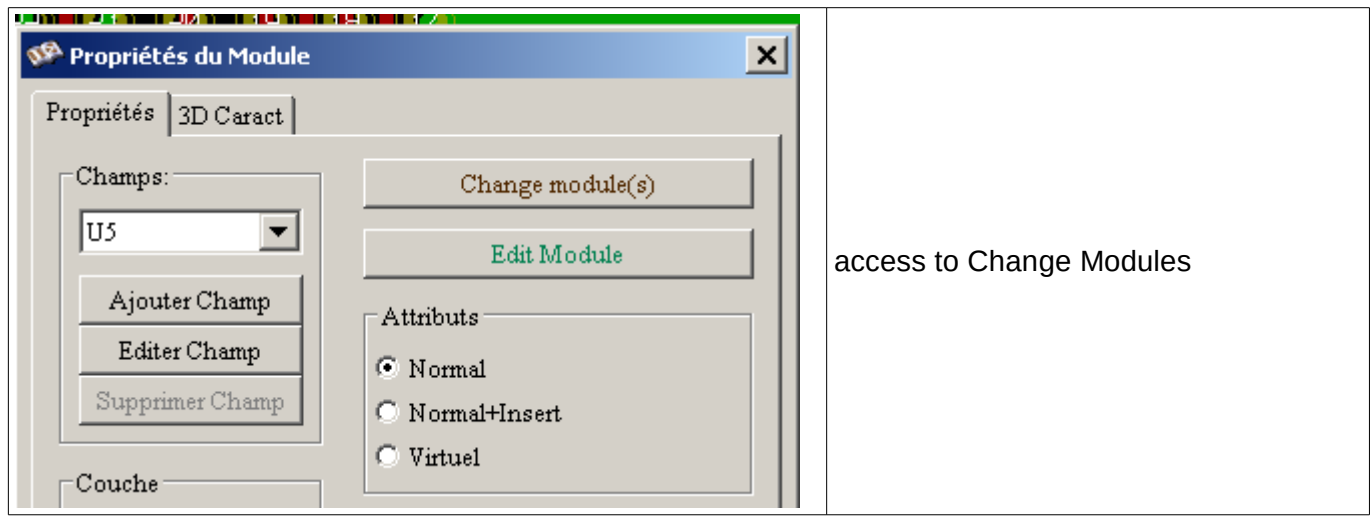

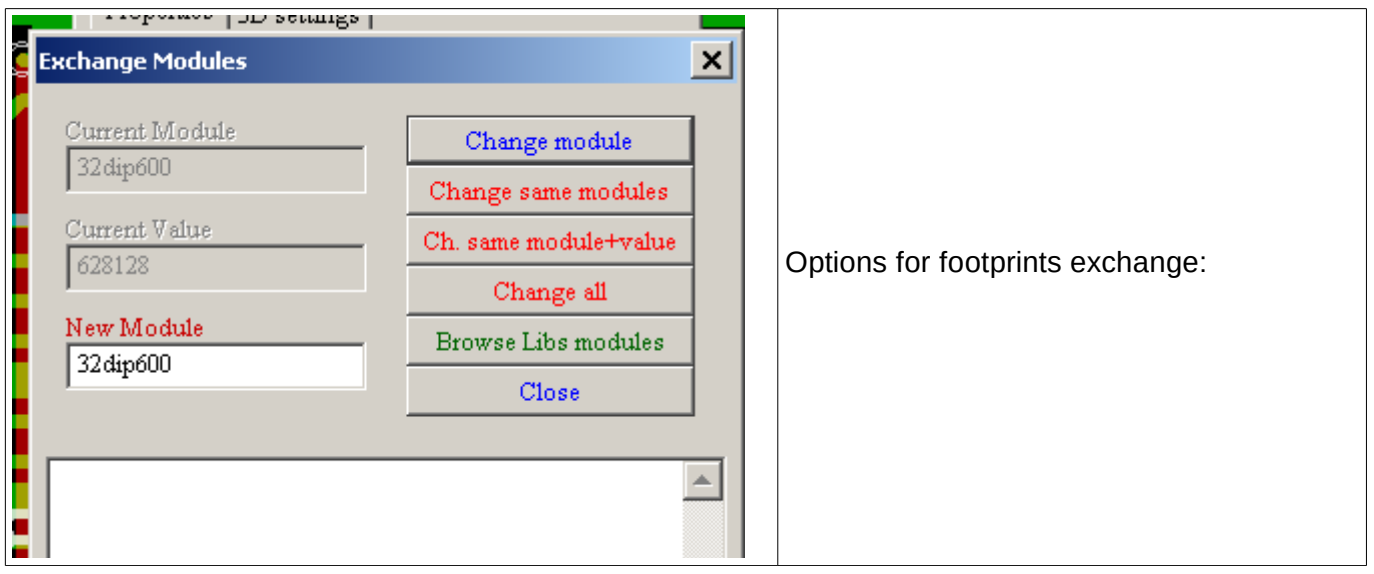

One must choose a new footprint name and use:

- **Change Module** for the current footprint
- **Change same modules** for all footprints like the current footprint.
- **Change same module+value** for all footprints like the current footprint, restricted to components which have the same value.

Note:

• **Change all** reload all footprints on board.

# **7 - Modules placement**

# **Table of Contents**

<span id="page-54-2"></span>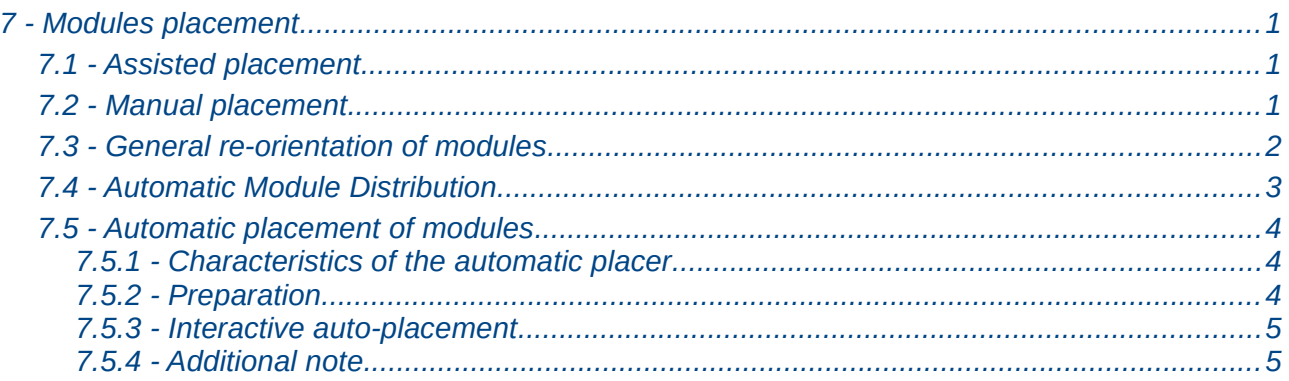

# <span id="page-54-1"></span>**7.1 - Assisted placement**

Whilst moving modules the module ratsnest (the net connections) can be displayed to assist the

placement. To enable this the icon  $\left\| \frac{\mathbf{L}_\mathbf{S}}{s} \right\|$  of the left toolbar must be activated.

## <span id="page-54-0"></span>**7.2 - Manual placement**

Select the module with the right mouse button then chose the Move command from the menu. Move the module to the required position and place it with the left mouse button. If required the selected module can also be rotated, inverted or edited. Select Cancel from the menu (or press the Esc key) to abort.

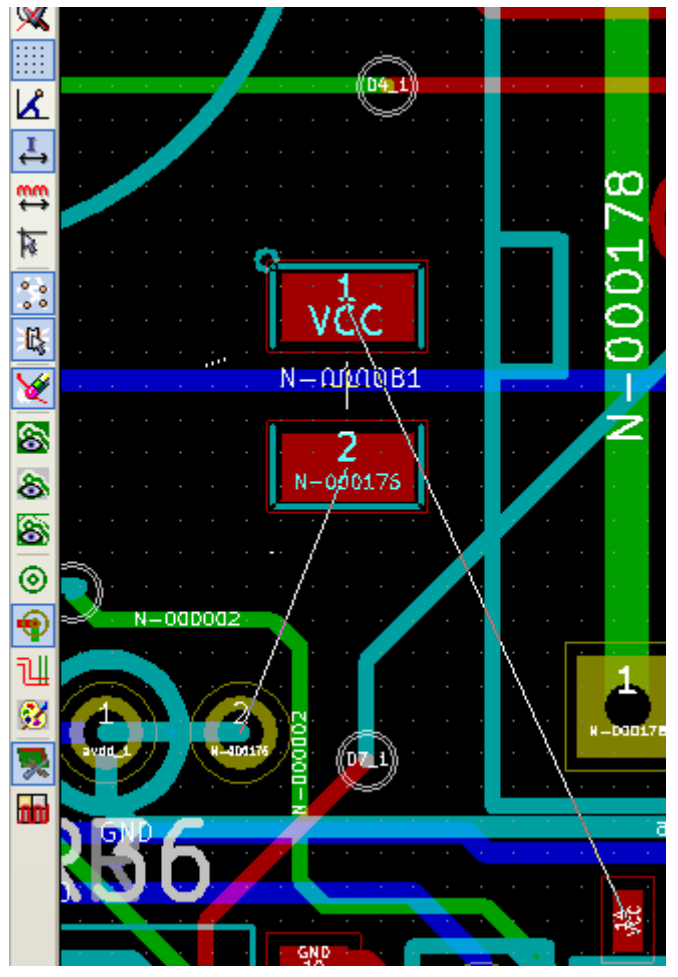

Here you can see the display of the module ratsnest during a move. The circuit once all the modules are placed may be as shown:

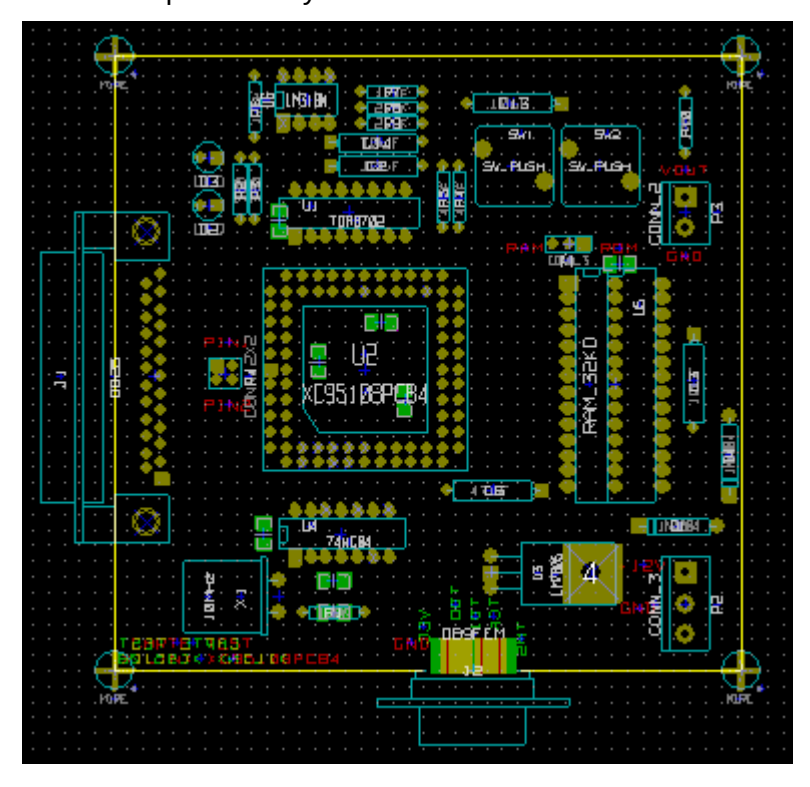

# <span id="page-55-0"></span>**7.3 - General re-orientation of modules**

Initially all modules inherit the same orientation that they had in the library (normally 0).

If an alternative orientation is required for an individual module, or all modules (for example all vertical) use the menu option AutoPlace/Orient All Modules. This orientation can be selective (for example to relate only to the modules whose reference starts with "IC".

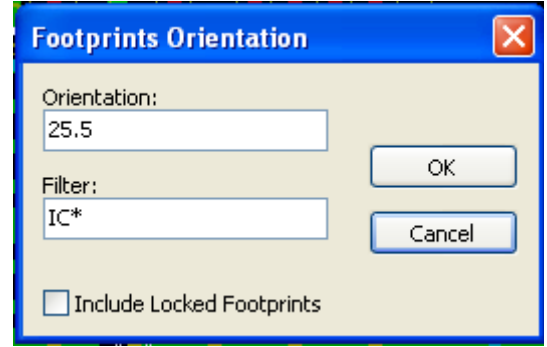

# <span id="page-56-0"></span>**7.4 - Automatic Module Distribution**

Generally speaking, modules can only be moved if they have not been "Fixed". This attribute can be turned on and off from the pop-up window (click right mouse button over module) whilst in Module Mode, or through the Edit Module Menu.

As stated in the last chapter, new modules loaded during the reading of the netlist appear piled up at a single location on the board. PCBNEW allows an automatic distribution of the modules to make manual selection and placement easier.

Select the option "Module Mode" (Icon  $\Box$  on the upper toolbar).

The PopUp window activated by the right mouse button becomes:

If there is a module under the cursor:

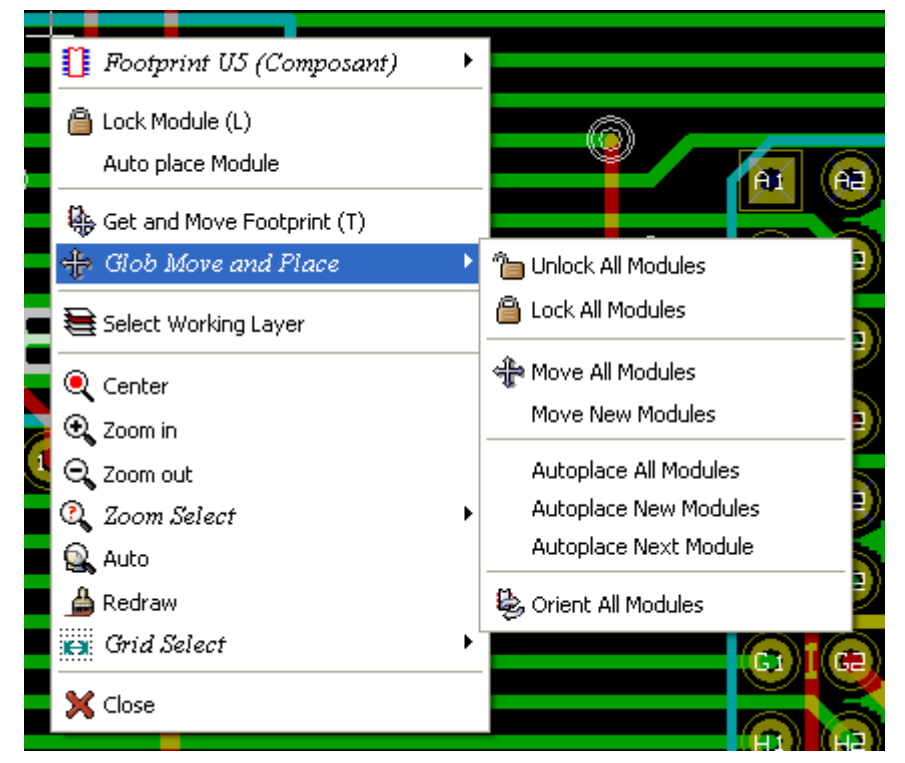

If there is nothing under the cursor:

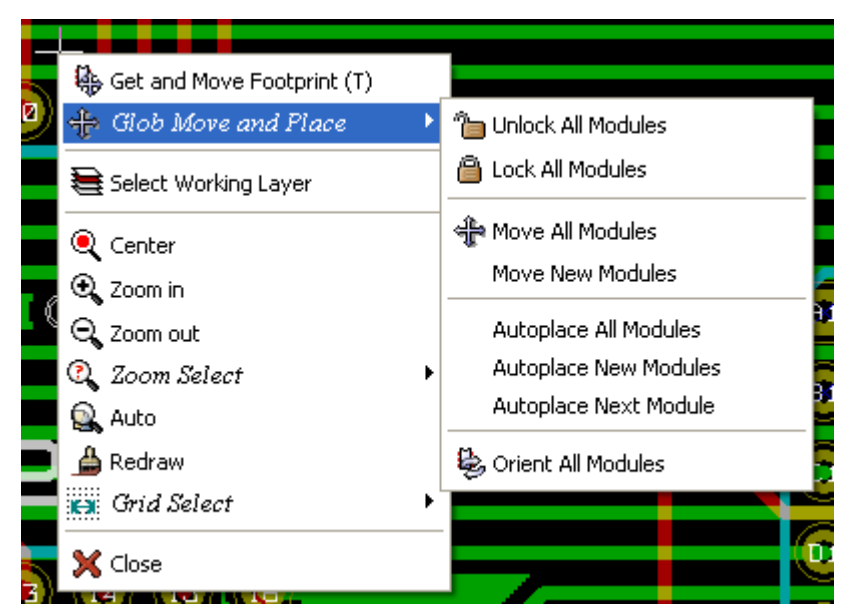

In both cases the following commands are available:

- **Move all Modules** allows the automatic distribution of all the modules not Fixed. This is generally used after the first reading of a netlist.
- **Move new Modules** allows the automatic distribution of the modules which have not been placed already within the PCB outline. This commands requires that an outline of the board has been drawn to determine which modules can be automatically distributed.

## <span id="page-57-2"></span>**7.5 - Automatic placement of modules**

#### <span id="page-57-1"></span>*7.5.1 - Characteristics of the automatic placer*

The automatic module of placement allows the placement of the modules onto the 2 faces of the circuit board (however switching a module onto the copper layer is not automatic).

It also seeks the best orientation (0, 90, - 90, 180 degrees) of the module.

The placement is made according to an optimization algorithm, which seeks to minimize the length of the ratsnest, and which seeks to create space between the larger modules with with many pads. The order of placement is optimized to initially place these larger modules with many pads.

#### <span id="page-57-0"></span>*7.5.2 - Preparation*

PCBNEW can thus place the modules automatically, however it is necessary to guide this placement, because no software can guess what the user wants to achieve.

Before an automatic placement is carried out one must:

- Create the outline of the board (It can be complex, but it must be closed if the form is not rectangular).
- Manually place the components whose positions are imposed (Connectors, clamp holes...).
- Similarly certain SMD modules and critical components (large modules for example) must be on a specific side or position on the board and this must be done manually.
- Having completed any manual placement these modules must be "Fixed" to prevent them being

moved. With the Module Mode icon selected right click on the module and pick "Fix" Module" on the Pop-up menu. This can also be done through the Edit/Module Pop-up menu.

• Automatic placement can then be carried out. With the Module Mode icon selected, right click and select Glob(al) Move and Place – then Autoplace All Modules.

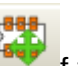

During automatic placement, if required, PCBNEW can optimize the orientation of the modules. However rotation will only be attempted if this has been authorized for the module (see Edit Module Options).

Usually resistances and non-polarized capacitors are authorized for 180 degrees rotation. Some modules (small transistors for example) can be authorized for +/- 90 and 180 degrees rotation.

For each module one slider authorizes 90 degree Rot(ation) and a second slider authorizes 180 degree Rot(ation). A setting of 0 prevents rotation, a setting of 10 authorizes it, and an intermediate value indicates a preference for/against rotation.

The rotation authorization can be done by editing the module once it is placed on the board. However it is preferable to set the required options to the module in the library as these settings will then be inherited each time the module is used.

#### <span id="page-58-1"></span>*7.5.3 - Interactive auto-placement*

It may be necessary during automatic placement to stop (press Esc key) and manually re-position a module. Using the command Autoplace Next Module will restart the autoplacement from the point at which it was stopped.

The command Autoplace new modules allows the automatic placement of the modules which have not been placed already within the PCB outline. It will not move those within the PCB outline even if they are not 'fixed'.

The command Autoplace Module makes it possible to re-place the module pointed to by the mouse, even if its 'fixed' attribute is active.

#### <span id="page-58-0"></span>*7.5.4 - Additional note*

PCBNEW automatically determines the possible zone of placement of the modules by respecting the shape of the board outline, which is not necessarily rectangular (It can be round, or have cutouts…).

If the board is not rectangular, the outline must be closed, so that PCBNEW can determine what is inside and what is outside the outline. In the same way, if there are internal cutouts, their outline will have to be closed.

PCBNEW calculates the possible zone of placement of the modules using the outline of the board, then passes each module in turn over this area in order to determine the optimum position at which to place it.

# 8 - Setting routing parameters

# **Table of Contents**

<span id="page-59-3"></span>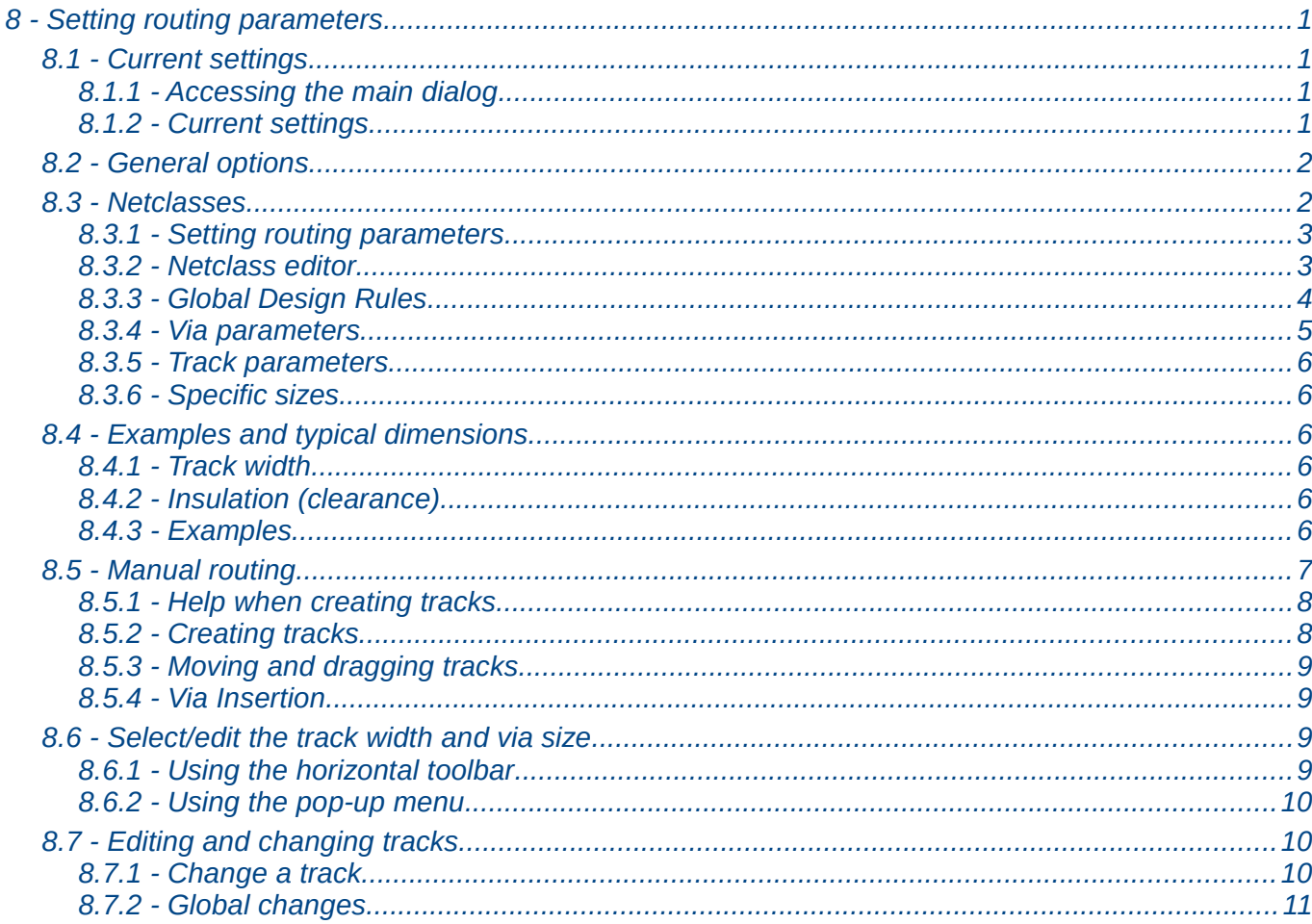

# <span id="page-59-2"></span>8.1 - Current settings

#### <span id="page-59-1"></span>8.1.1 - Accessing the main dialog

The most important parameters are accessed from the following drop-down menu.

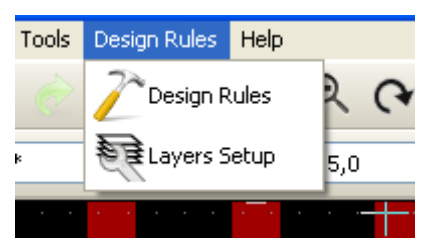

and are set in the Design Rules dialog.

## <span id="page-59-0"></span>8.1.2 - Current settings

Current settings are displayed by the top toolbar.

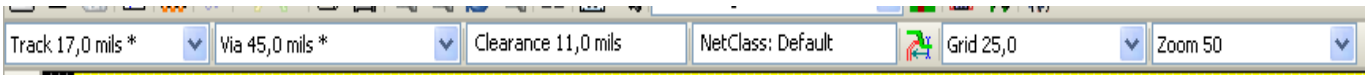

# <span id="page-60-1"></span>**8.2 - General options**

The General options menu is available via the top toolbar link Preferences  $\rightarrow$  General dialog.

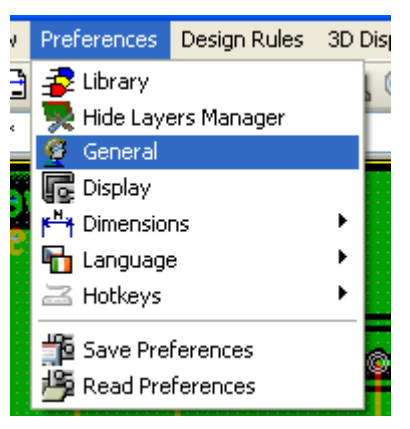

The dialog menu looks like the following.

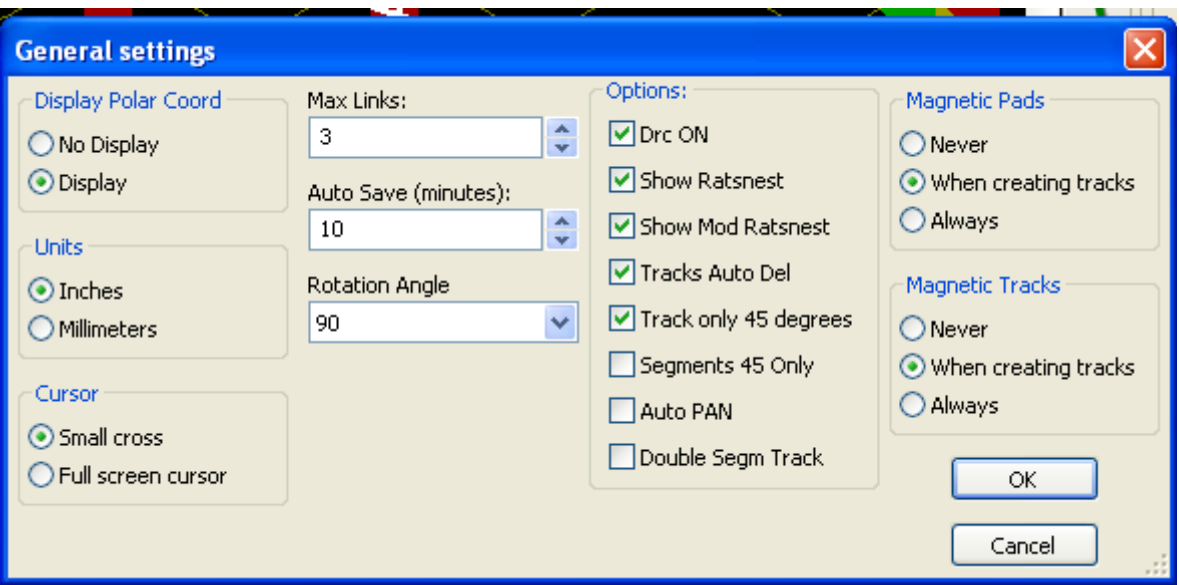

For the creation of tracks the necessary parameters are:

- Tracks 45 Only: Directions allowed for track segments are 0, 45 or 90 degrees.
- Double Segm Track: When creating tracks, 2 segments will be displayed.
- Tracks Auto Del: When recreating tracks, the old one will be automatically delete if considered redundant.
- Magnetic Pads: The graphic cursor becomes a pad, centered in the pad area.
- <span id="page-60-0"></span>• Magnetic Tracks: The graphic cursor becomes the track axis.

### **8.3 - Netclasses**

Pcbnew allows you to define different routing parameters foe each net. Parameters are defined by a group of nets.

- A group of nets is called a Netclass.
- There is always a netclass called default.
- Users can add others Netclasses.

A netclass specifies:

- The width of tracks, via diameters and drills.
- The clearance between pads and tracks (or vias).

When routing, Pcbnew selects automatically the netclass corresponding to the net of the track to create or edit, and therefore the routing parameters.

#### <span id="page-61-1"></span>*8.3.1 - Setting routing parameters*

The choice is made in the menu: Design Rules  $\rightarrow$  Design Rules.

#### <span id="page-61-0"></span>*8.3.2 - Netclass editor*

The Netclass editor allows you to:

- add or delete Netclasses.
- set routing parameters values : clearance, track width, via sizes.
- group nets in netclasses.

### **Design Rules Editor**

Net Classes Editor Global Design Rules

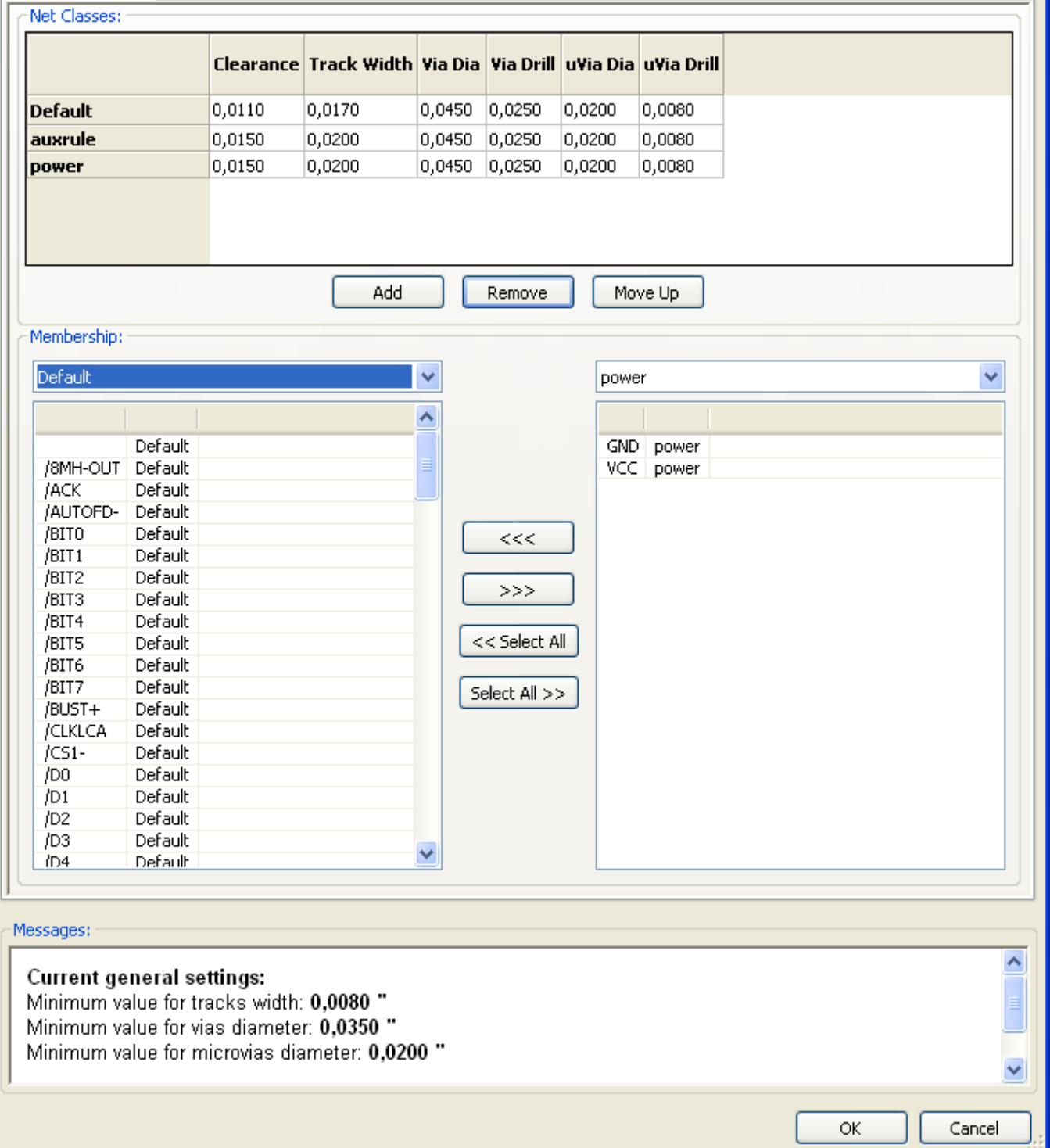

### <span id="page-62-0"></span>*8.3.3 - Global Design Rules*

The global design rules are:

- Via type.
- Enabling/disabling micro-via use.
- Minimum clearance (minimum distance between tracks, vias and pads).
- Minimum tracks and vias sizes.

*Page 63*

A DRC error is rose when a value smaller than the minimum value specified is encountered. The second dialog panel is:

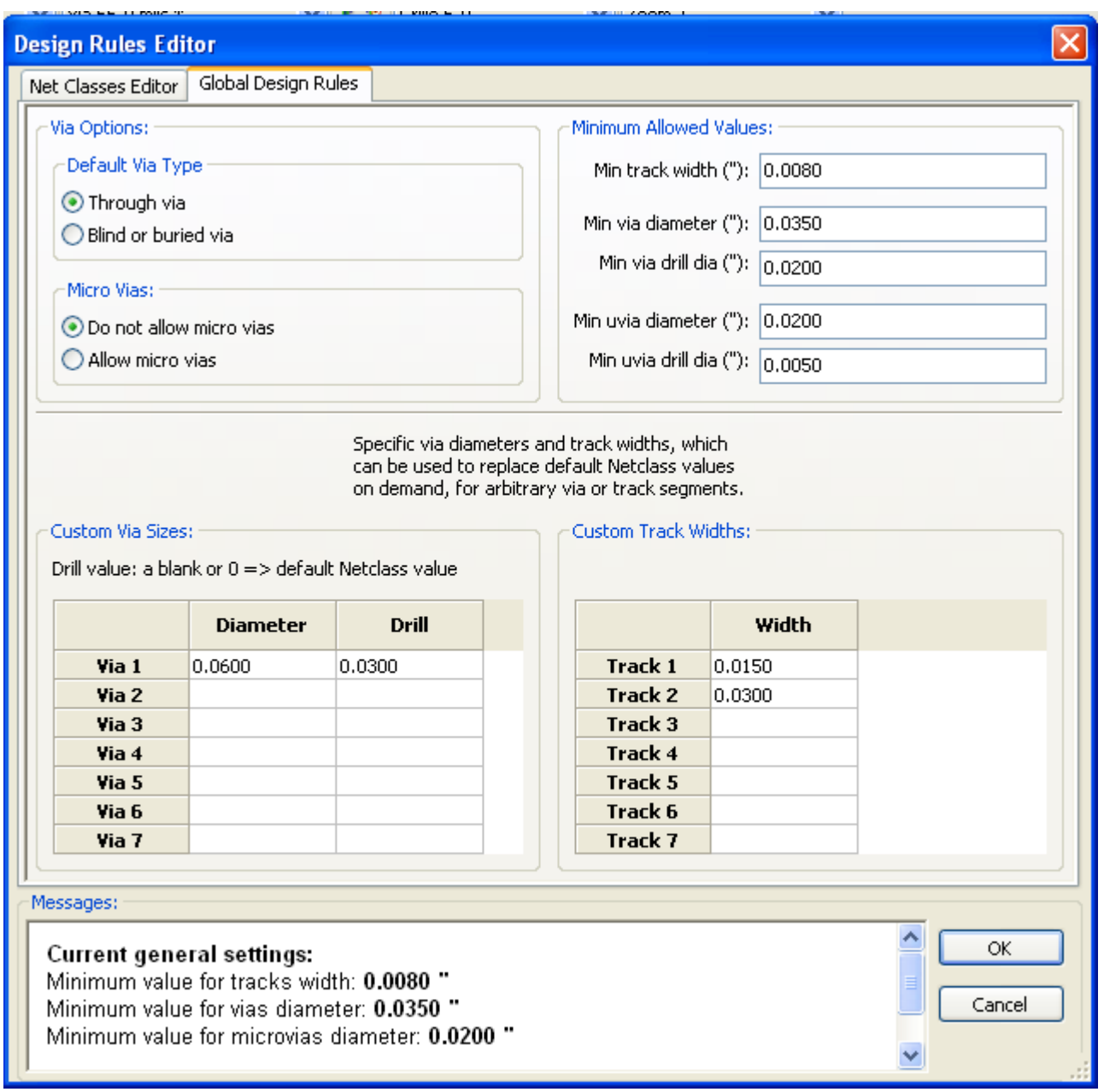

This dialog also allows to enter a "stock" of tracks and vias sizes.

When routing, one can select one of these values to create a track of via, instead of using the default netclasses values ones.

Useful in critical cases when a small track segment must have a specific size.

#### <span id="page-63-0"></span>*8.3.4 - Via parameters*

Pcbnew handles 3 types of vias:

- The through via (usual vias).
- Blind or buried vias.
- Micro Vias, like buried vias but restricted to an external layer to its nearest neighbor.

They are intended to connect BGA pins to the nearest inner layer. Their diameter is usually very small and they are drilled by laser.

By default, all vias have the same drill value.

This dialog specify the smallest acceptable values for vias parameters. On a board, a via smaller than specified here generates a DRC error.

#### <span id="page-64-5"></span>*8.3.5 - Track parameters*

Specify the minimum acceptable track width. On a board, a track width smaller than specified here generates a DRC error.

#### *8.3.6 - Specific sizes*

<span id="page-64-4"></span>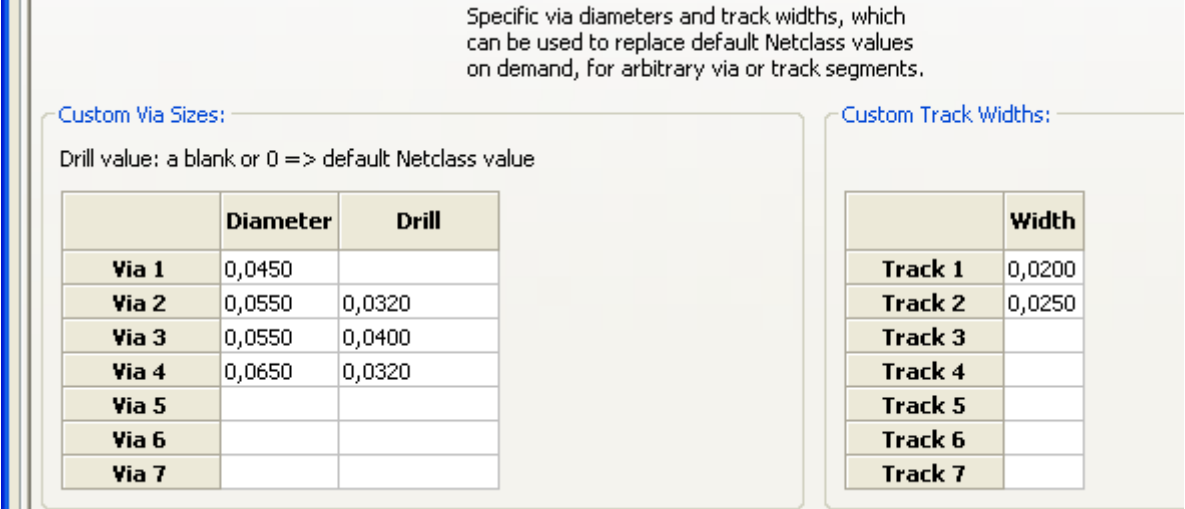

Ш One can enter a set of extra tracks and/or vias sizes. While routing a track, these values can be used on demand instead of the values from the current netclass values.

## <span id="page-64-3"></span>**8.4 - Examples and typical dimensions**

### <span id="page-64-2"></span>*8.4.1 - Track width*

Use the largest possible value and conform to the minimum sizes given here.

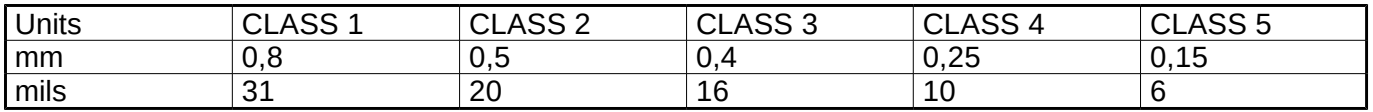

#### <span id="page-64-1"></span>*8.4.2 - Insulation (clearance)*

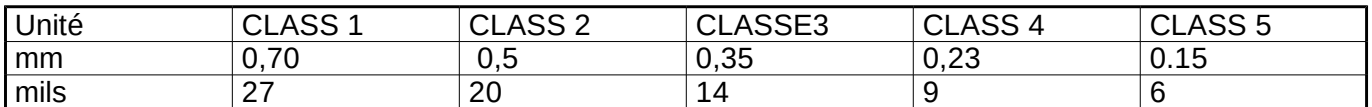

Usually, the minimum clearance is very similar to the minimum track width.

#### <span id="page-64-0"></span>*8.4.3 - Examples*

#### *'Rustic'*

- Clearance: 0.35mm (0.0138 inches).
- Track width: 0.8mm (0.0315 inches).
- Pad diameter for ICs and vias: 1.91mm (0.0750 inches ).
- Pad diameter for discrete components: 2.54mm (0.1 inches).
- Ground track width: 2.54mm (0.1 inches).

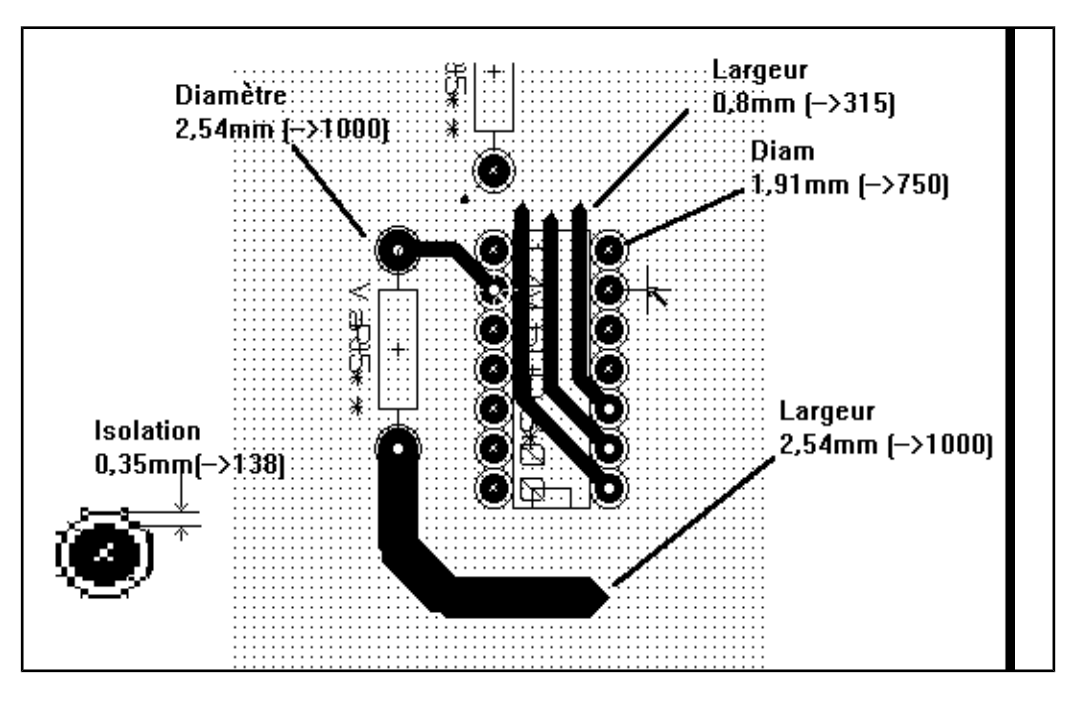

#### *'Standard'*

- Clearance: 0.35mm (0.0138 inches).
- Track width: 0.5mm (0.0127 inches).
- Pad diameter for ICs: make them elongated in order to allow tracks to pass between IC pads and vet have the pads offer a sufficient adhesive surface (1.27 x 2.54 mm -->0.05x 0.1 inches).
- Vias : 1.27mm (0.0500 inches).

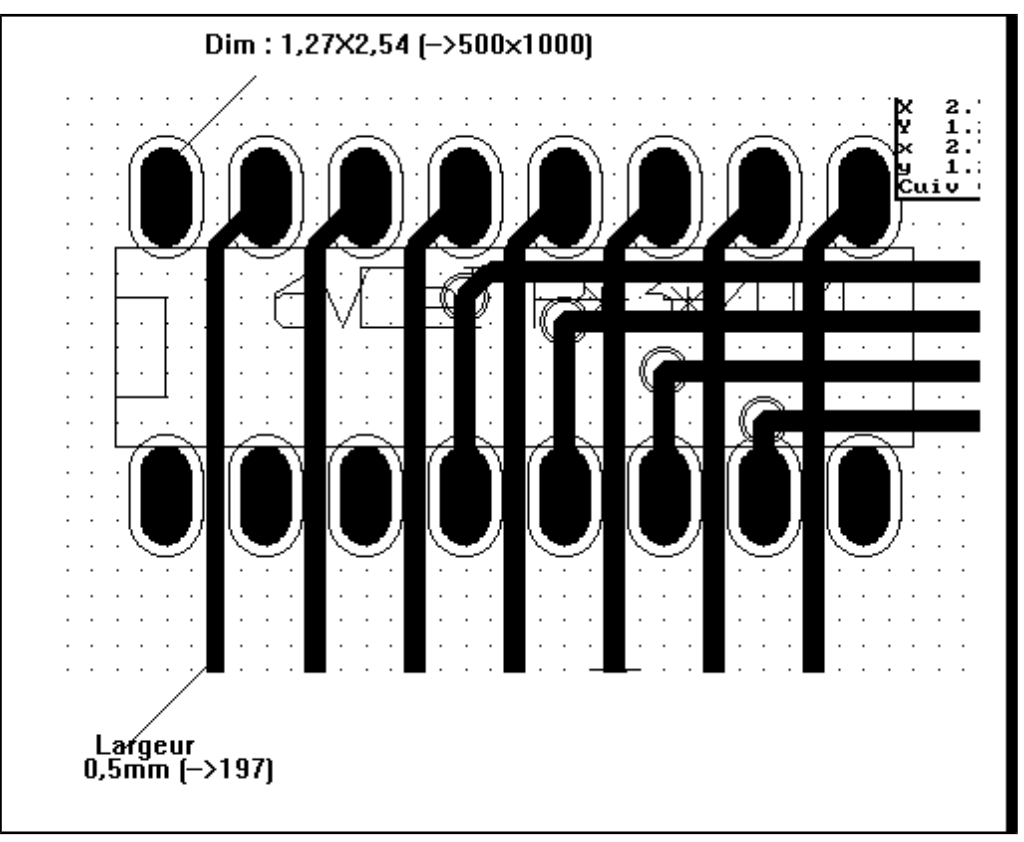

# <span id="page-65-0"></span>**8.5 - Manual routing**

Manual routing is often recommended, because it is the only method offering control over routing priorities. For example, is is preferable to start by routing power tracks, making them wide and short and keeping analog and digital supplies well separated. Later, sensitive signal tracks should be routed. Amongst other problems, automatic routing often requires many vias. However, automatic routing can offer useful insight into the positioning of modules. With experience, you will probably find that the automatic router is useful for quickly routing the 'obvious' tracks, but the remaining tracks will best be routed by hand.

## <span id="page-66-1"></span>*8.5.1 - Help when creating tracks*

Pcbnew can display the full ratsnest, if the button is activated.

The button  $\left|\frac{1}{2}x\right|$  allows to highlight a net (click to a pad or an existing track to highlight the corresponding net).

The DRC checks in real time tracks when creating them. One cannot create a track which does not match the DRC rules. It is possible to disable the DRC by clicking on the button . This is however not recommended, use it only in specific cases.

## <span id="page-66-0"></span>*8.5.2 - Creating tracks*

A track can be created by clicking on the button  $\blacksquare$ . A new track must starts on a pad or on an other track, because Pcbnew must knows the net used for the new track (in order to match the DRC rules).

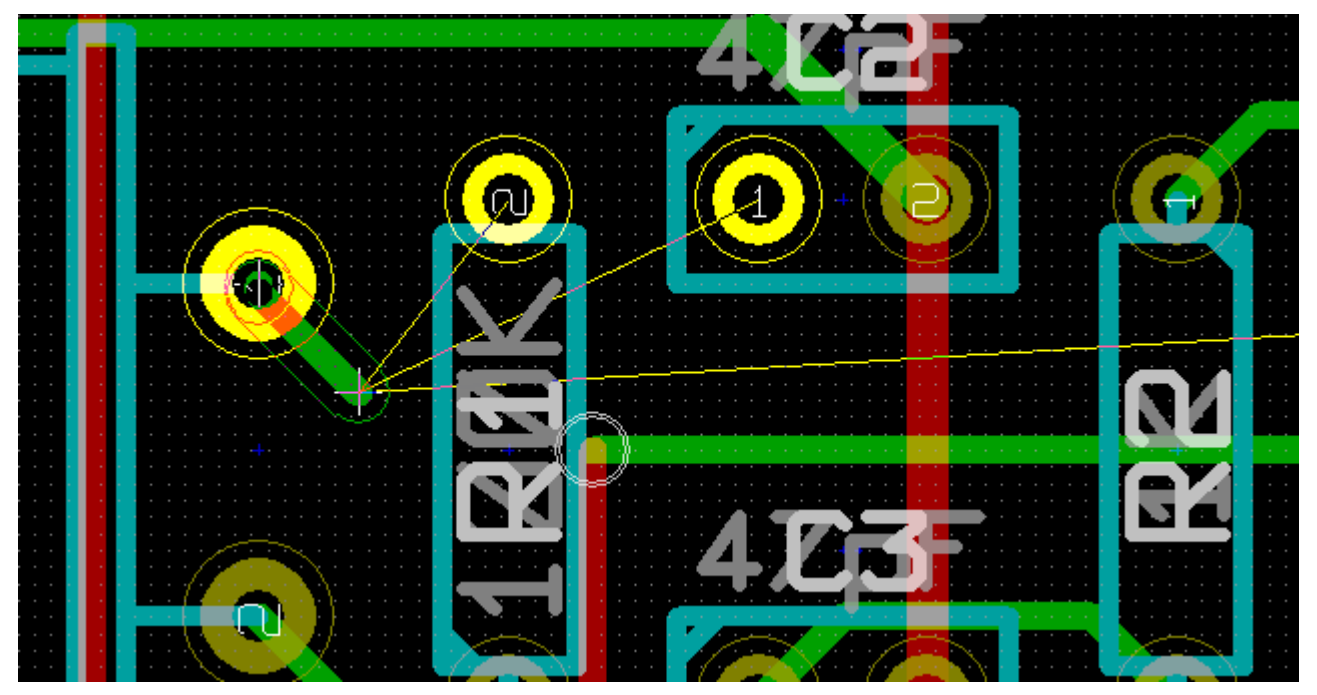

When creating a new track, Pcbnew shows links to nearest not connected pads, link number set in option "Max. Links" in General Options.

End the track by a double click, by the pop-up menu or by its hot key.

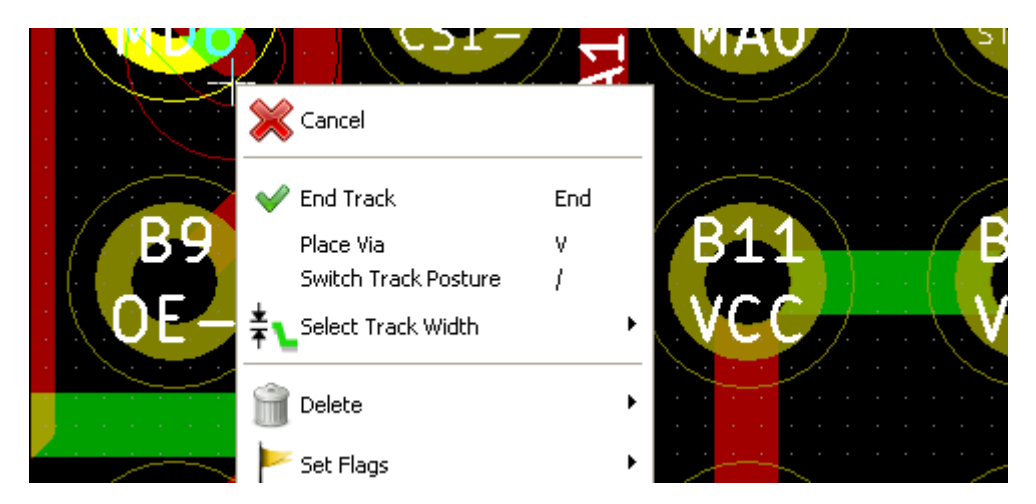

## <span id="page-67-3"></span>*8.5.3 - Moving and dragging tracks*

When the button  $\Box$  is active, the track where the cursor is positioned can be moved with the hotkey 'm'. If you want to drag the track you can use the hotkey 'g'.

### <span id="page-67-2"></span>*8.5.4 - Via Insertion*

A via can be inserted only when a track is in progress:

- By the pop-up menu.
- By the hotkey 'v'.
- <span id="page-67-1"></span>By switching to a new copper layer using the appropriate hotkey.

## **8.6 - Select/edit the track width and via size**

When clicking on a track or a pad, Pcbnew automatically selects the corresponding Netclass, and the track size and vias dimensions from this netclass.

As previously seen, the Global Design Rules editor has a tool to insert extra tracks and vias sizes.

- The horizontal toolbar can be used to select a size.
- When the button is active, the current track width can be selected from the pop-up menu (accessible as well when creating a track).

The user can utilize the default Netclasses values or a specified value.

#### *8.6.1 - Using the horizontal toolbar*

<span id="page-67-0"></span>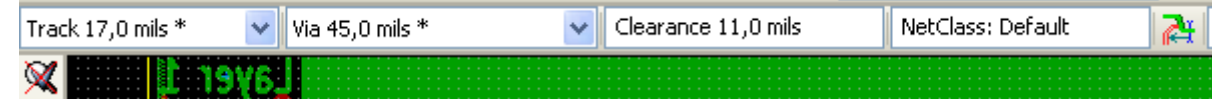

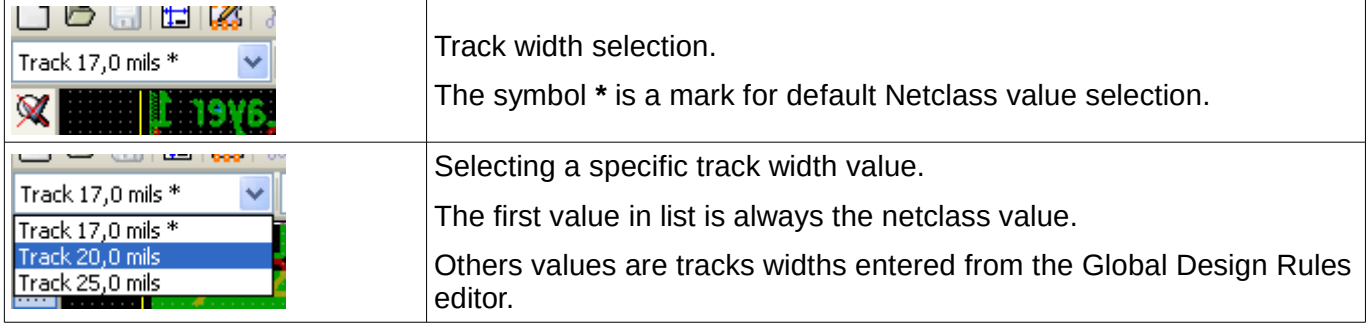

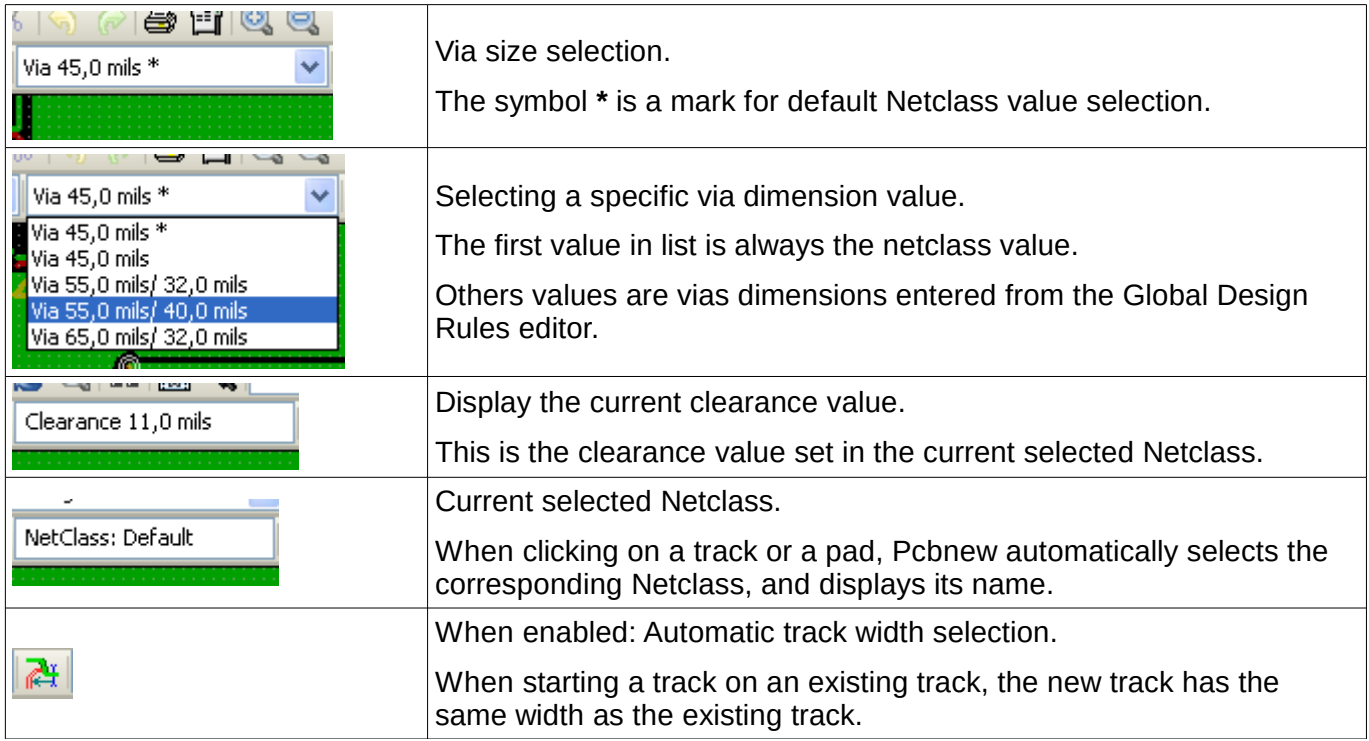

### <span id="page-68-2"></span>*8.6.2 - Using the pop-up menu*

One can select a new size for routing, or to change a previously created via or track segment.

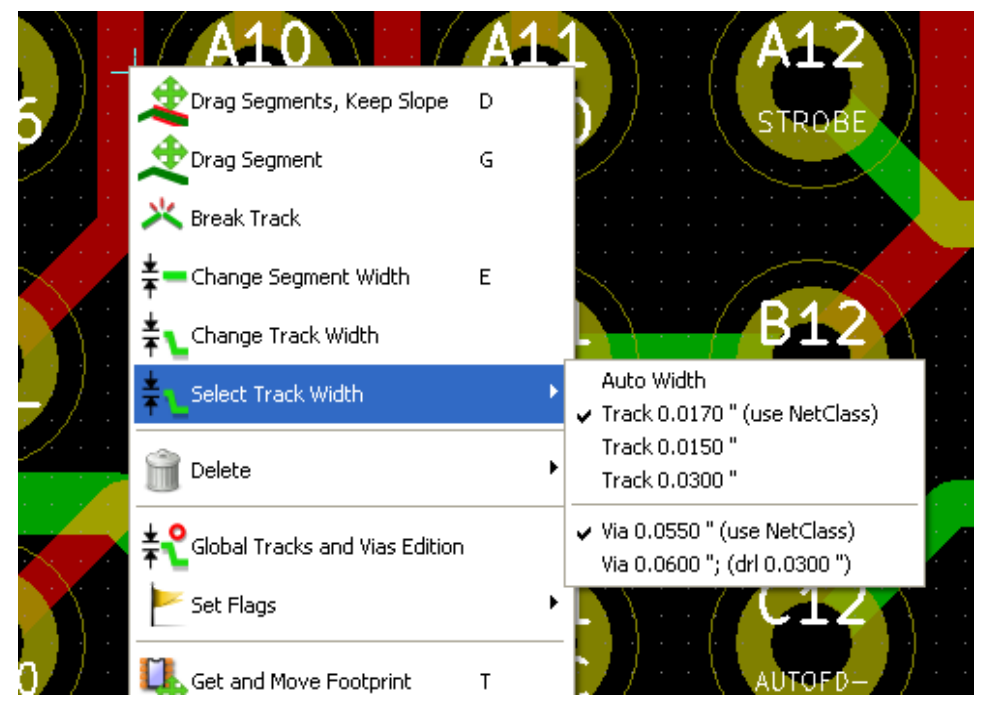

If you want to change many vias (or tracks) size, the best way is to use a specific Netclass to for the net(s) that must be edited (see global changes).

# <span id="page-68-1"></span>**8.7 - Editing and changing tracks**

#### <span id="page-68-0"></span>*8.7.1 - Change a track*

In many cases redrawing a track is recommendable.

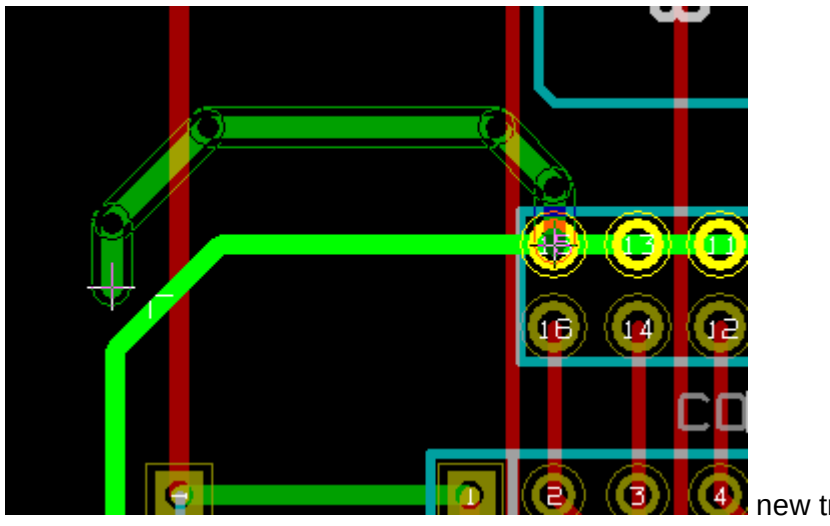

new track (in progress).

When finished:

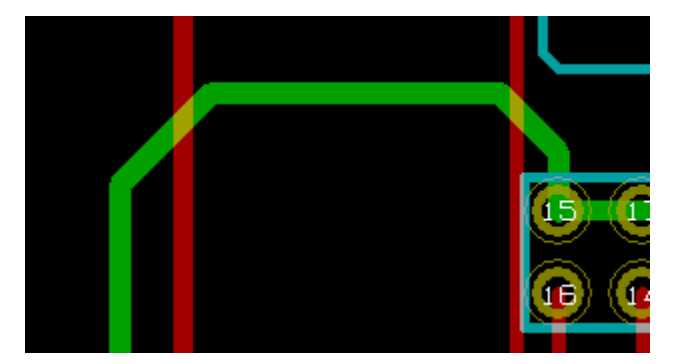

Pcbnew remove automatically the old track if it is redundant.

### <span id="page-69-0"></span>*8.7.2 - Global changes*

Global tracks and via sizes dialog editor is accessible via the pop-up window by right clicking on a track.

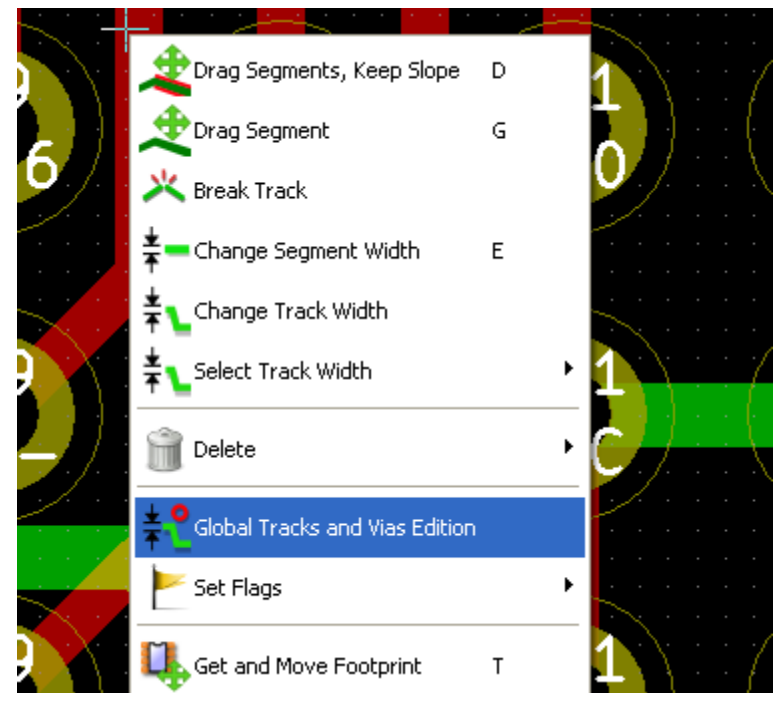

The dialog editor allows global changes of tracks and/or vias for:

- The current net.
- The whole board.

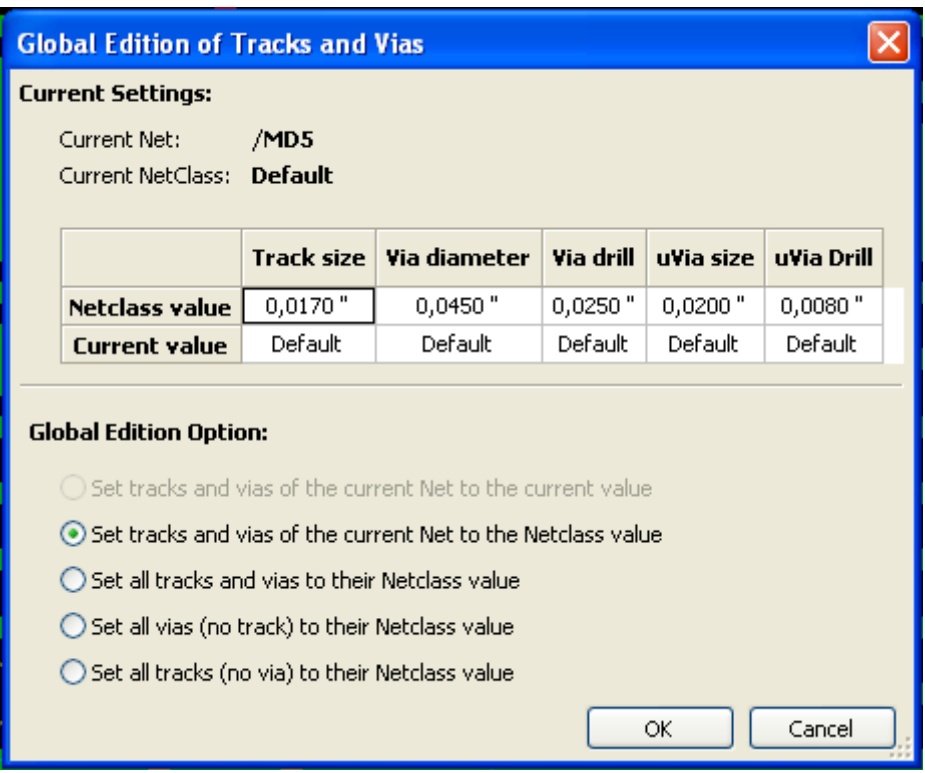

# **9 - Creating copper zones**

# **Table of Contents**

<span id="page-71-1"></span>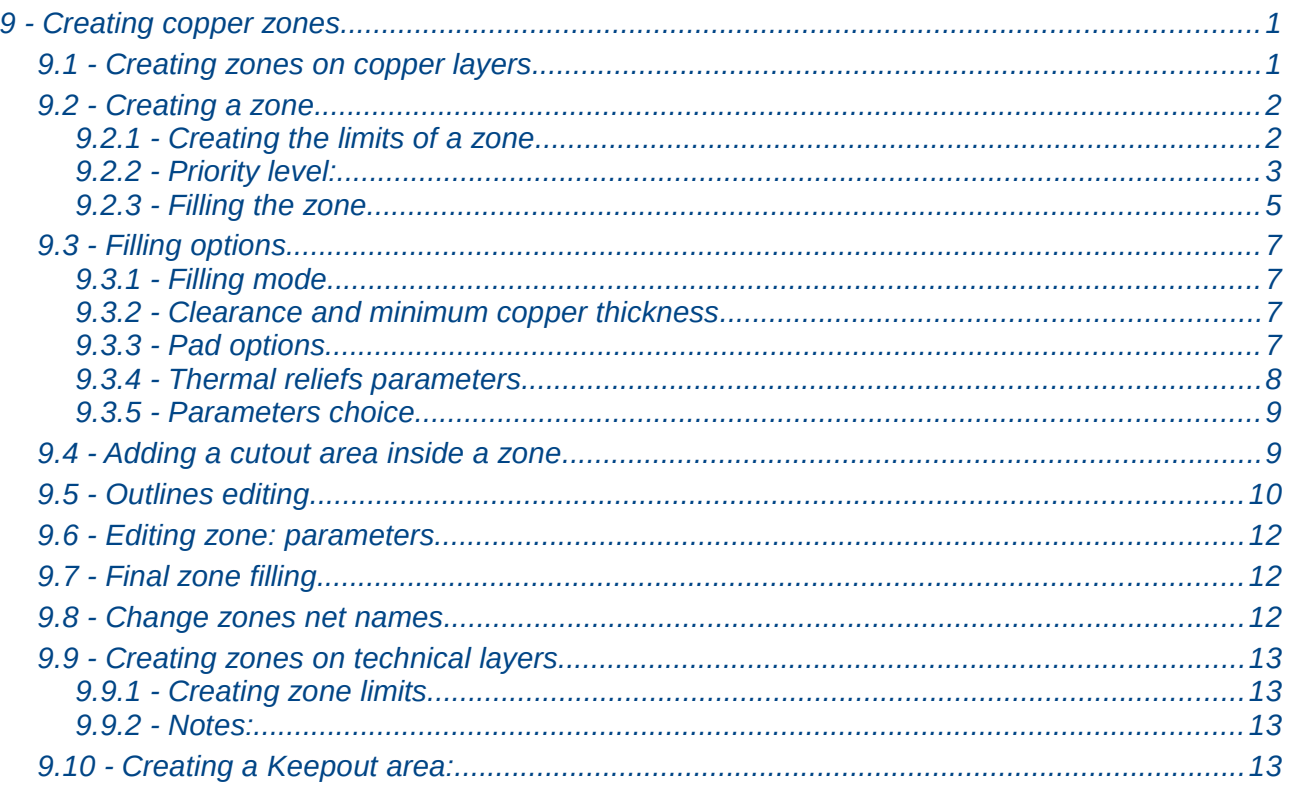

Copper zones are defined by an outline (closed polygon), and can include holes (closed polygons inside the outline). A zone can be drawn on a copper layer or alternatively on a technical layer.

## <span id="page-71-0"></span>**9.1 - Creating zones on copper layers**

Pad (and tracks) connections by filled copper areas are checked by the DRC engine. A zone must be filled (not just created) to connect pads. Pcbnew uses currently track segments or polygons to fill copper areas.

Each option has its advantages and its disadvantages, mainly when redraw screen. The final result is however the same.

For calculation time reasons, the zone filling is not remade after each change, but only:

- If a filling zone command is executed.
- When a DRC test is made.

Copper zones must be filled or refilled after changes in tracks or pads. Copper zones (Usually ground and power planes) are usually attached to a net.

In order to create a copper zone you should:

- Select parameters (net name, layer ...). To switch on the layer and highlight this net is not mandatory but is a good practice.
- Create the zone limit (If not, all the board will be filled.).
• Fill the zone.

Pcbnew tries to fill all zones in one piece, and usually, there will be no unconnected copper blocks. So it can happens that some areas remain not filled. Zones having no net are not cleaned and can have insulated areas.

### **9.2 - Creating a zone**

#### *9.2.1 - Creating the limits of a zone*

Use the tool  $\Box$ . The active layer must be a copper layer. When clicking to start the zone outline, the following dialog box will be opened.

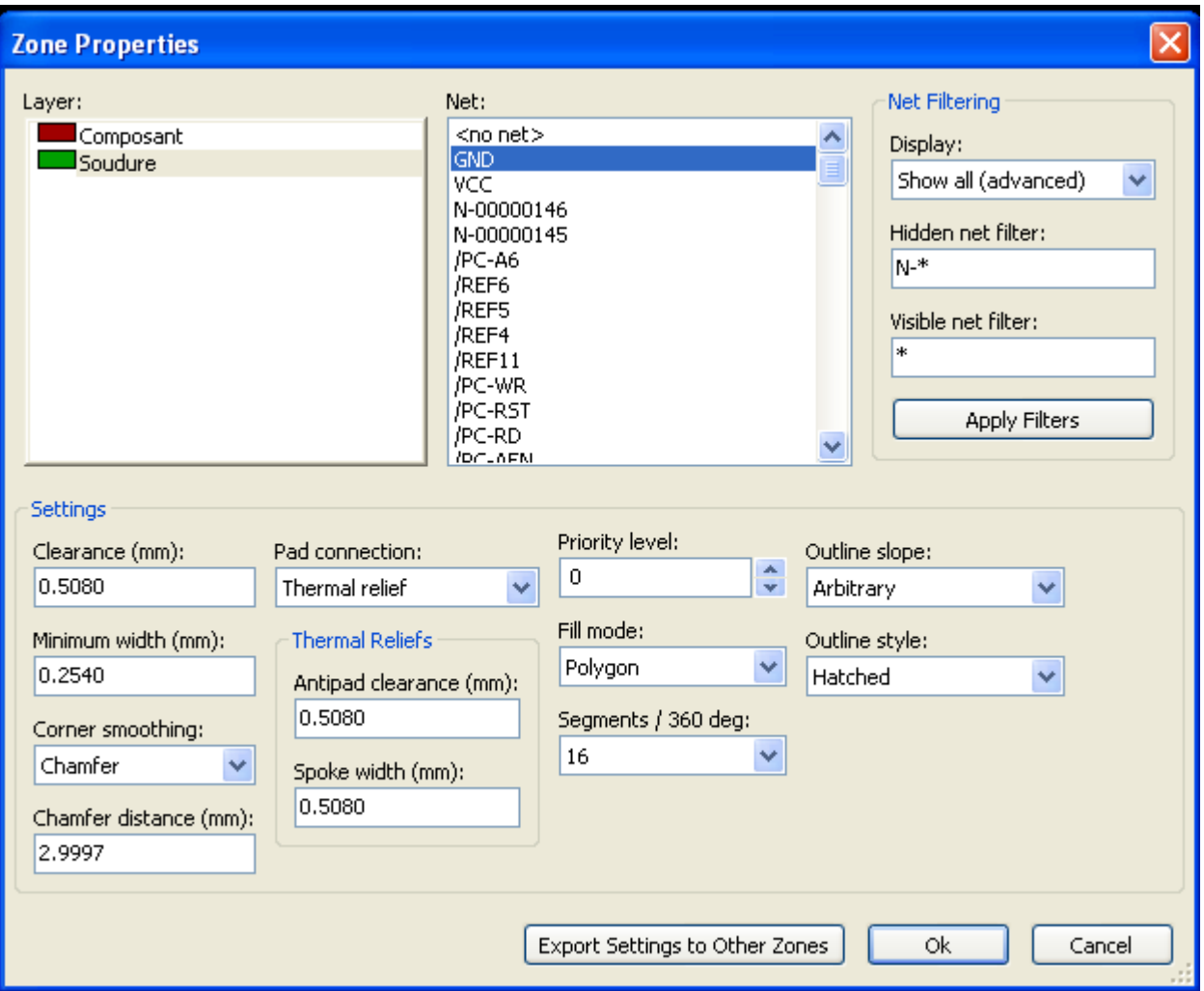

You can specify all parameters for this zone:

- net
- layer
- filling options
- pad options
- Priority level
- 

Draw the zone limit, on this layer. This zone limit is a polygon, created by a left clicking at each corner. A double click will end the polygon.

The polygon will be automatically closed. If the starting point and the ending point are not at the same coordinate, Pcbnew will add a segment from the end point to the start point.

Remarks:

- The DRC control is active when creating zone outlines.
- A corner which creates a DRC error will not be accepted by Pcbnew.

Here=follow you can see and example of a zone limit (polygon in thin hatched line)

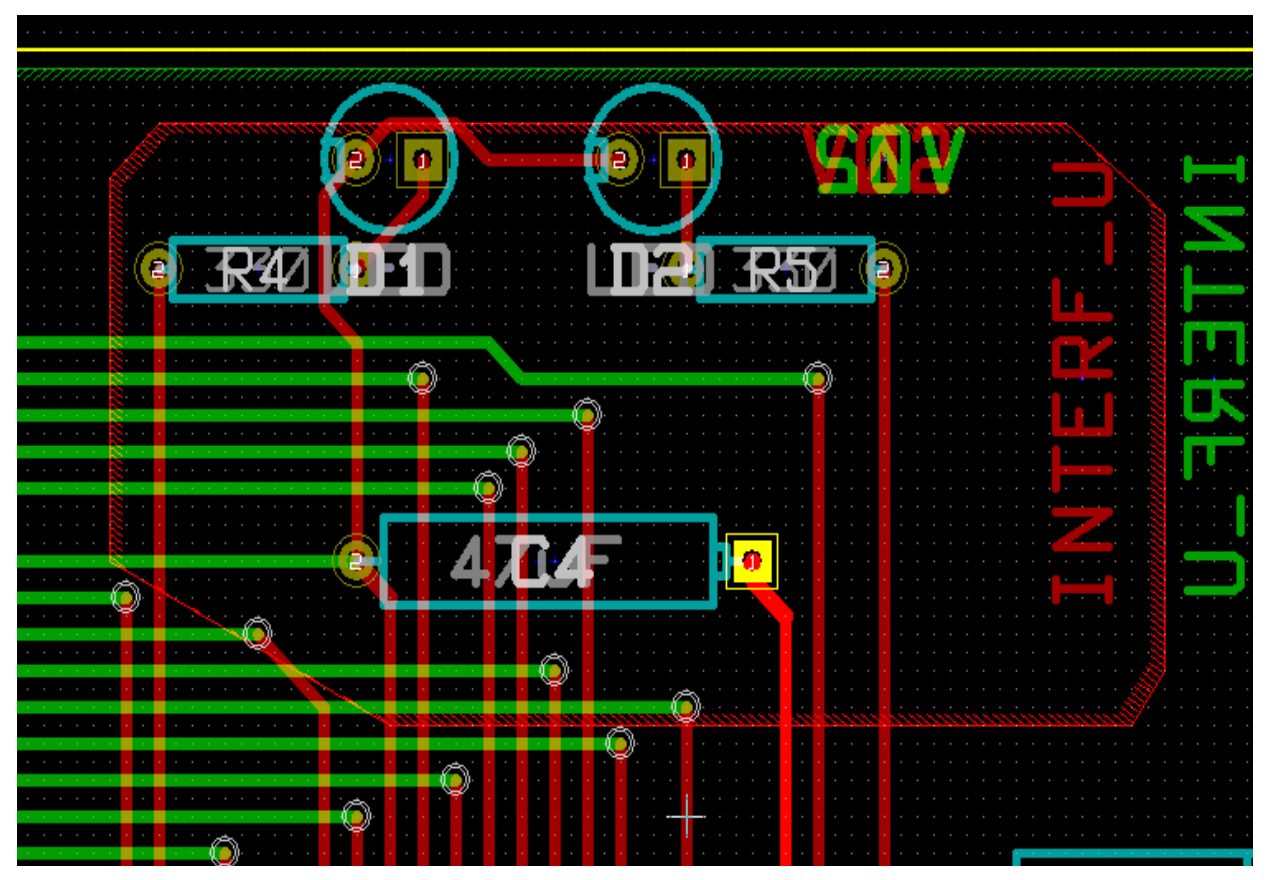

#### *9.2.2 - Priority level:*

Sometimes a small zone must be created inside a large zone.

This is possible if the small zone has a highter priority level than the large zone.

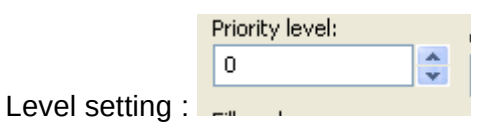

Here is an example :

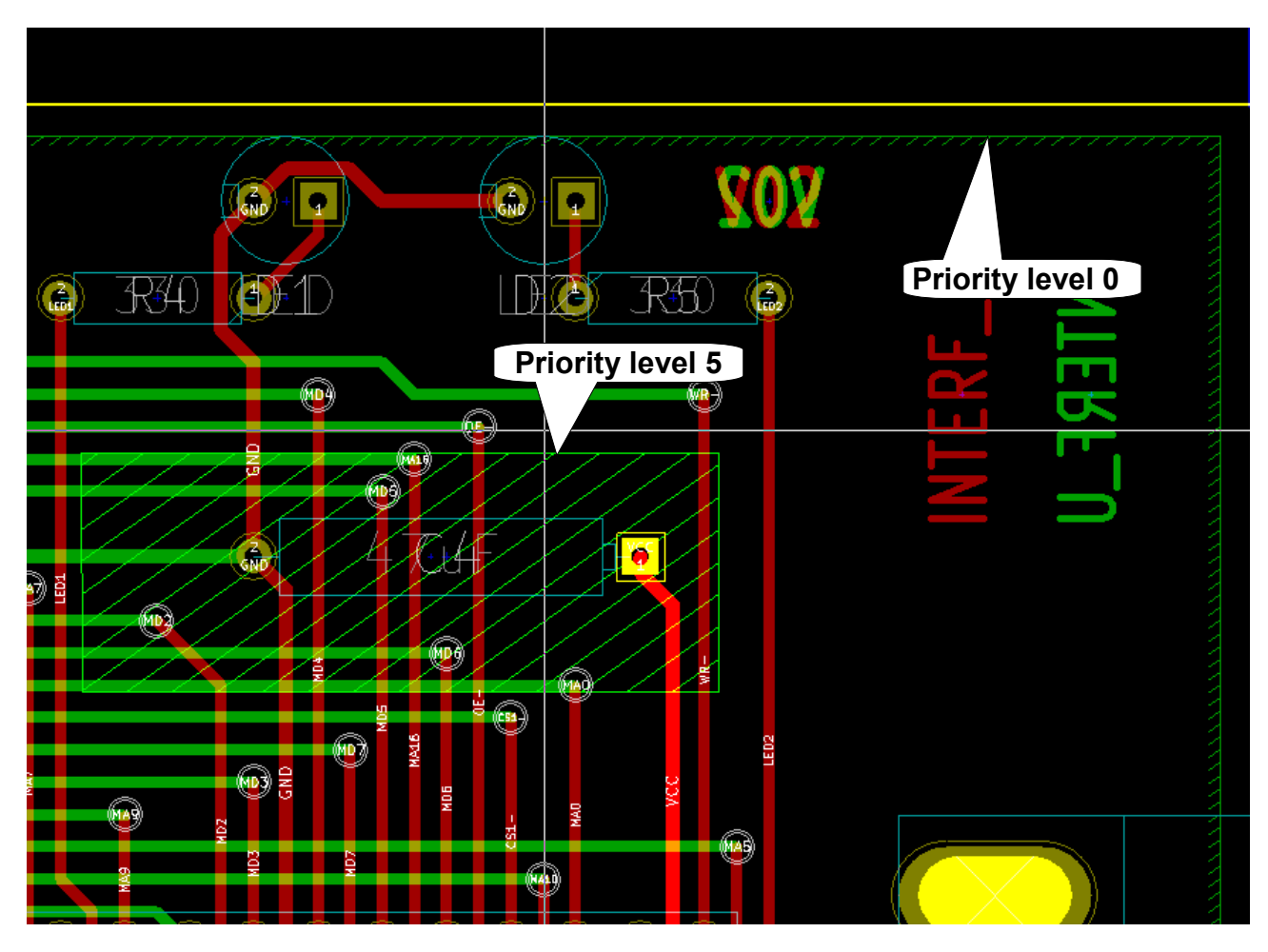

After filling:

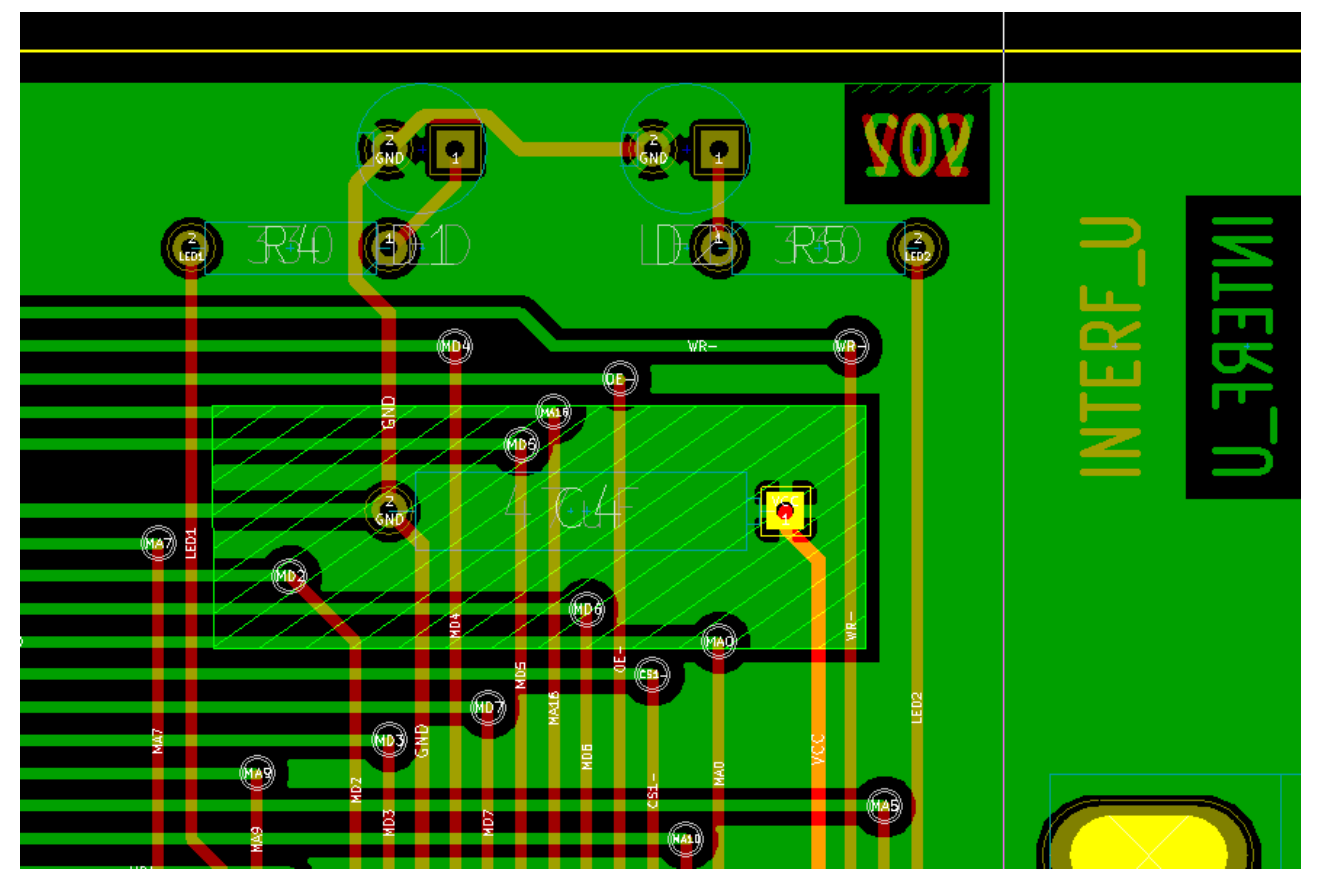

### *9.2.3 - Filling the zone*

When filling a zone, Pcbnew remove all not connected copper islands. To access the zone filling command, right click on the edge zone.

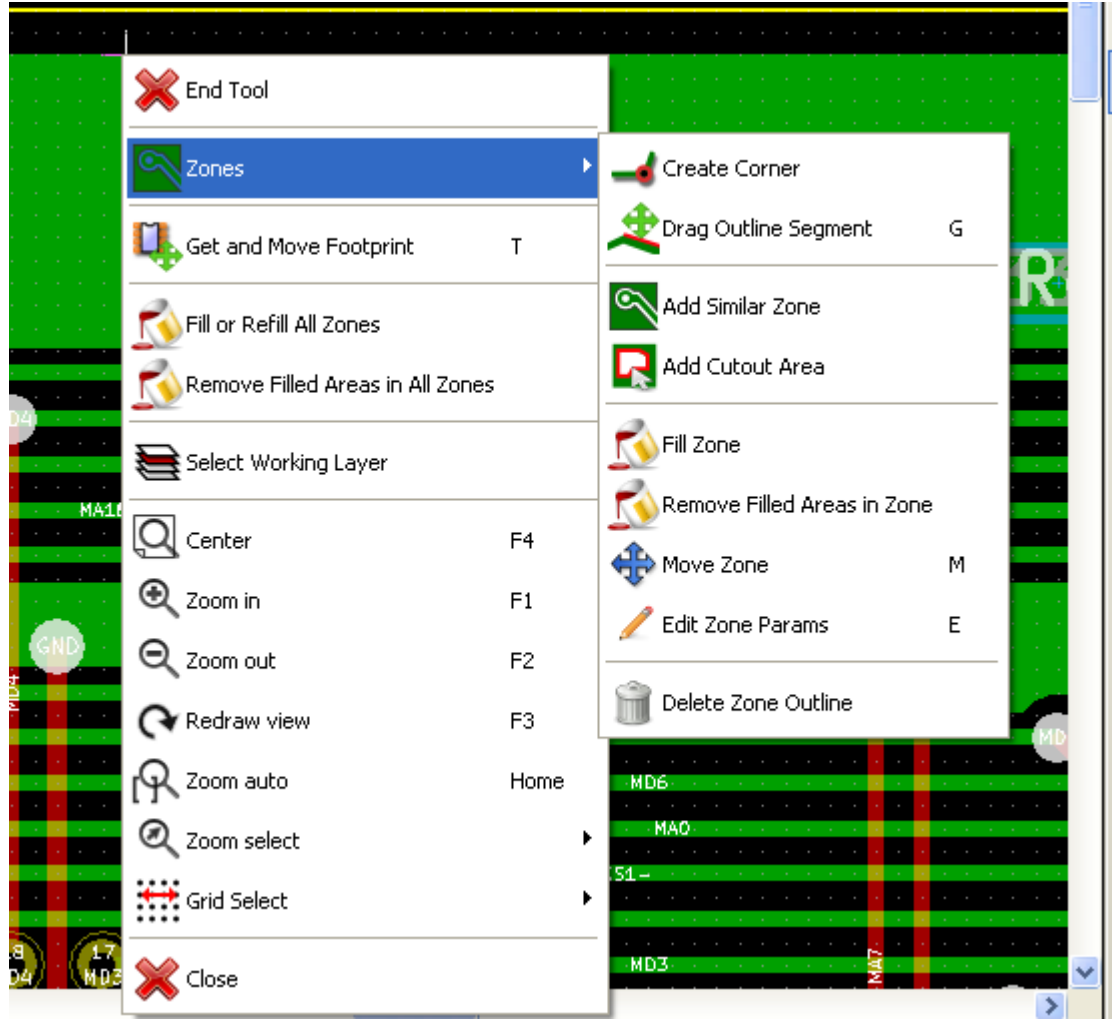

Activate the "Fill Zone" command. Here-follow is the filling result for a starting point inside the polygon.

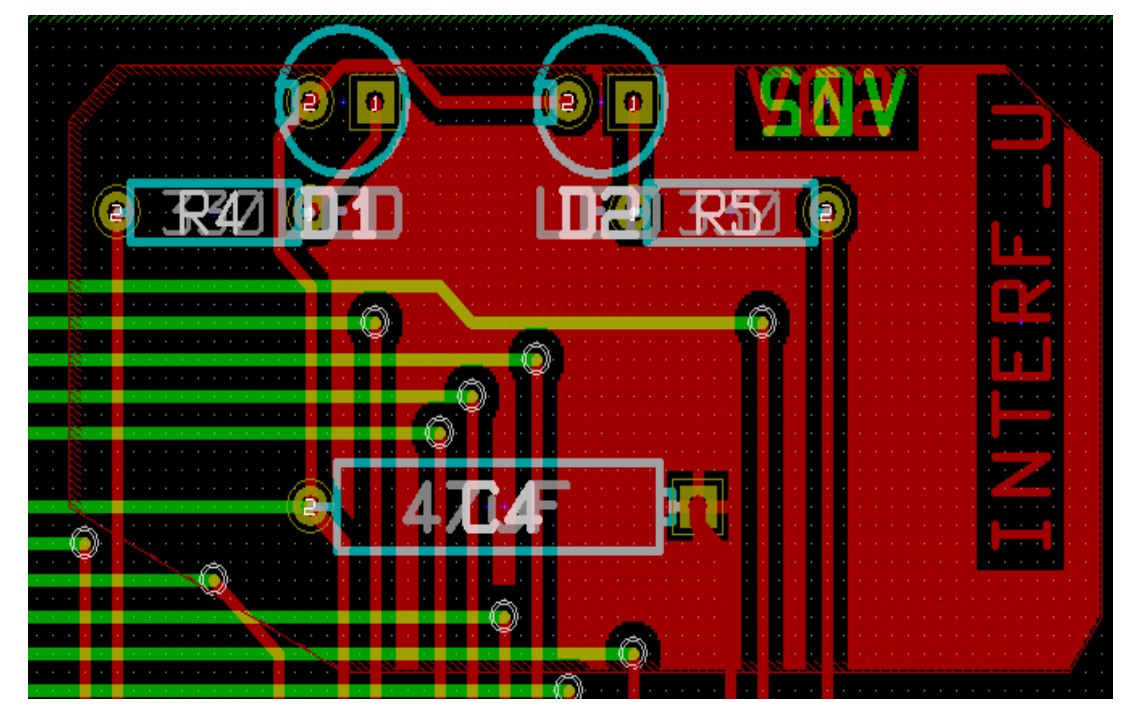

The polygon is the border of the filling area. You can see a non-filled area inside the zone, because this area is not accessible:

- A track creates a border and
- There is no starting point for filling in this area.

#### Note:

you can use many polygons to create cutout areas. Here-follow you can see an example.

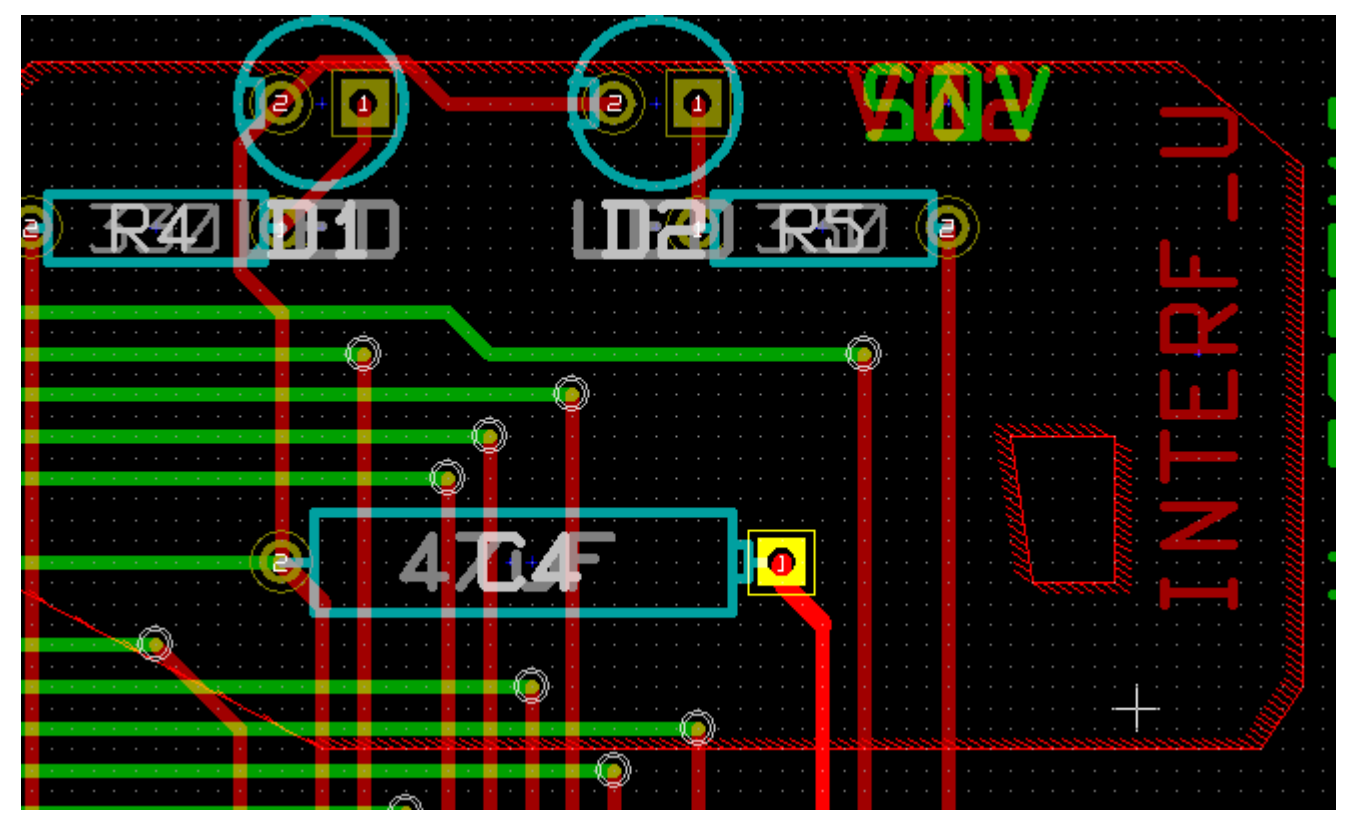

#### And here is the result.

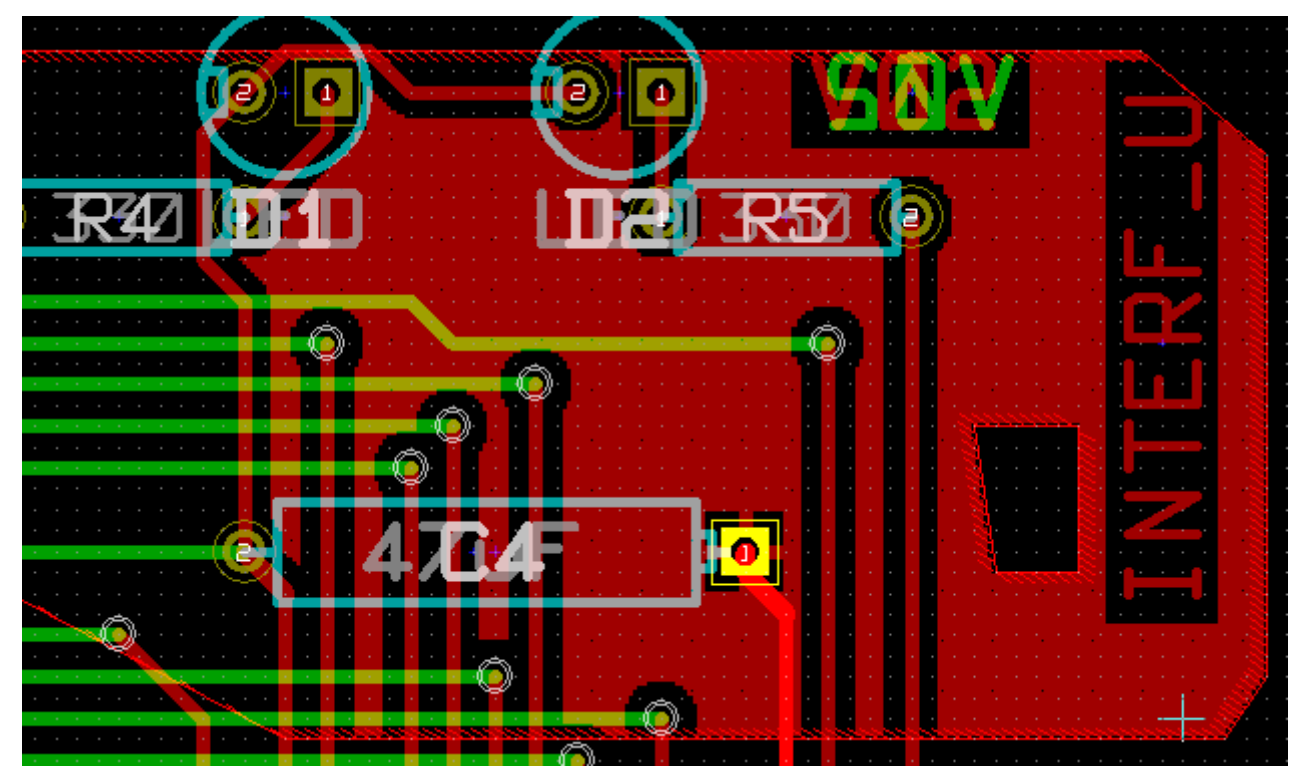

# **9.3 - Filling options**

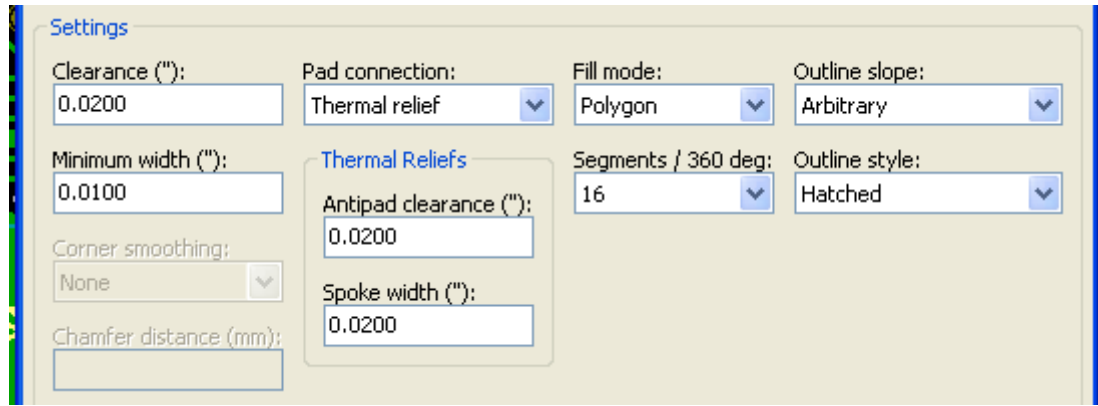

When you fill and area, you must choose:

- The mode for filling.
- The clearance and minimum copper thickness.
- How pads are drawn inside the zone (or connected to this zone).
- Thermal reliefs parameters.

#### *9.3.1 - Filling mode*

Zones can be filled using polygons or segments. The result is the same. If you have problems with polygon mode (slow screen refresh) you should use segments.

#### *9.3.2 - Clearance and minimum copper thickness*

A good choice for clearance is a grid that is a bit bigger than the routing grid. Minimum copper thickness value ensures that there are no too small copper ares.

Warning: if this value is too large, small shapes like thermal stubs in thermal reliefs cannot be drawn.

#### *9.3.3 - Pad options*

Pads of the net can either be included or excluded from the zone, or connected by thermal reliefs.

- If included, soldering and un-soldering can be very difficult.
- If excluded, the connection to the zone will not be very good.
- A thermal relief is a good compromise.

Here is the result for the 3 options.

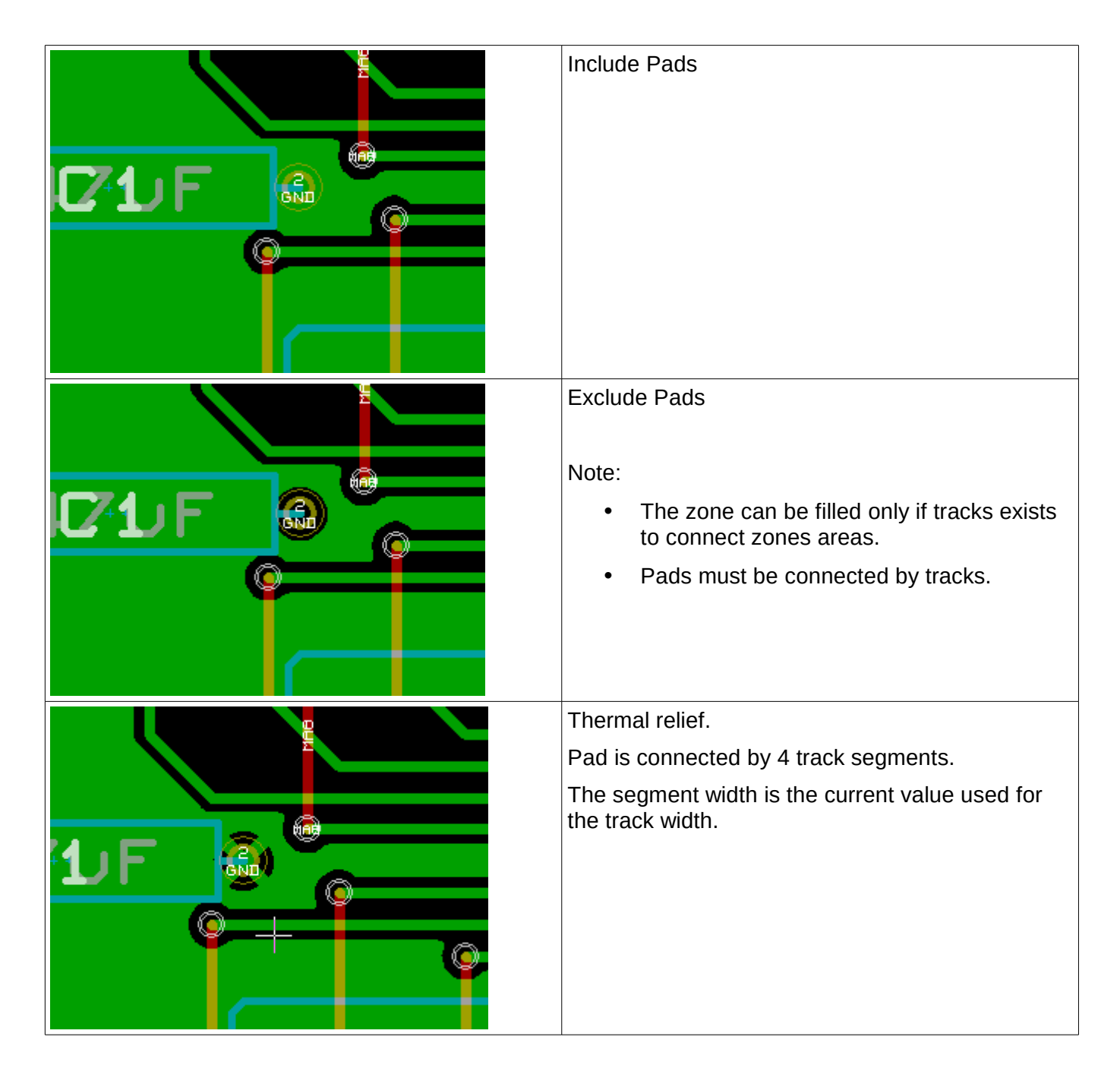

*9.3.4 - Thermal reliefs parameters*

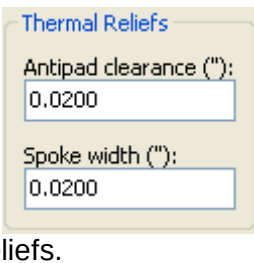

You can set two parameters for thermal reliefs.

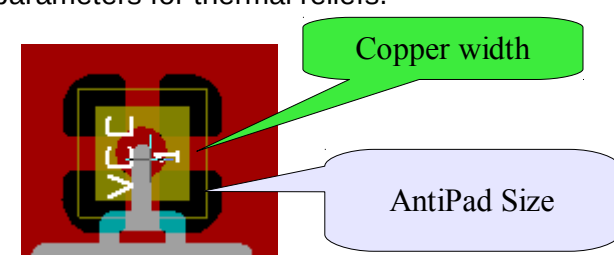

#### *9.3.5 - Parameters choice*

The copper width value for thermal reliefs must be bigger than the minimum thickness value for copper zone. If not, they cannot be drawn.

Additionally, a too large value for this parameter or for antipad size does not allow to create a thermal relief for small pads ( like pads sizes used for SMD components).

### **9.4 - Adding a cutout area inside a zone**

A zone must already exist. To add a cutout area (a non filled area inside the zone):

- Right click on an existing edge outline.
- Select Add Cutout Area.
- Creates the new outline.

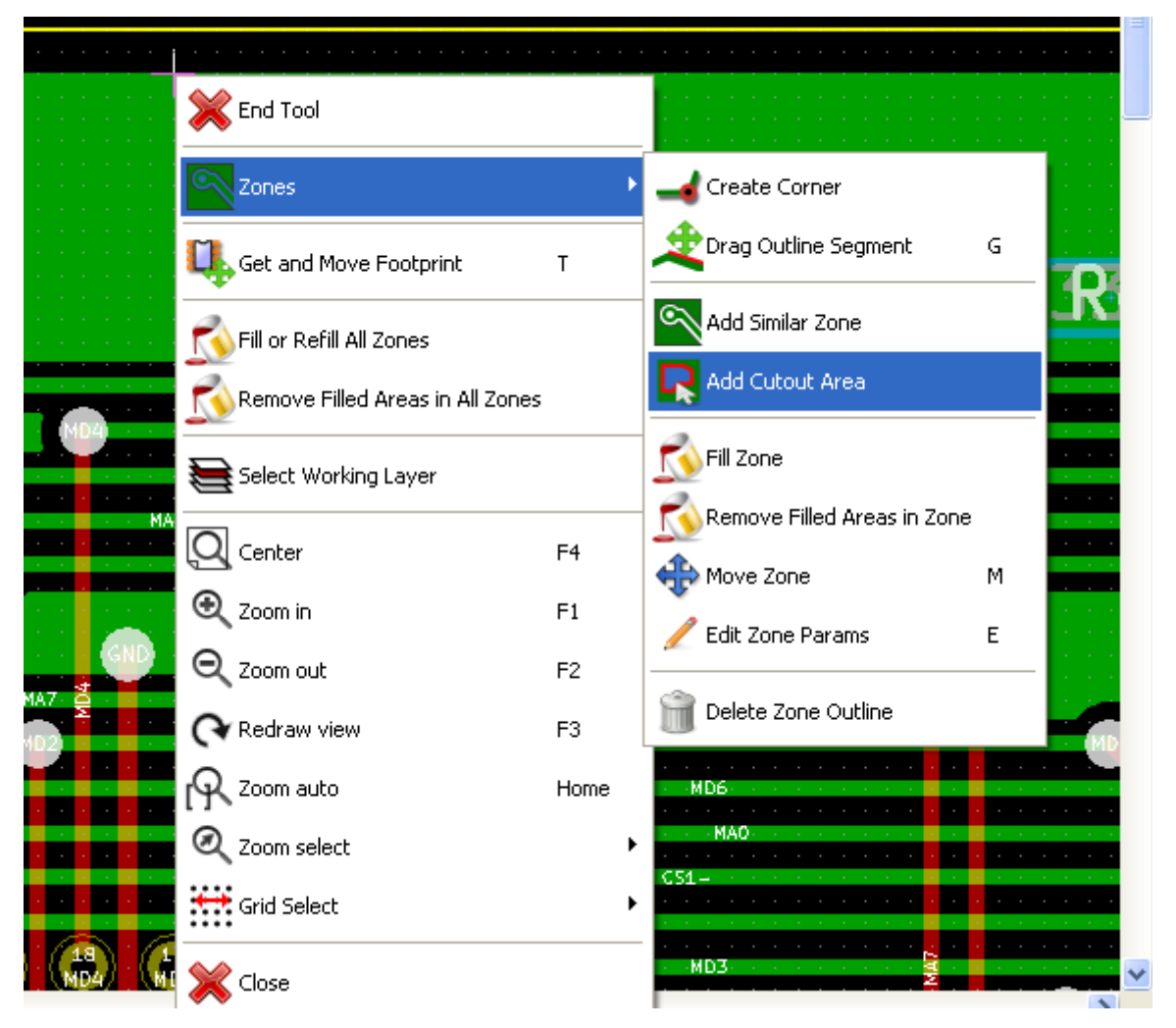

After creating the outline.

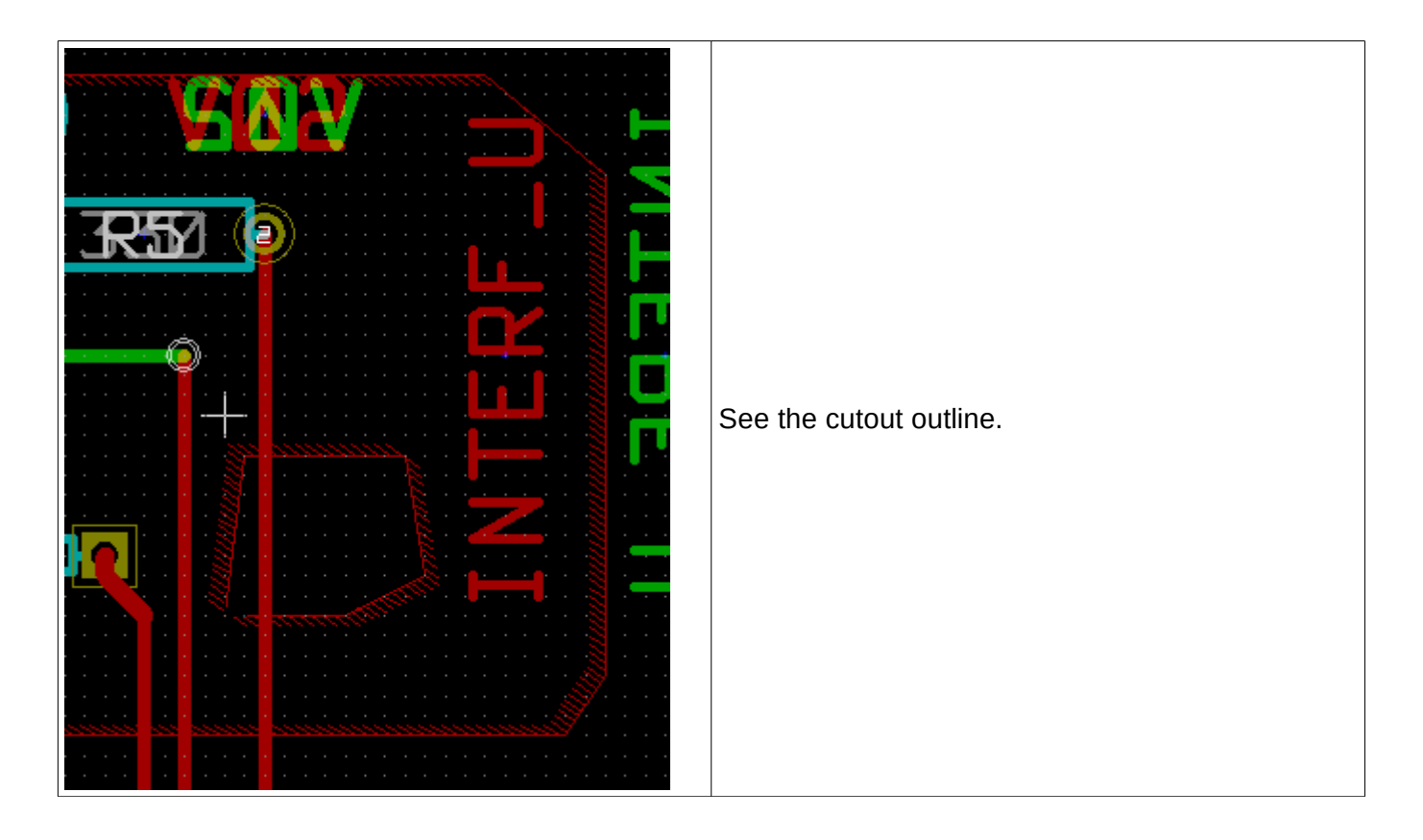

# **9.5 - Outlines editing**

An outline can be modified by:

- Moving a corner or an edge.
- Deleting or adding a corner.
- Adding a similar zone, or a cutout area.

If polygons are overlapping they will be combined.

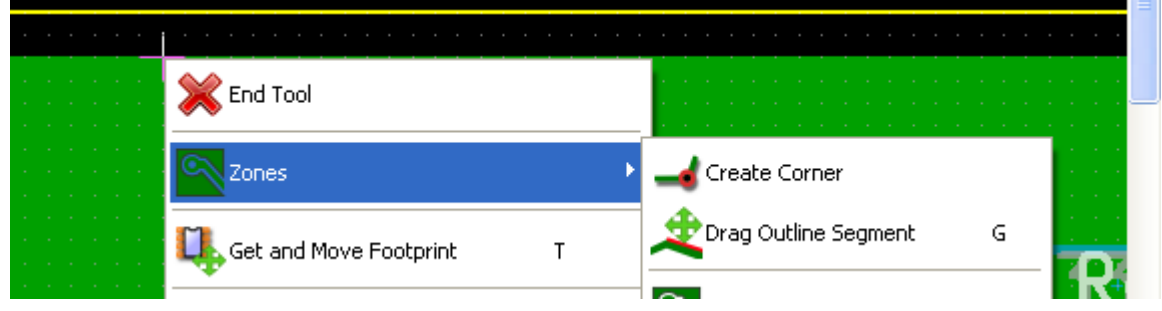

To do that, right click on a corner or on an edge, en select the proper command. Here is a corner (from a cutout) that has been moved.

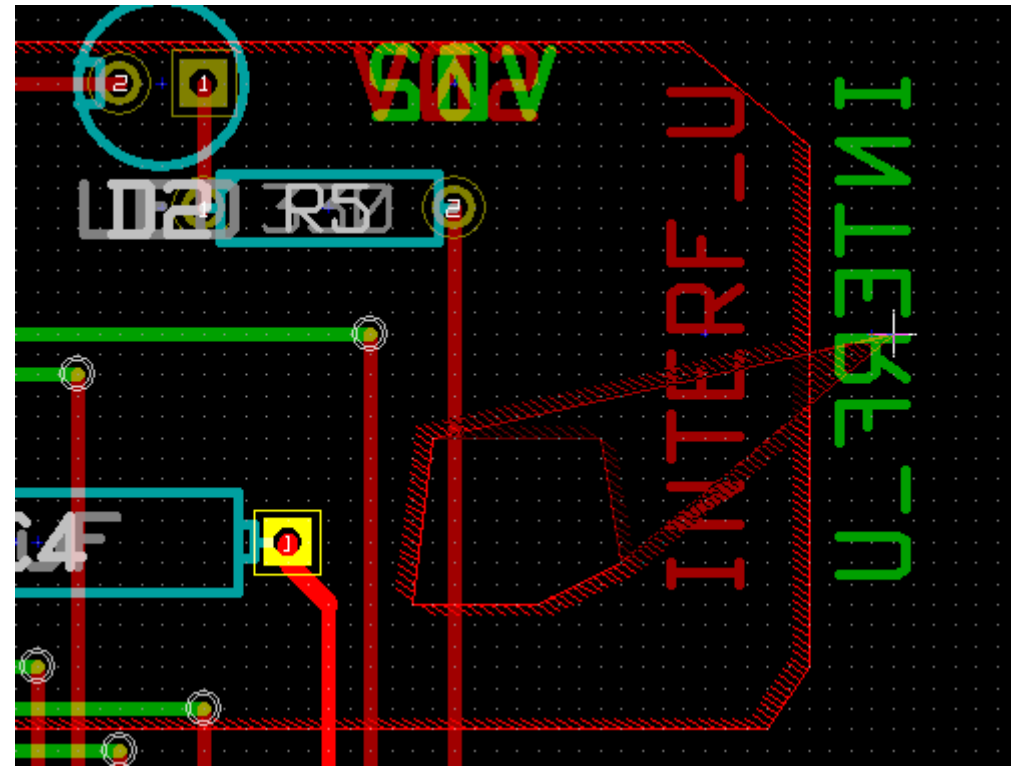

Here is the final result:

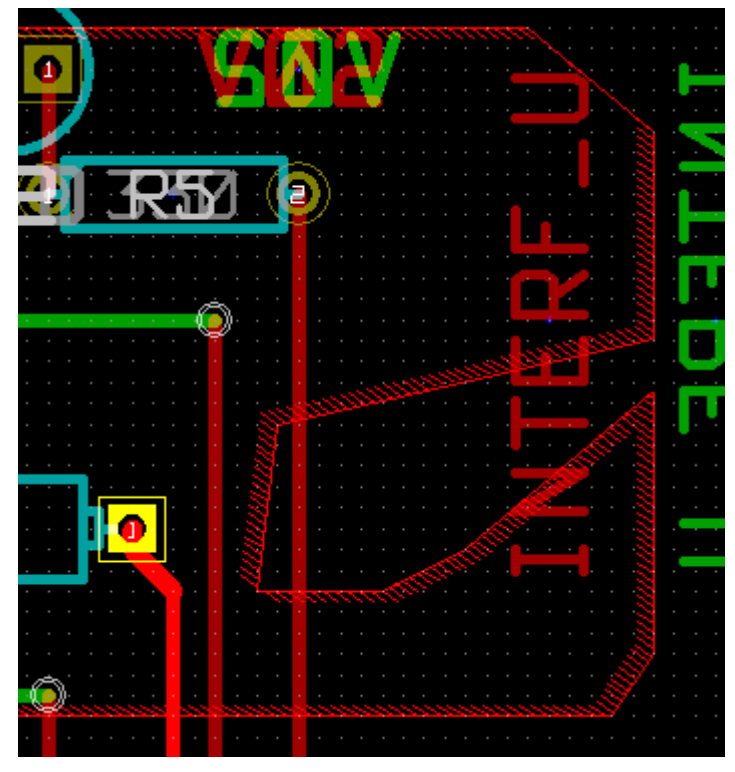

Polygons are combined. Adding a similar zone:

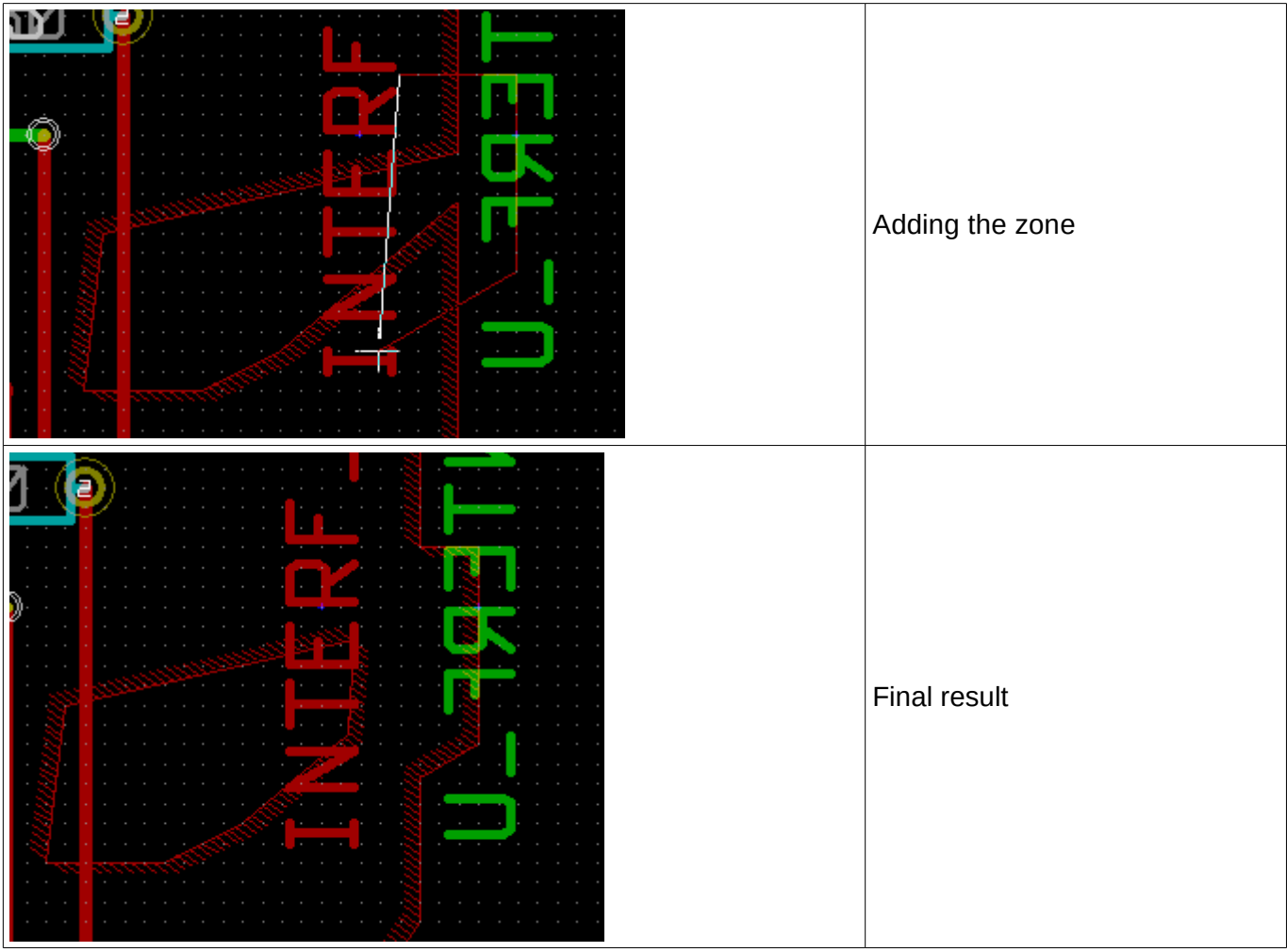

## **9.6 - Editing zone: parameters**

When right clicking on an outline, and using 'Edit Zone Params' the Zone params Dialog box will open. Initial parameters can be imputed . If the zone is already filled, refilling it will be necessary.

## **9.7 - Final zone filling**

When the board is finished, one must fill or refill all zones. To do that:

- Activate the tool zones via the button  $\boxed{\color{red}\odot}$
- Right click to display the pop-up menu.

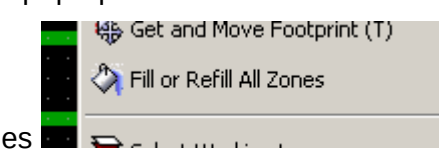

Use Fill or Refill All Zones

Warning, calculations can take some time, if the filling grid is small.

### **9.8 - Change zones net names**

After editing a schematic, you can change the name of any net. For instance VCC can be changed to +5V.

When a global DRC control is made Pcbnew checks if the zone net name exists, and displays an error if not.

A "by hand" parameter zone edition will be necessary to change the old name to the new one.

# **9.9 - Creating zones on technical layers**

### *9.9.1 - Creating zone limits*

This is done using the button  $\boxed{\infty}$ . The active layer must be a technical layer. When clicking to start the zone outline, this dialog box is opened.

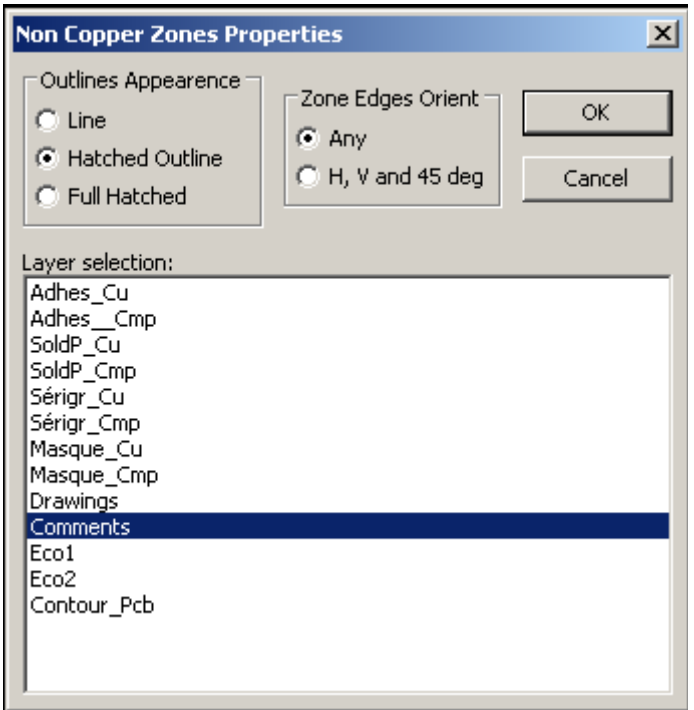

Select the technical layer to place the zone and draw the zone outline like explained previously for copper layers.

#### *9.9.2 - Notes:*

Select the tool

- For editing outlines use the same way as for copper zones.
- In necessary, cutout areas can be added.

### **9.10 - Creating a Keepout area:**

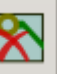

**The active layer should be a copper layer.**

After clicking on the starting point of a new keepout area, the dialog box is opened:

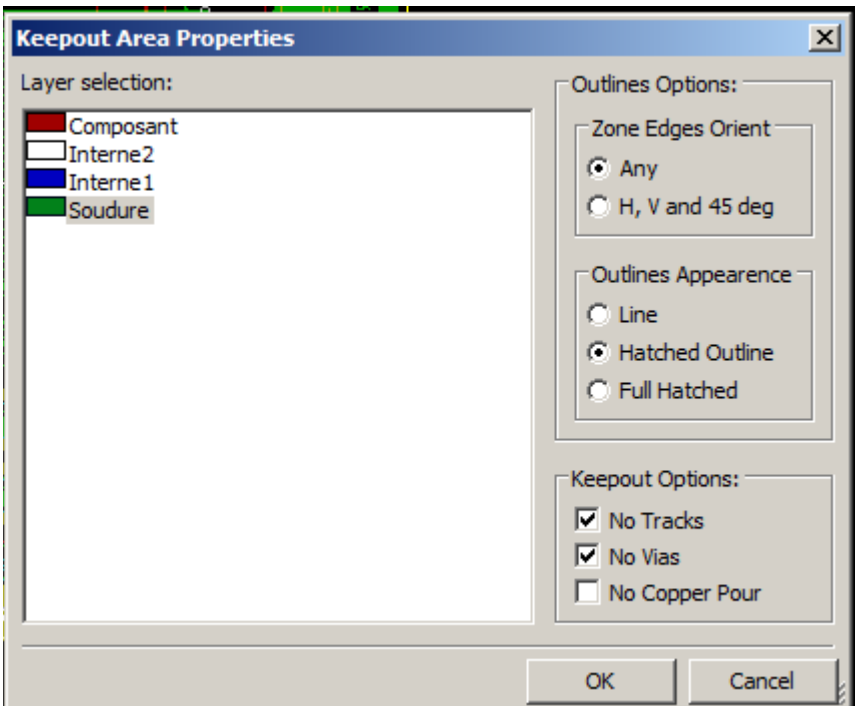

One can select not allowed items:

- tracks
- vias
- copper pours

#### **When a track or a via is inside a keepout which does not allow it, a DRC error will be raised.**

For copper zones, the area inside a keepout with no copper pour will be not filled. A keep-out area is a like a zone, so editing its outline is analog to copper zone editing.

# **Table of Contents**

<span id="page-85-1"></span>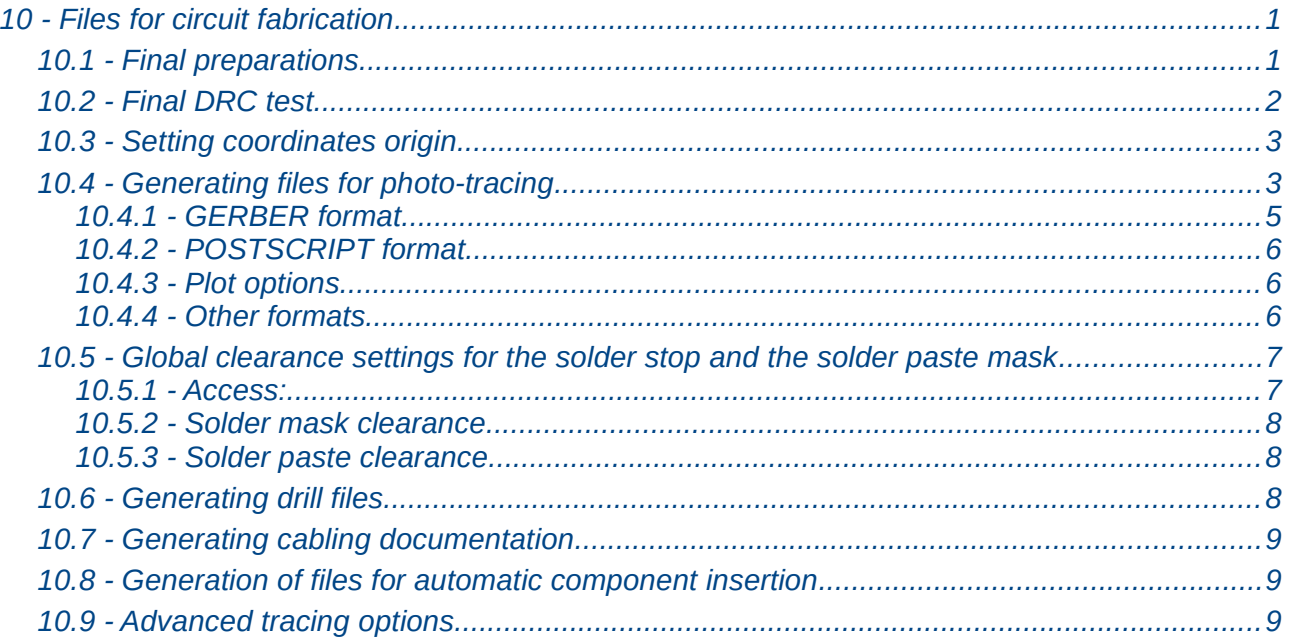

Let us see now what are the step necessary for the creations of the necessary files for the production of your printed circuit board.

All files generated by Kicad are placed in the working directory which is the same directory that contains the file xxxxxx.brd for the printed circuit board.

## <span id="page-85-0"></span>**10.1 - Final preparations**

The generation of the necessary files for the production of your printed circuit board includes the following preparatory steps.

- Mark any layer (e.g., 'top or front' and 'bottom or back') with the project name by placing appropriate text upon each of the layers.
- All text on copper layers (sometimes called 'solder' or 'bottom') must be mirrored.
- Create any ground planes, modifying traces as required to ensure they are contiguous.
- Place alignment crosshairs and possibly the dimensions of the board outline (these are usually placed on one of the general purpose layers).

Here is an example showing all these elements, except the ground planes, which have been omitted for better visibility.

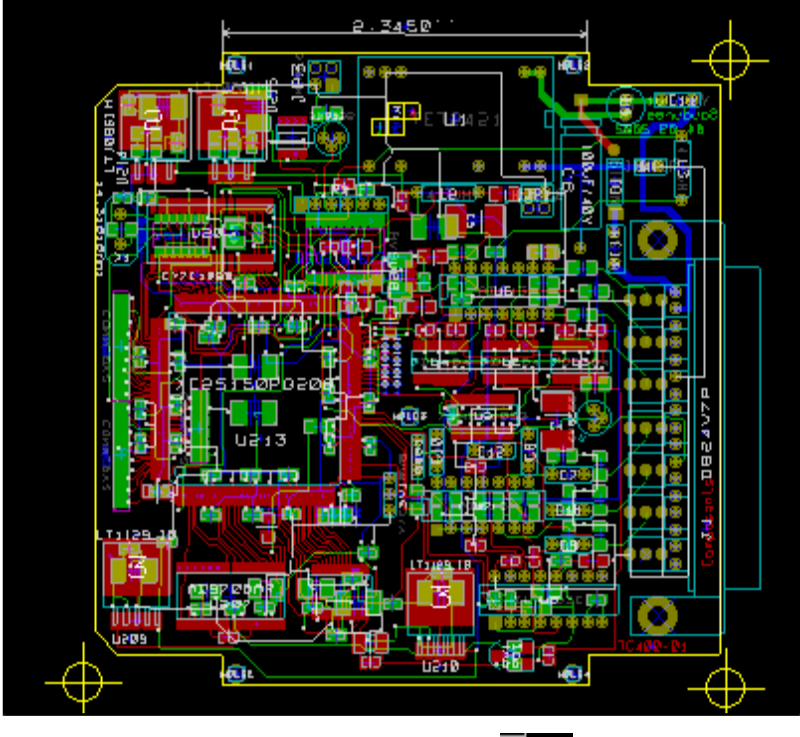

A color key for the 4 copper layers has also been included:  $\begin{array}{c} \begin{array}{|c|c|} \hline \text{B} \end{array} \end{array}$ 

### <span id="page-86-0"></span>**10.2 - Final DRC test**

Before generating the output files, a global DRC test is very strongly recommended. Note:

Zones are filled or refilled when starting a DRC. Press the button to launch the following DRC dialog.

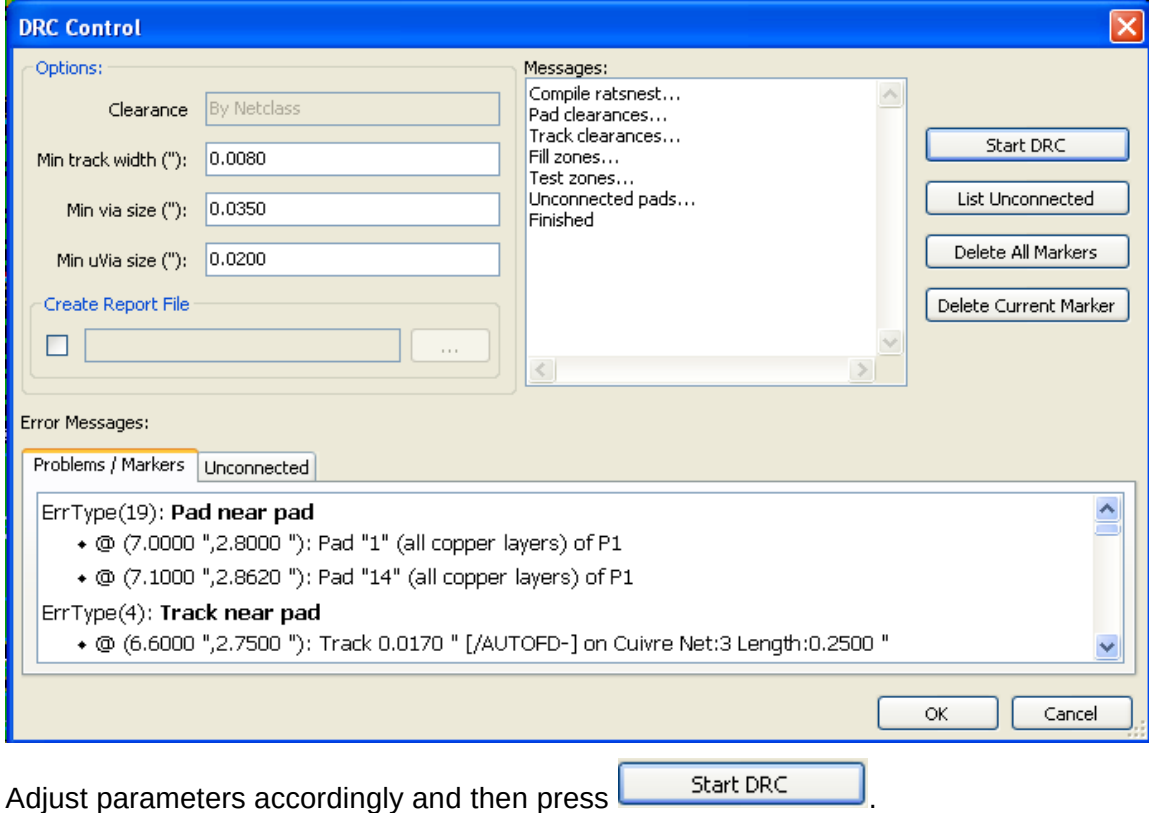

This final check will prevent any unpleasant surprise.

# <span id="page-87-1"></span>**10.3 - Setting coordinates origin**

Set the coordinates origin for the photo plot and drill files, one must place the auxiliary axis on this origin. Activate the icon  $\overline{\bullet}$ . Move the auxiliary axis to the chosen location by clicking for instance on this location.

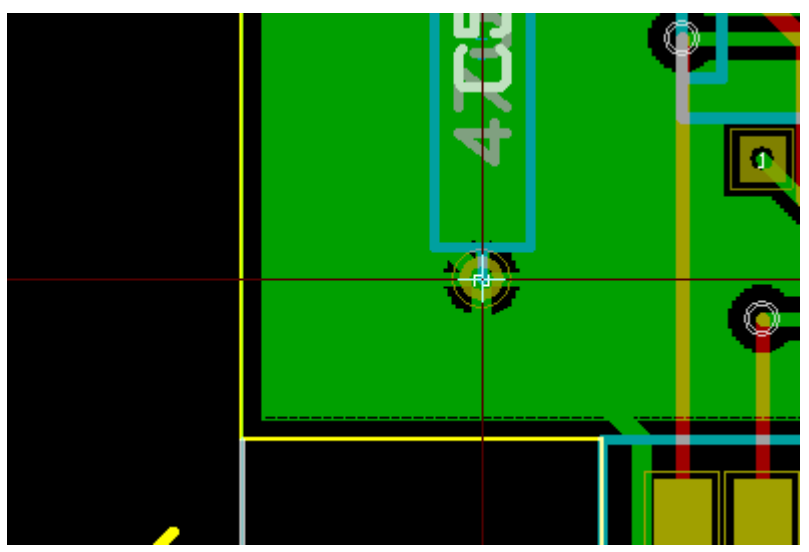

# <span id="page-87-0"></span>**10.4 - Generating files for photo-tracing**

This is done via the Files/Plot menu option.

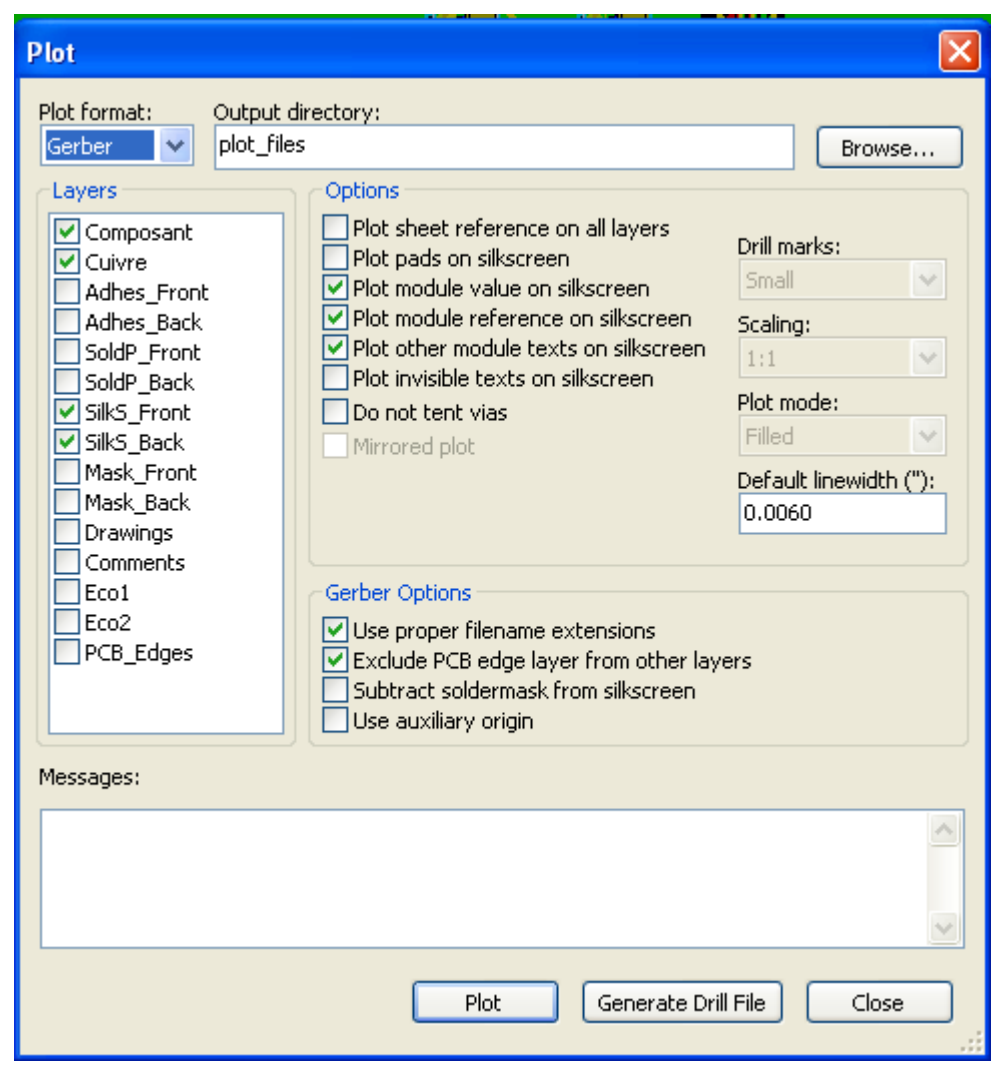

Usually, the files are in the GERBER format. Nevertheless, it is possible to produce output in both HPGL and POSTSCRIPT formats. When Postscript format is selected, this dialog will appear.

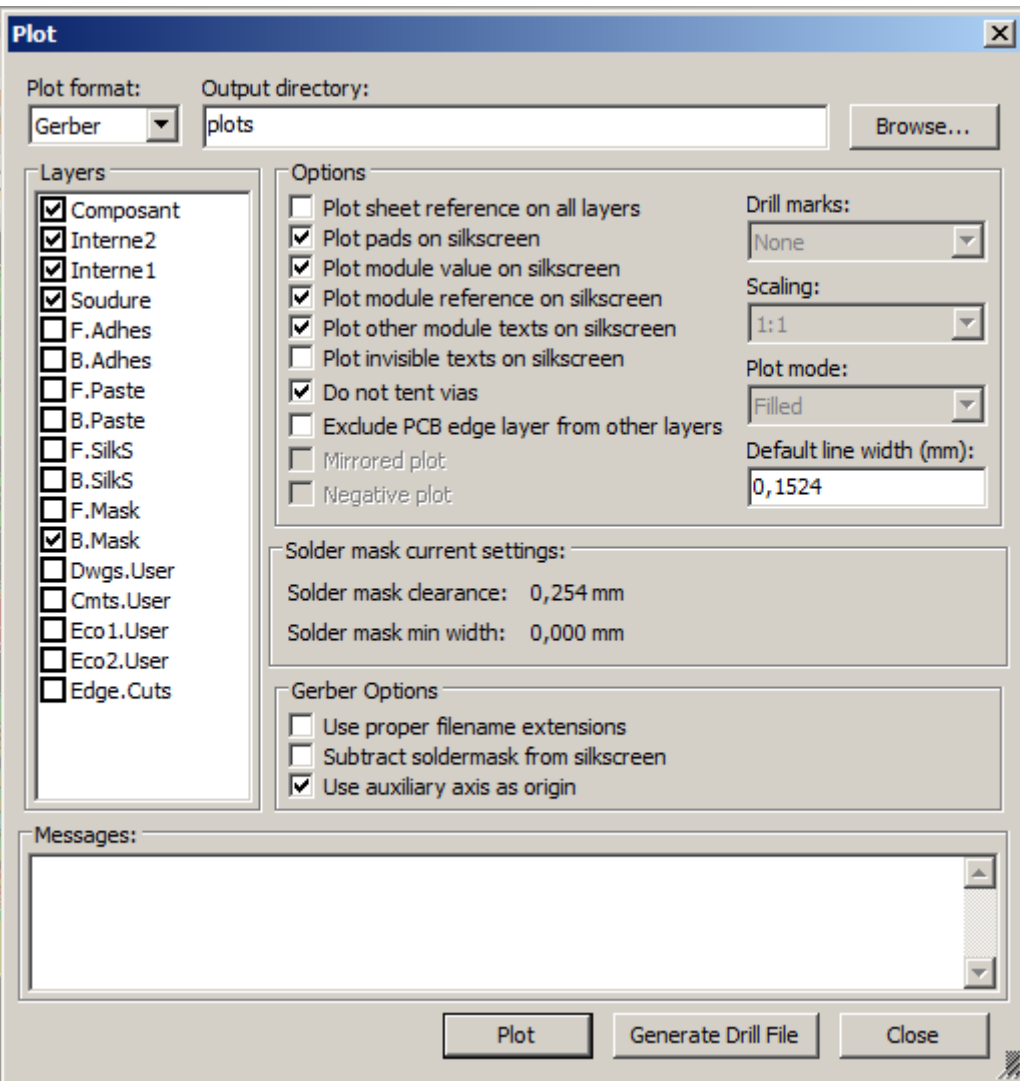

In these formats, a fine scale adjust can be used to compensate for the plotter accuracy and to have a true scale 1 for the output:

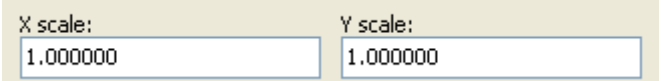

#### <span id="page-89-0"></span>*10.4.1 - GERBER format*

For each layer, Pcbnew generates a separate file following the GERBER 274X standard, by default in 3.4 format (each coordinate in the file is represented by 7 digits, of which 3 are before the decimal point and 4 follow it; the units are inches). The tracing is always drawn to scale 1)

It is normally necessary to create files for all of the copper layers and, depending on the type of circuit, for the solder stop, solder mask, and silkscreen (component markings) layers. All of these files can be produced in one go, by selecting the appropriate check boxes.

For example, for a double-sided circuit with solder stop, silkscreen and solder mask (for CMS components), 8 files should be generated ('xxxx' represents the name of the .brd file).

- xxxx.copper.pho for the copper side.
- xxxx.cmp.pho for the component side.
- xxxx.silkscmp.pho for the component-side silkscreen markings.
- xxxx.silkscu.pho for the copper-side silkscreen markings.
- xxxx.soldpcmp.pho for the component-side solder mask.
- xxxx.soldpcu.pho for the copper-side solder mask.
- xxxx.maskcmp.pho for the component-side solder stop mask.
- xxxx.maskcu.pho for the copper-side solder stop mask.

#### GERBER files format:

The format used by Pcbnew is RS274X format 3.4, Imperial, Leading zero omitted, Abs format. This is very usual settings.

#### <span id="page-90-2"></span>*10.4.2 - POSTSCRIPT format*

The standard extension for the output files is .ps in the case of postscript output.

As for HPGL output, the tracing can be at user-selected scales and can be mirrored.

If the Org = Centre option is active, the origin for the coordinates of the tracing table is assumed to be in the centre of the drawing.

If the Print Sheet Ref option is active, the sheet cartridge is traced.

#### <span id="page-90-1"></span>*10.4.3 - Plot options*

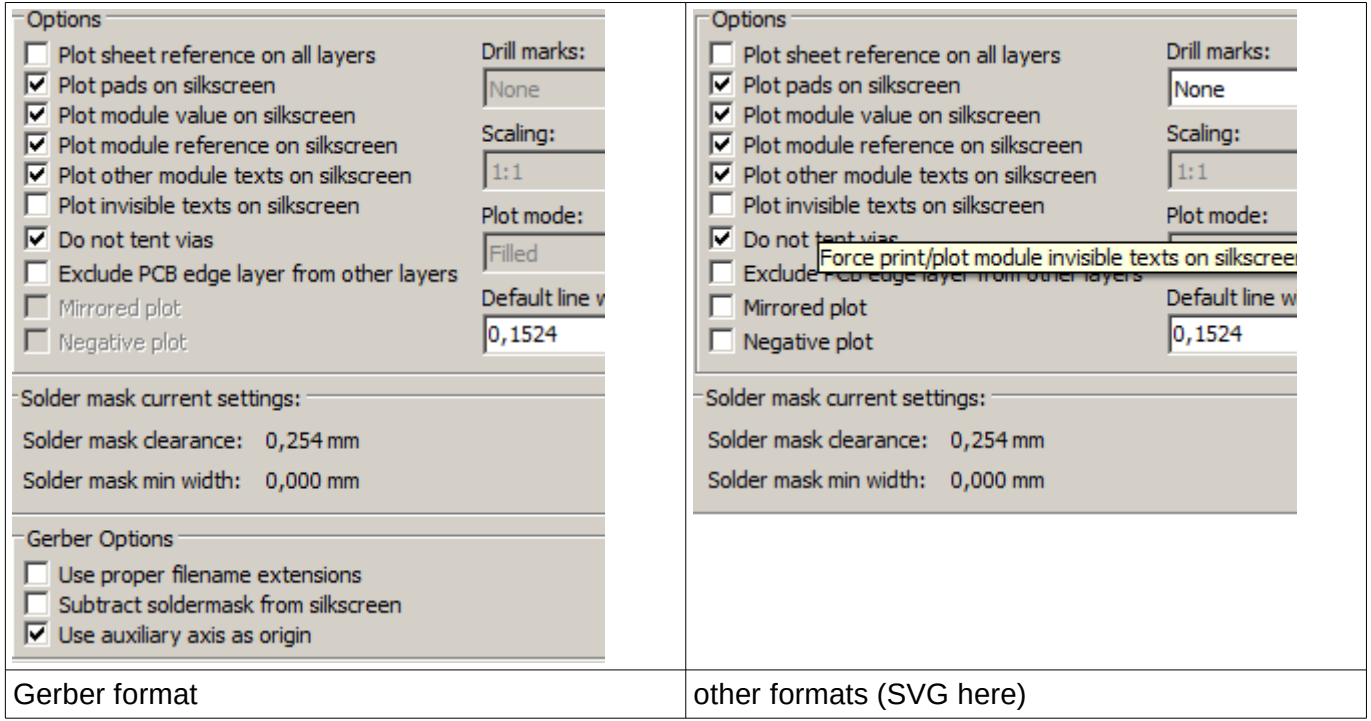

#### GERBER format specific options:

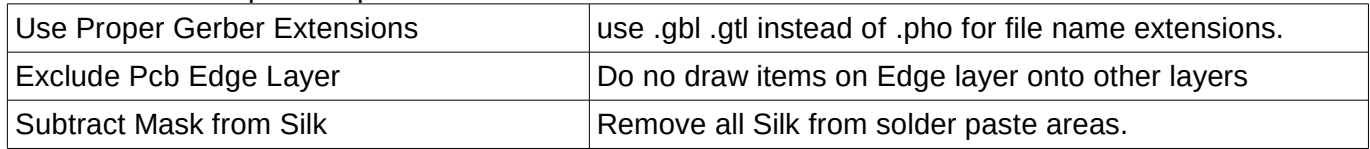

#### <span id="page-90-0"></span>*10.4.4 - Other formats*

The standard extension depends on the output file type.

Some options can be not available for some formats.

The plot can be done at user-selected scales and can be mirrored.

The Print Drill Opt list offers the option of pads that are filled, drilled to the correct diameter or drilled with a small hole (to quide hand drilling).

If the Print Sheet Ref option is active, the sheet cartridge is traced.

# <span id="page-91-1"></span>**10.5 - Global clearance settings for the solder stop and the solder paste mask**

Masks clearances values can be set globally for the solder mask layers and the solder paste layers. These clearances can be set following these steps.

- At pads level.
- At footprint level.
- Or globally.

And Pcbnew uses by priority order.

- Pad values. If null:
- Footprint values. If null:
- <span id="page-91-0"></span>• Global values.

#### *10.5.1 - Access:*

The menu option for this is available via the Dimensions menu.

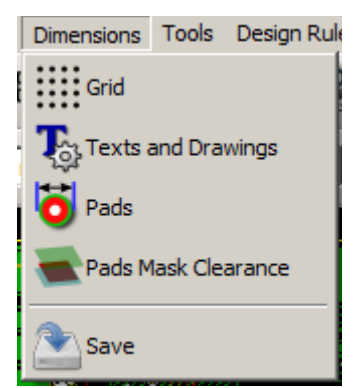

The dialog box is the following.

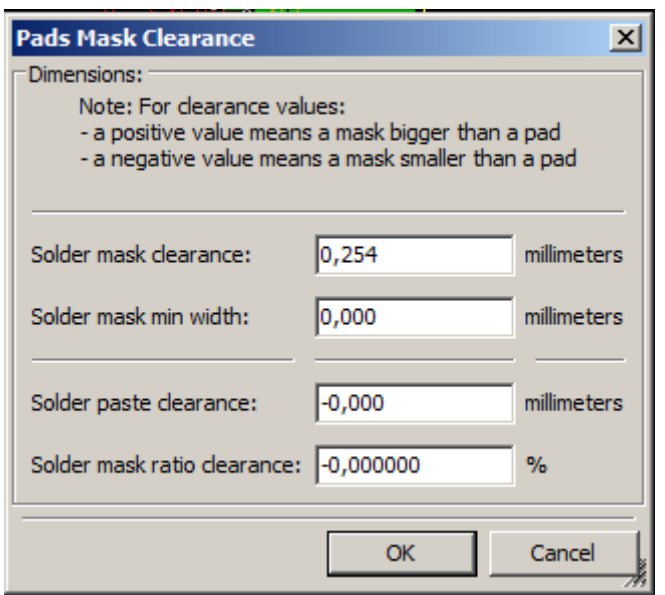

#### <span id="page-92-2"></span>*10.5.2 - Solder mask clearance*

A value near to 0.2 mm is usually good. This value is positive because the mask usually is bigger than the pad.

One can set a minimum value for the solder masque width, between 2 pads.

If the actual value is smaller than the minimum value, the 2 solder mask shpaes will be merged.

#### <span id="page-92-1"></span>*10.5.3 - Solder paste clearance*

The final clearance is the sum of the solder paste clearance and a percentage of the pad size. This value is negative because the mask usually is smaller than the pad.

### <span id="page-92-0"></span>**10.6 - Generating drill files**

The creation of a drill file xxxxxx.drl following the EXCELLON standard is always necessary. One can also produce an optional drill report, and an optional drill map.

- The drill map can be plotted using several formats
- The drill report is a plain text file).

The generation of these files is controlled via:

- $\mathsf{the}$  Create Drill File  $\vert$  button.
- or the Files/Fabrication Outputs/Drill file menu selection.

The Drill tools dialog box will be the following.

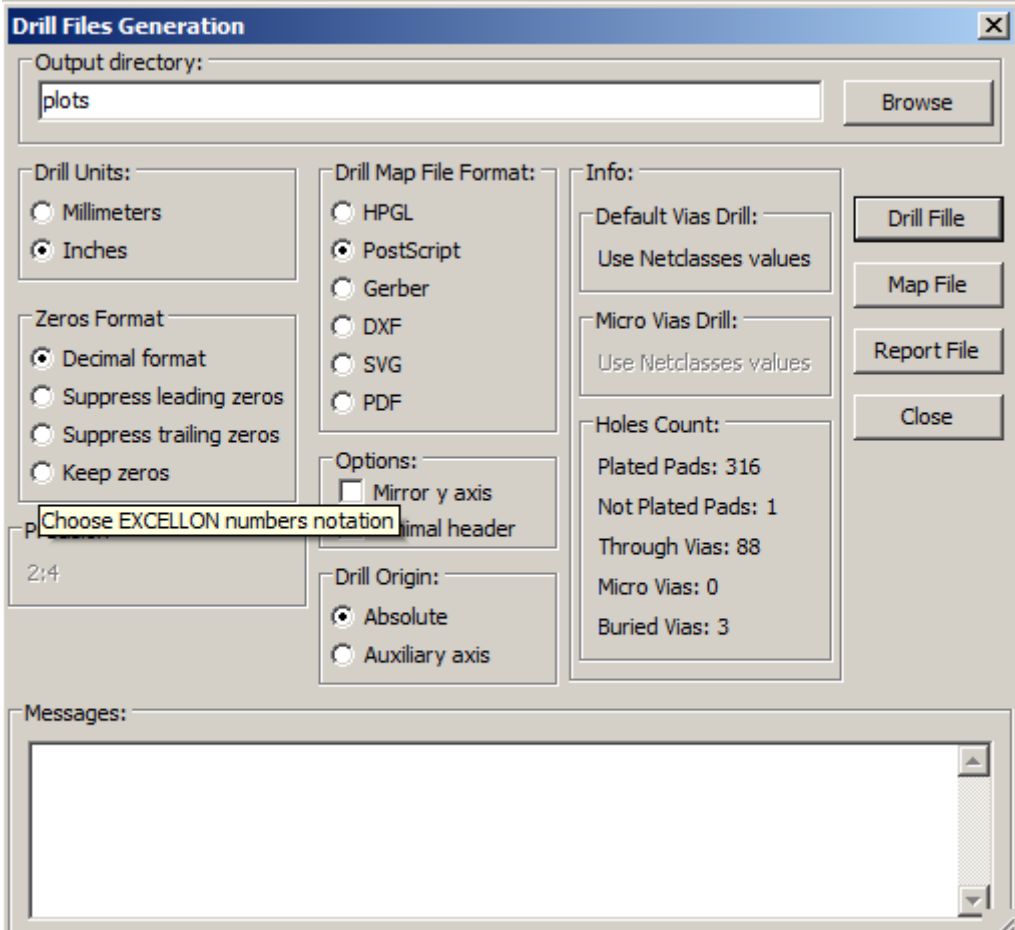

For setting the coordinate origin, the following dialog box is used.

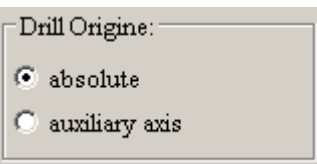

- Absolute: absolute coordinate system is used.
- Auxiliary axis: coordinates are relative to the auxiliary axis (use the icon  $\frac{\delta}{\delta}$  (right toolbar) to set it.

## <span id="page-93-2"></span>**10.7 - Generating cabling documentation**

To produce cabling documentation files, the component and copper silkscreen layers can be traced. Usually, just the component-side silkscreen markings are sufficient for cabling a PCB. If the copper-side silkscreen is used, the text it contains should be mirrored in order to be readable.

### <span id="page-93-1"></span>**10.8 - Generation of files for automatic component insertion**

This option is accessed via the Postprocess/Create Cmp file menu option. However, no file will be generated unless at least one module has the Normal+Insert attribute activated (see Editing Modules). One or two files will be produced, depending upon whether insertable components are present on one or both sides of the PCB. A dialogue box will display the names of the file(s) created.

# <span id="page-93-0"></span>**10.9 - Advanced tracing options**

The options described below (part of the Files/Plot dialogue) allow for fine-grained control of the tracing process. They are particularly useful when printing the silkscreen markings for cabling documentation.

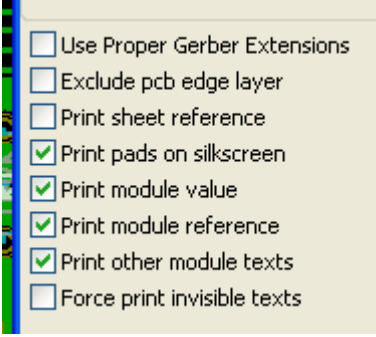

The available options are:

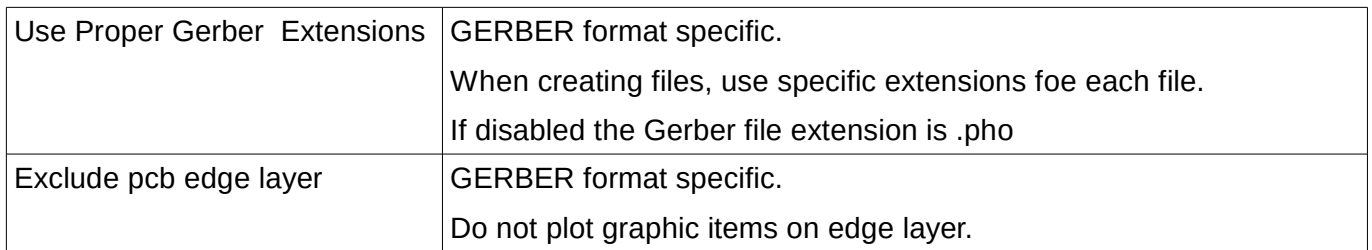

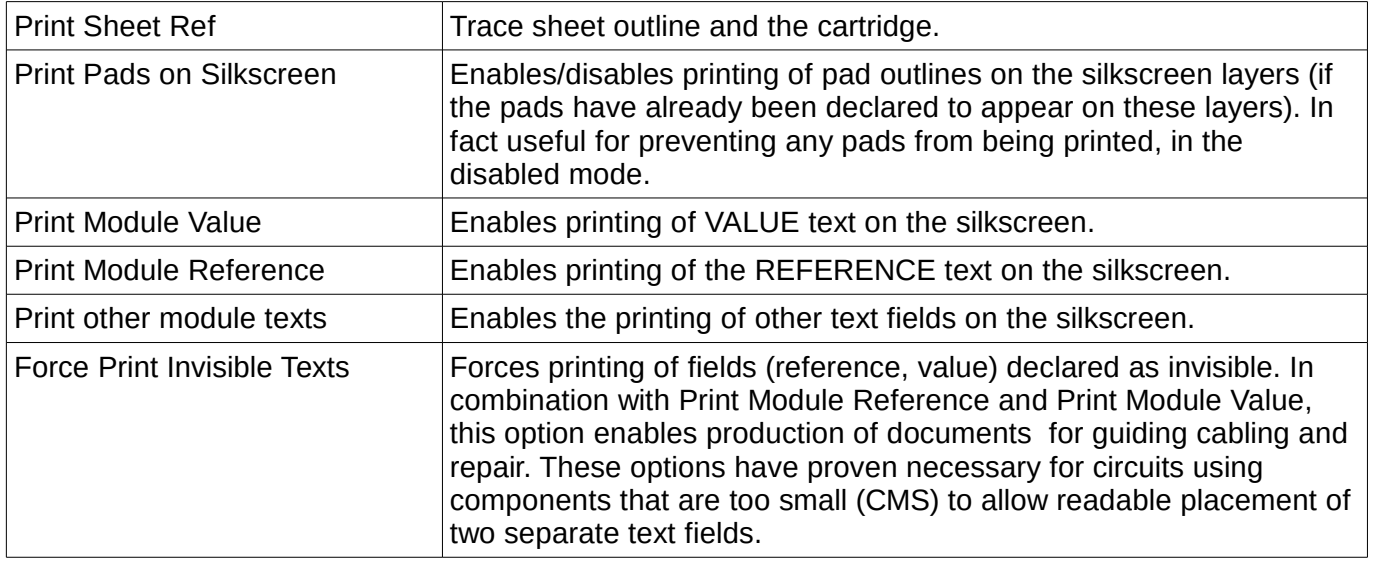

# **Table of Contents**

<span id="page-95-2"></span>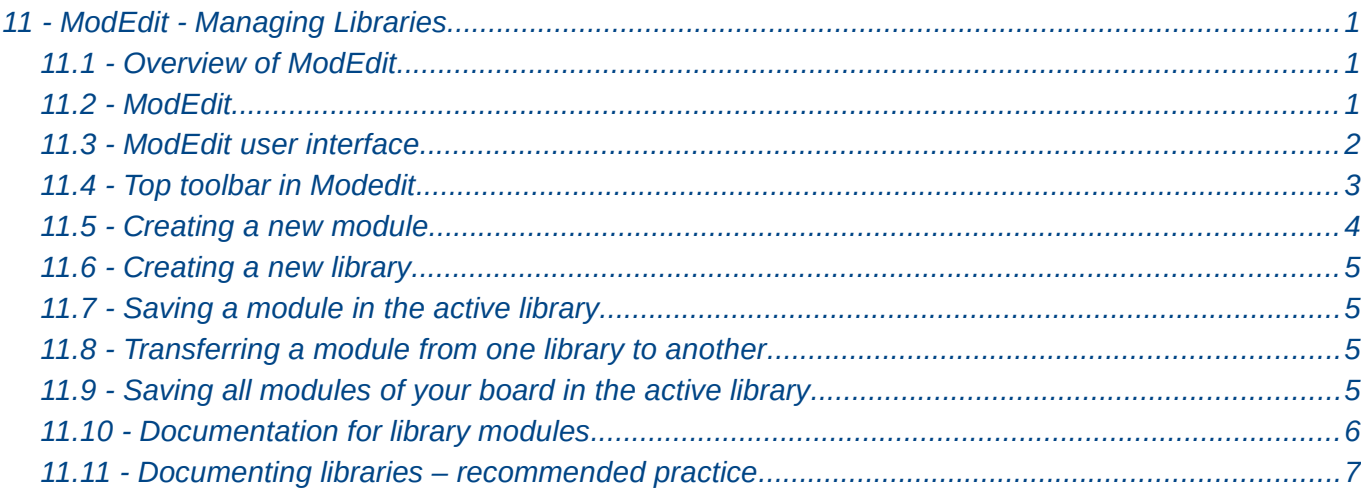

# <span id="page-95-1"></span>**11.1 - Overview of ModEdit**

Pcbnew can simultaneously maintain several libraries. Thus, when a module is loaded, all libraries that appear in the library list are searched until the first instance of the module is found. In what follows, note that the active library is the library selected within the Module Editor (ModEdit), the program we be now described

ModEdit enables the creation and the editing of modules:

- Adding and removing pads.
- Changing pad properties (shape, layer) for individual pads or globally for all pads of a module.
- Editing graphic elements (lines, text).
- Editing information fields (value, reference, etc.).
- Editing the associated documentation (description, keywords).

ModEdit allows the maintenance of the active library as well by:

- Listing the modules in the active library.
- Deletion of a module from the active library.
- Saving a module to the active library.
- Saving all of the modules contained by a printed circuit.

It is also possible to create new libraries.

The library extension is **.mod**.

#### <span id="page-95-0"></span>**11.2 - ModEdit**

The Module Editor can be accessed in two different ways:

- ➔Directly, via the icon in the main toolbar of Pcbnew.
- → In the edit dialog for the active module (see figure below: accessed via the context menu), there is the button Module Editor.

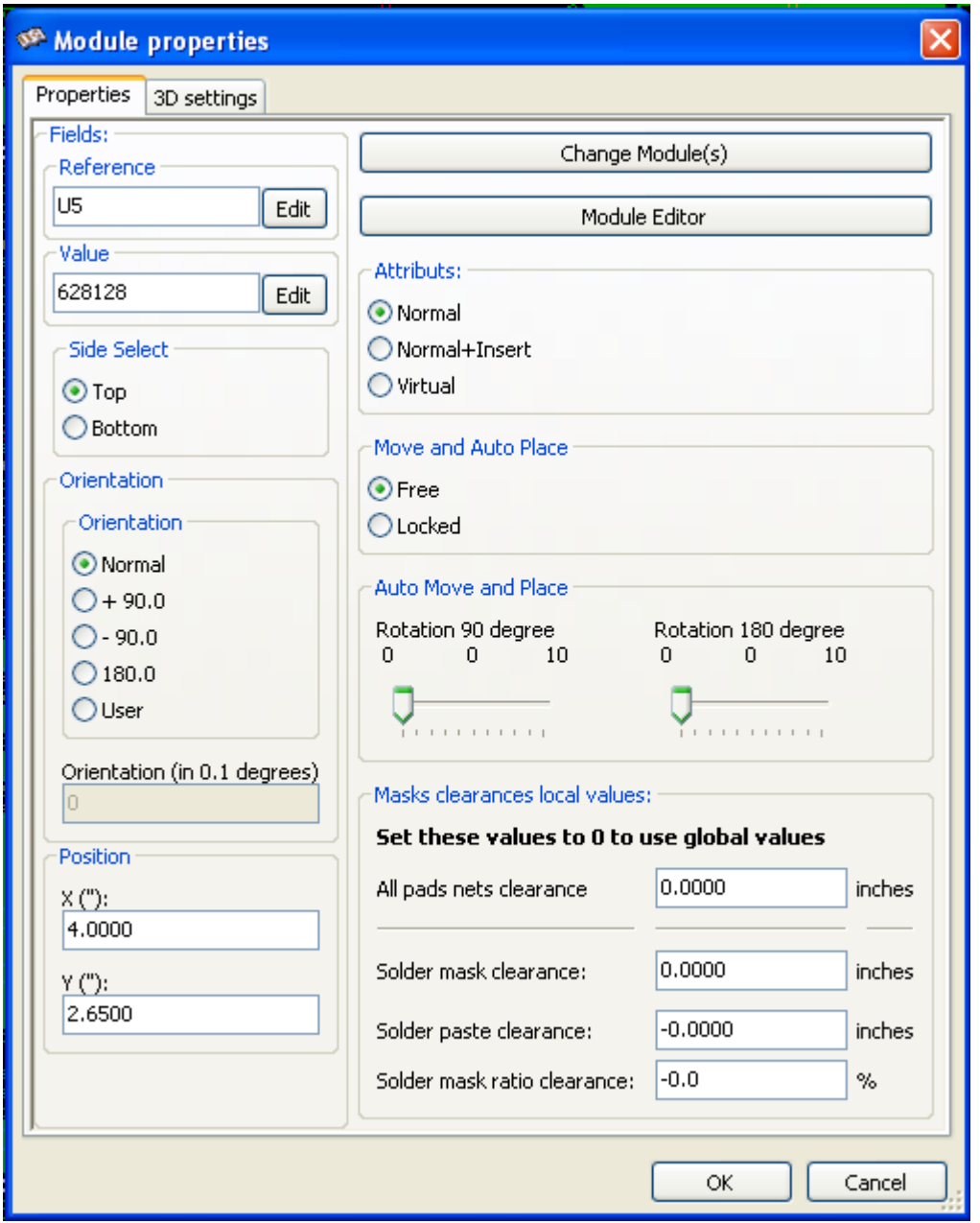

In this case, the active module of the board will be loaded automatically in ModEdit, enabling immediate editing or archiving.

## <span id="page-96-0"></span>**11.3 - ModEdit user interface**

By calling ModEdit the following window will appear.

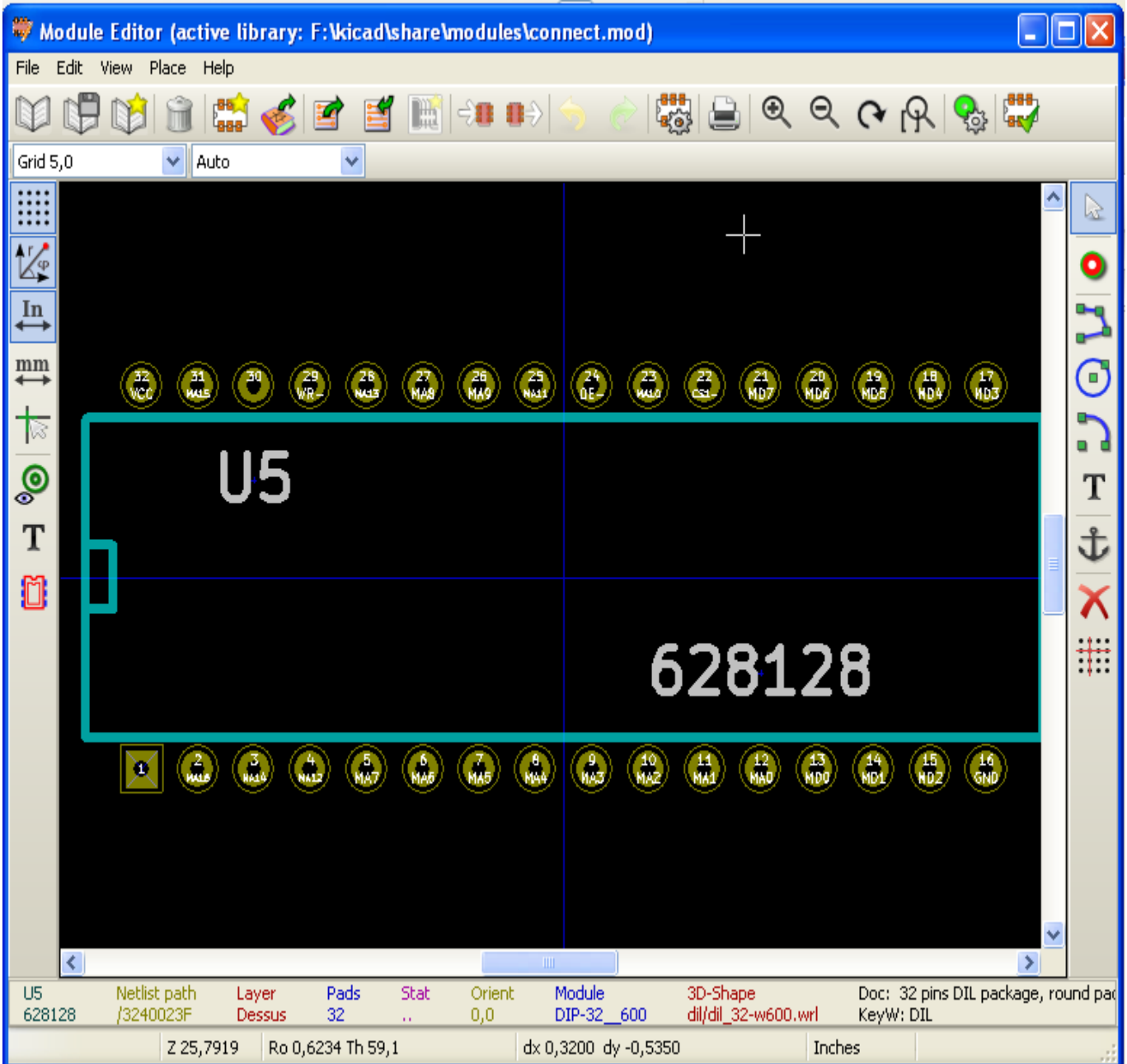

# <span id="page-97-0"></span>**11.4 - Top toolbar in Modedit**

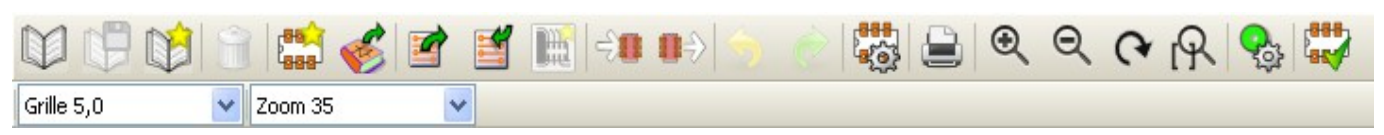

From this toolbar, the following functions are available:

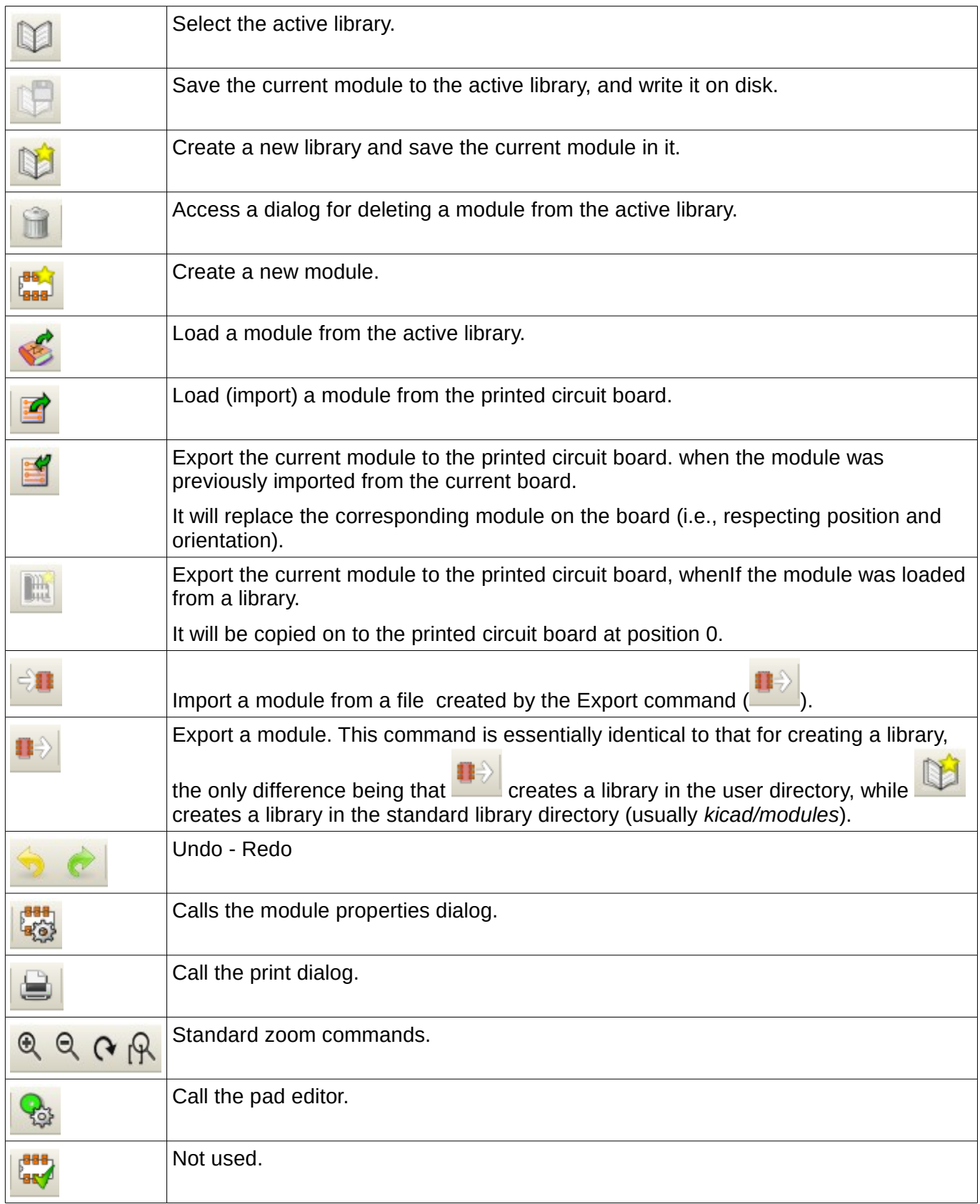

# <span id="page-98-0"></span>**11.5 - Creating a new module**

The button **Figger** allows the creation of a new module. You will be asked for the name by which the module will be identified in the library. This text also serves as the module reference, which will be replaced by the final reference on the printed circuit board (U1, IC3, etc.)

It will be necessary to add the following to the new module:

- Outlines (and possibly text).
- The pads.
- A value (place-holding text that will subsequently be replaced by the true value).

When a new module is similar to an existing module in a library or board, this alternative and often quicker method should be used:

- 1. Load the similar module via the buttons
- 2. Modify the reference field to the name of the new module.
- 3. Edit and save the new module.

### <span id="page-99-2"></span>**11.6 - Creating a new library**

The creation of a new library is done via the button  $\mathbb{R}^d$ , in this case the file is created by default in

the library directory or via the button  $\blacksquare$ , in which case the file is created by default in your working directory.

A file-choosing dialog allows the name of the library to be specified and its directory to be changed. In both cases, the library will contain the module being edited.

#### WARNING

If an old library of the same name exists, it will be overwritten without warning.

### <span id="page-99-1"></span>**11.7 - Saving a module in the active library**

The action of saving a module (thereby modifying the file of the active library) is performed using this

button . If a module of the same name already exists, it will be replaced. Since you will depend upon the accuracy of the library modules, it is worth double-checking the module before saving.

It is recommended to edit either the reference or value field text to the name of the module as identified in the library.

### <span id="page-99-0"></span>**11.8 - Transferring a module from one library to another**

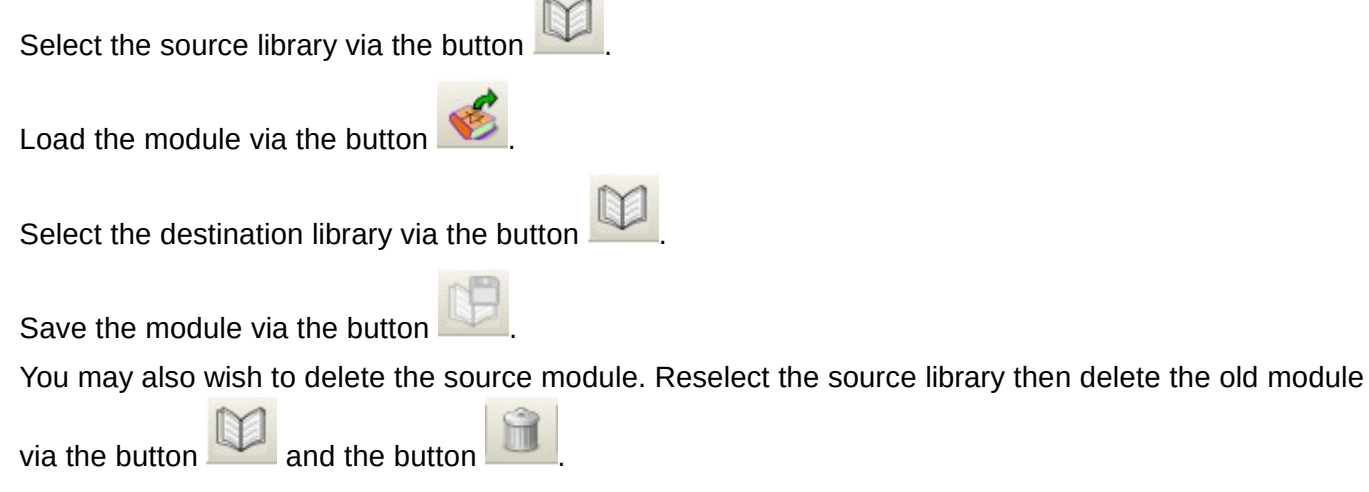

# <span id="page-100-1"></span>**11.9 - Saving all modules of your board in the active library**

It is possible to copy all of the modules of a given board design to the active library. These modules will keep their current library names.

This command has two uses.

- To create an archive or complete a library with the modules from a board, in the event of the loss of a library.
- <span id="page-100-0"></span>• More importantly, it facilitates library maintenance by enabling the production of documentation for the library, as below.

### **11.10 - Documentation for library modules**

It is strongly recommended to document the modules you create, in order to enable rapid and error-free searching.

For example, who is able to remember all of the multiple pin-out variants of a TO92 package? The Module Properties dialog offers a simple solution to this problem.

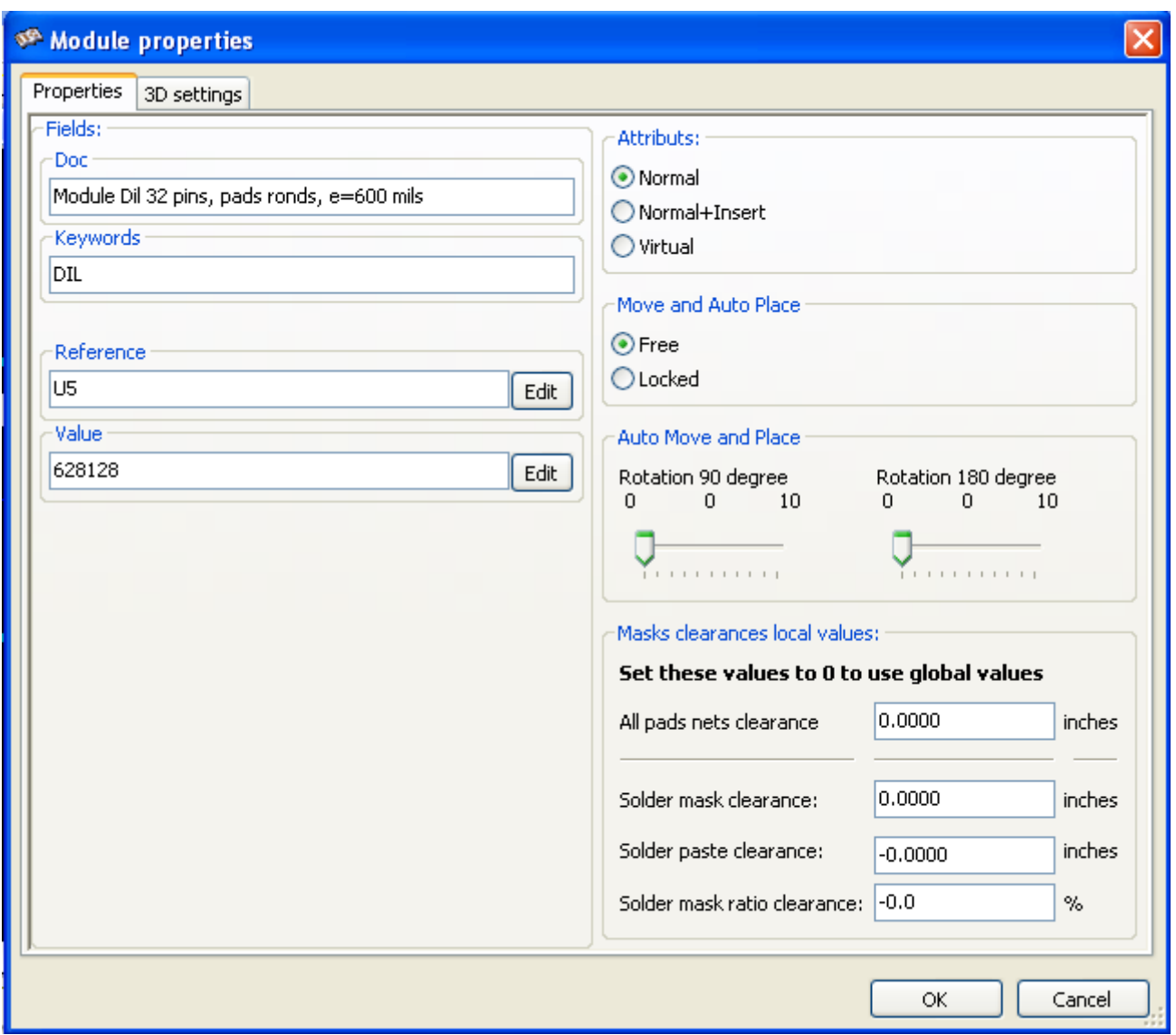

This dialog accepts:

- A one-line comment/description.
- Multiple keywords.

The description is displayed with the component list in Cvpcb and, in Pcbnew, it is used in the module selection dialogs.

The keywords enable searches to be restricted to those modules corresponding to particular keywords.

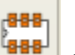

When directly loading a module (the icon  $\frac{I_{\text{max}}}{I}$  of the right-hand Pcbnew toolbar), keywords may be entered in the dialog box. Thus, entering the text "=CONN" will cause the display of the list of modules whose keyword lists contain the word CONN.

### <span id="page-101-0"></span>**11.11 - Documenting libraries – recommended practice**

It is recommended to create libraries indirectly, by creating one or more auxiliary circuit boards that constitute the source of (part of) the library, as follows:

- Create a circuit board in A4 format, in order to be able to print easily to scale (scale  $= 1$ ).
- Create the modules that the library will contain on this circuit board.
- The library itself will be created with the File/Archive footprints/Create footprint archive command.

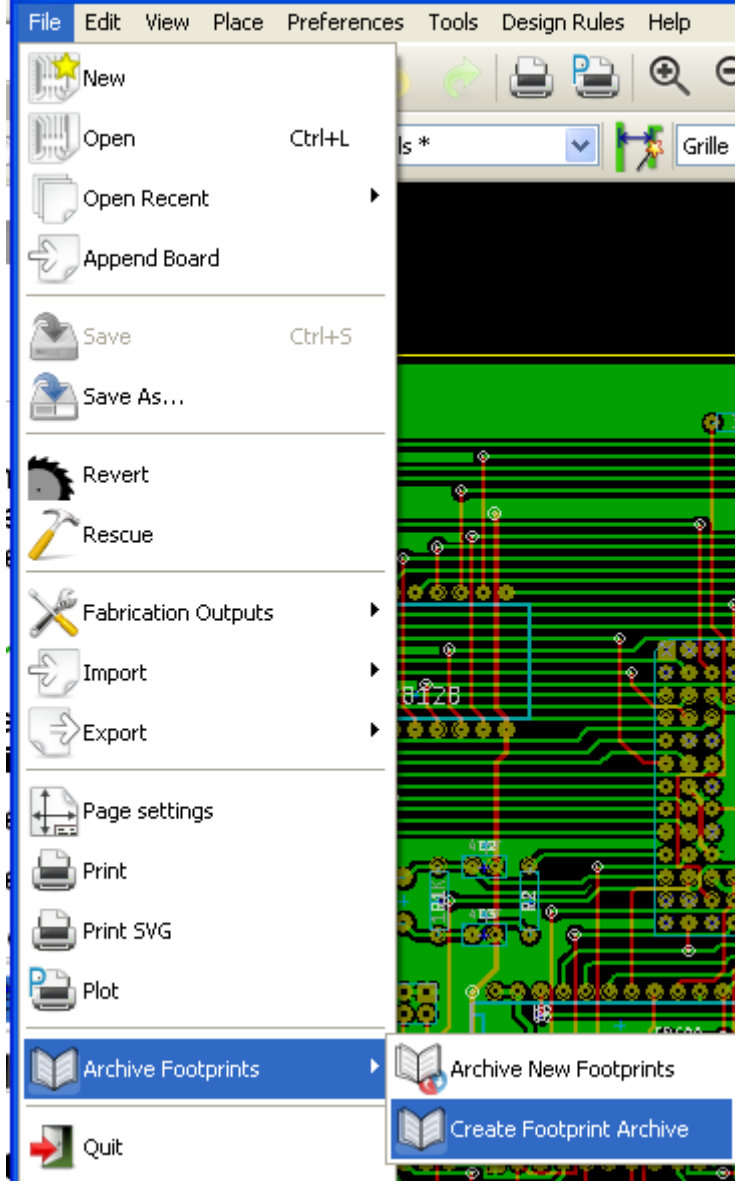

The "true source" of the library will thus be the auxiliary circuit board, and it is on this circuit that any subsequent alterations of modules will be made. Naturally, several circuit boards can be saved in the same library.

It is generally a good idea to make different libraries for different kinds of components (connectors, discretes,...), since Pcbnew is able to search many libraries when loading modules.

Here is an example of such a library source:

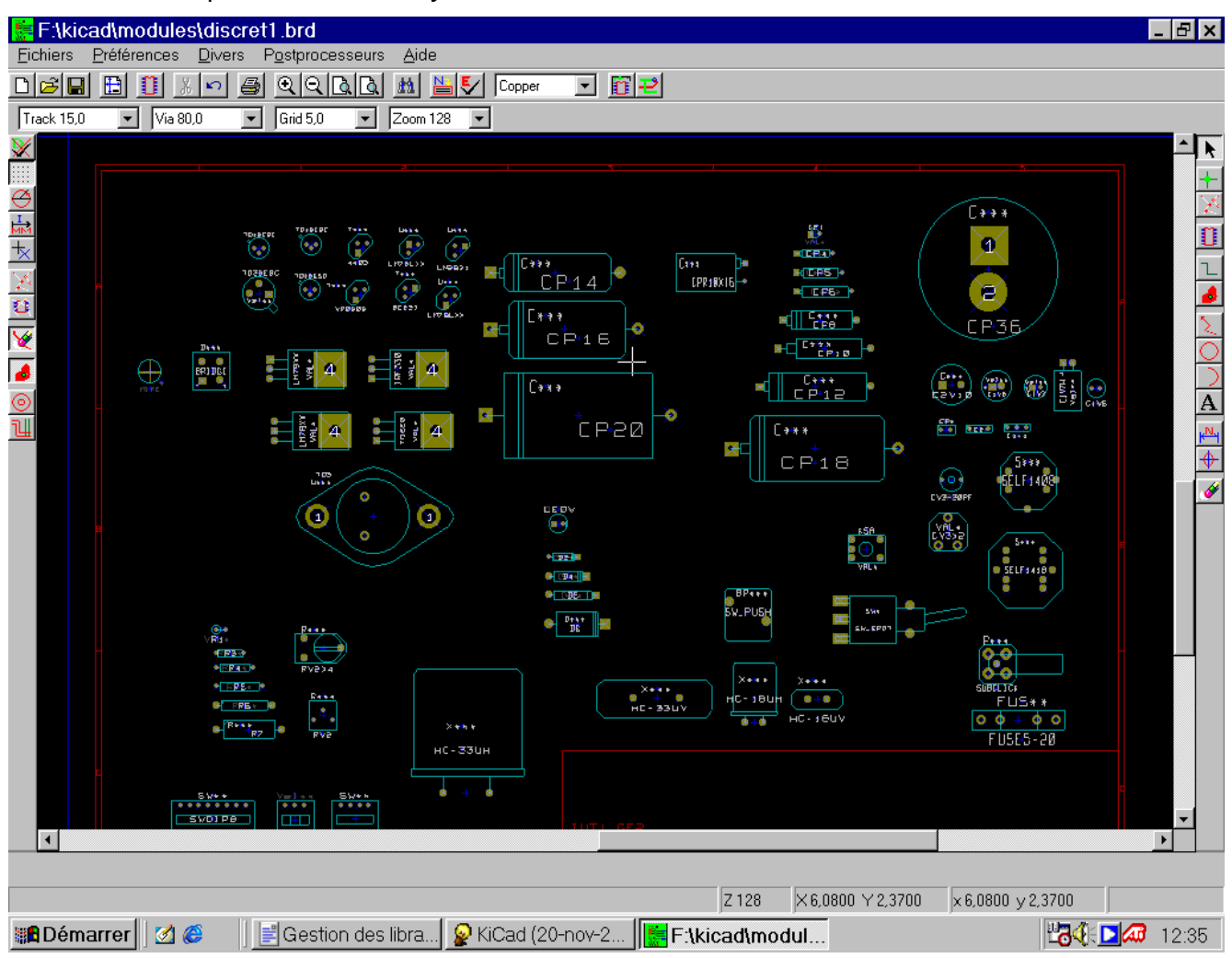

This technique has several advantages:

- 1. The circuit can be printed to scale and serve as documentation for the library with no further effort.
- 2. Future changes of Pcbnew may require regeneration of the libraries, something that can be done very quickly if circuit-board sources of this type have been used. This is important, because the circuit board file formats are guaranteed to remain compatible during future development, but this is not the case for the library file format.

# 12 - ModEdit - Creating and Editing Modules

# **Table of Contents**

<span id="page-103-1"></span>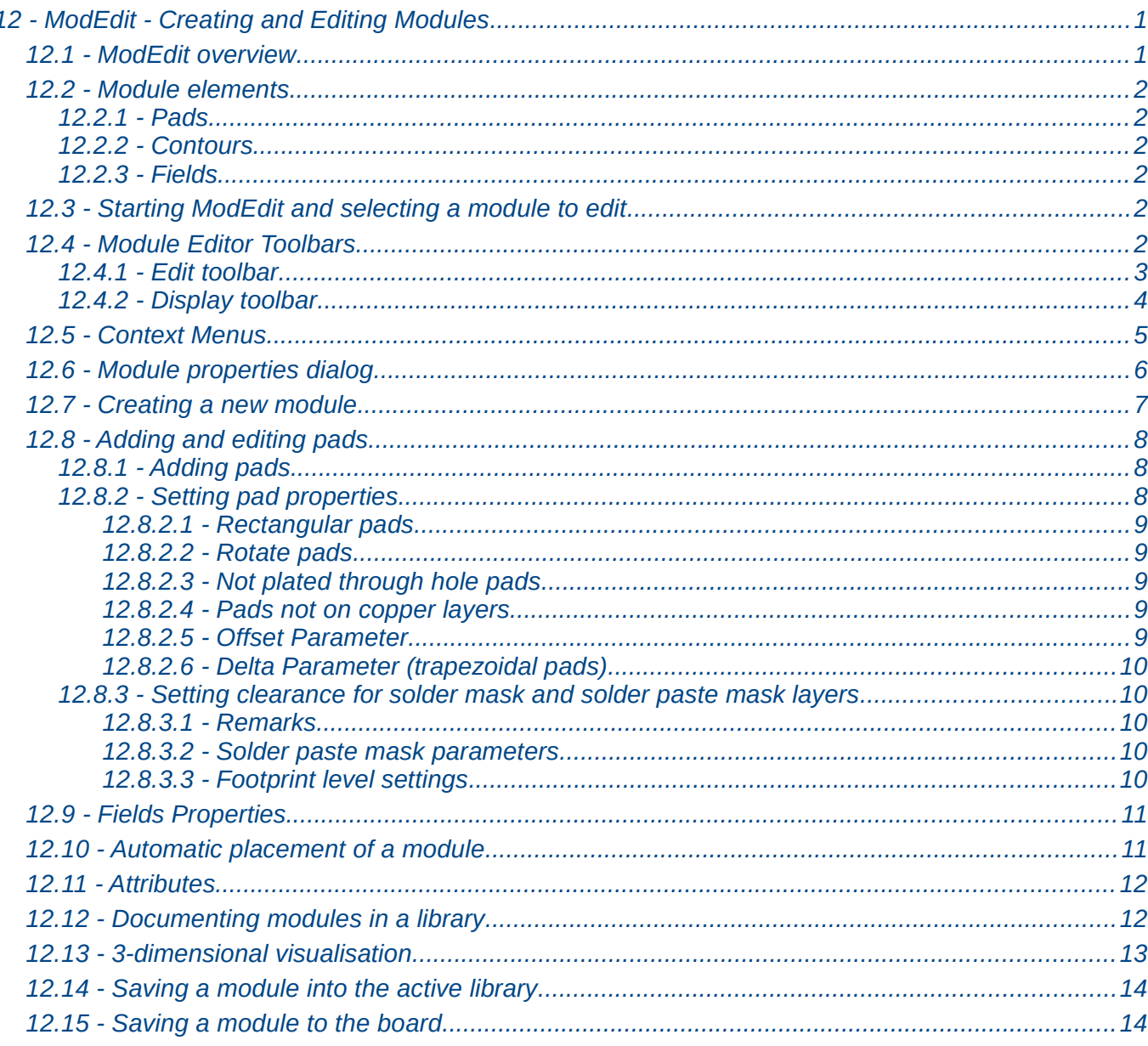

# <span id="page-103-0"></span>12.1 - ModEdit overview

ModEdit is used for editing and creating PCB modules. This includes:

- Adding and removing pads.
- Changing pad properties (shape, layer), for individual pads or for all pads in a module.
- Adding and editing graphic elements (contours, text).
- Editing fields (value, reference, etc.).
- Editing the associated documentation (description, keywords).

# <span id="page-104-5"></span>**12.2 - Module elements**

A module is the physical representation (footprint) of the part to be inserted in the PCB and it must be linked to the relative component in your schematic. Each module includes three different elements:

- The pads.
- Graphical contours and text.
- Fields.

In addition, a number of other parameters must be correctly defined if the auto-placement function will be used. The same holds for the generation of auto-insertion files.

#### <span id="page-104-4"></span>*12.2.1 - Pads*

Two pad properties are important:

- Geometry (shape, layers, drill holes).
- The pad number, which is constituted by up to four alphanumeric characters. Thus, the following are all valid pad numbers: 1, 45 and 9999, but also AA56 and ANOD. The pad number must be identical to that of the corresponding pin number in the schematic, because it defines the matching pin and pad numbers that Pcbnew links pins and pads with.

#### <span id="page-104-3"></span>*12.2.2 - Contours*

Graphical contours are used to draw the physical shape of the module. Several different types of contour are available: lines, circles, arcs, and text. Contours have no electrical significance, they are simply graphical aids.

#### <span id="page-104-2"></span>*12.2.3 - Fields*

These are text elements associated with a module. Two are obligatory and always present: the **reference field** and the **value field**. These are automatically read and updated by Pcbnew when a netlist is read during the loading of modules into your board. The reference is replaced by the appropriate schematic reference (U1, IC3, etc.). The value is replaced by the value of the corresponding part in the schematic (47K, 74LS02, etc.). Other fields can be added and these will behave like graphical text.

### <span id="page-104-1"></span>**12.3 - Starting ModEdit and selecting a module to edit**

ModEdit can be started in two ways:

- Directly via the  $\mathbf{I}$  icon from the main toolbar of Pcbnew. This allows creation or modification of a module in the library.
- Double-clicking a module will launch the 'Module Properties' menu, which offers a 'Go to Module Editor' button. If this option is used, the module from the board will be loaded into the editor, for modification or for saving.

#### <span id="page-104-0"></span>**12.4 - Module Editor Toolbars**

Calling ModEdit will launch a new window that looks like this.

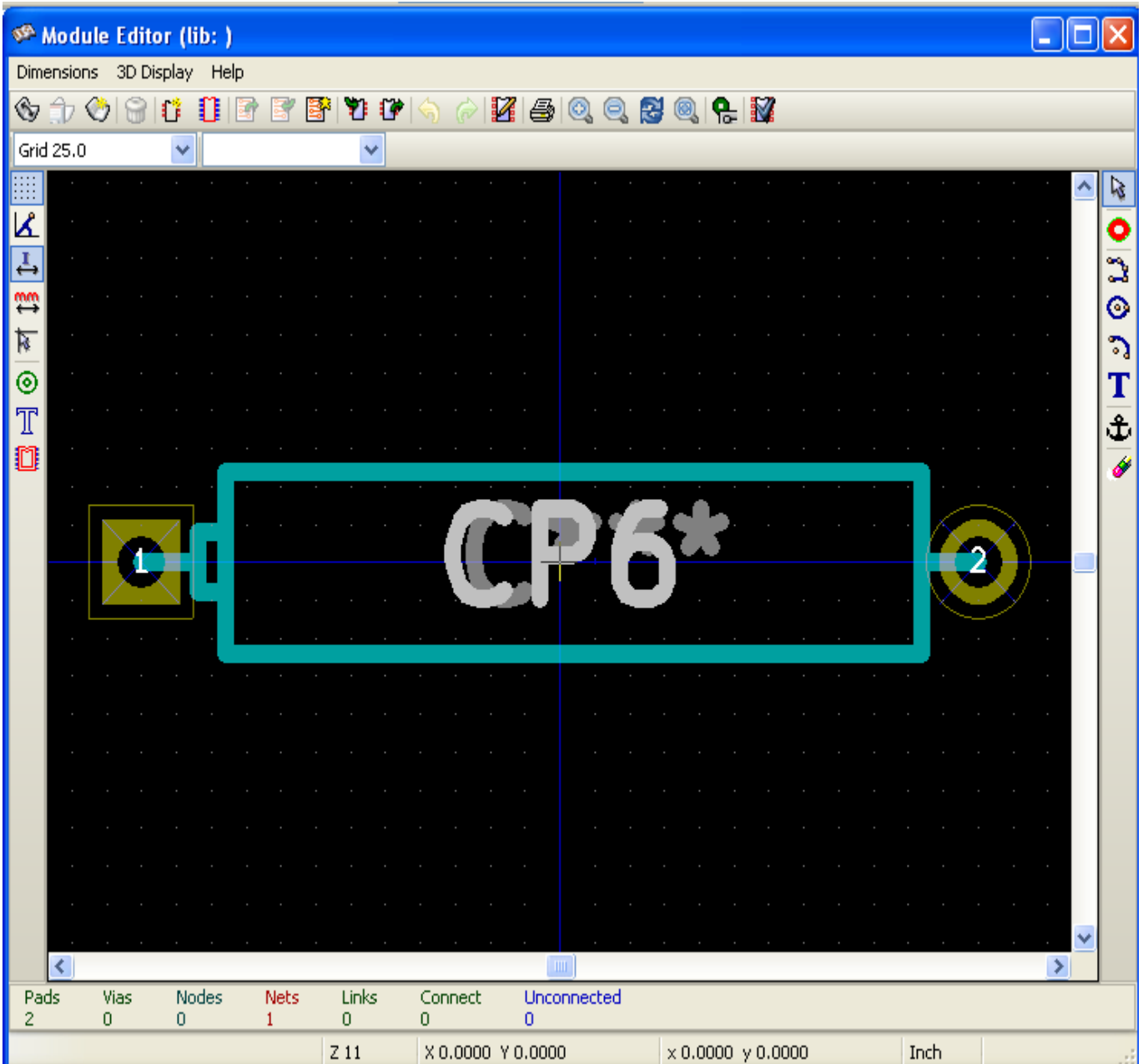

#### *12.4.1 - Edit toolbar*

<span id="page-106-0"></span> $\mathbb{Z}$ 

onon

T

 $\overline{\mathbf{t}}$ 

 $\overline{\mathsf{x}}$ 

#

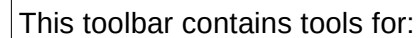

- Placing pads.
- Adding graphic elements (contours, text).
- Positioning the anchor.
- Deleting elements.

The specific functions are the following:

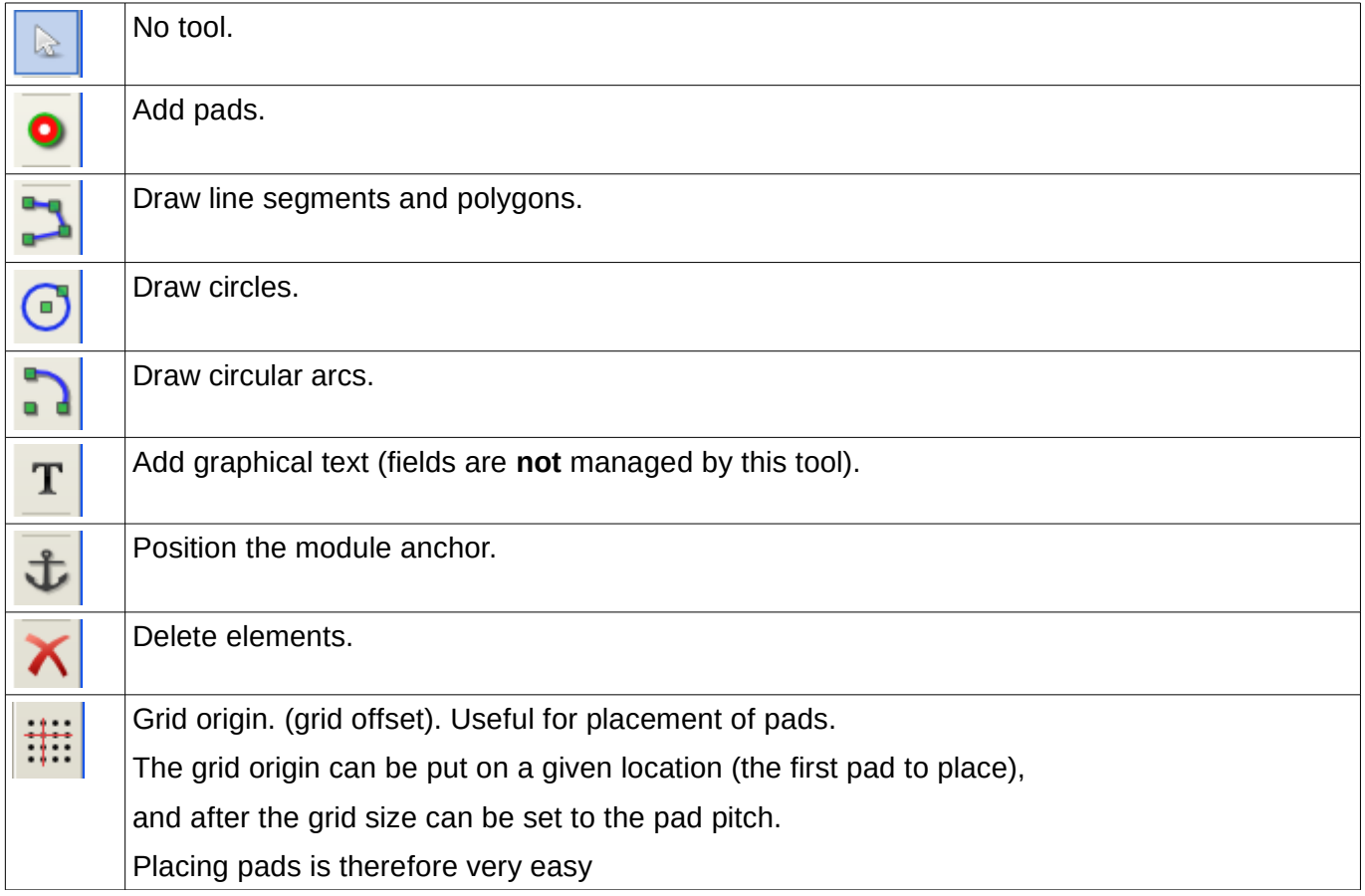

### *12.4.2 - Display toolbar*

n

<span id="page-107-1"></span>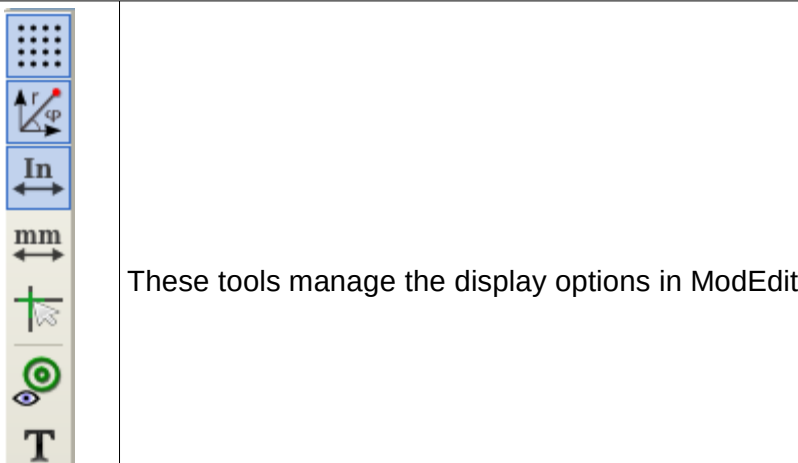

These options are active when the button is pressed:

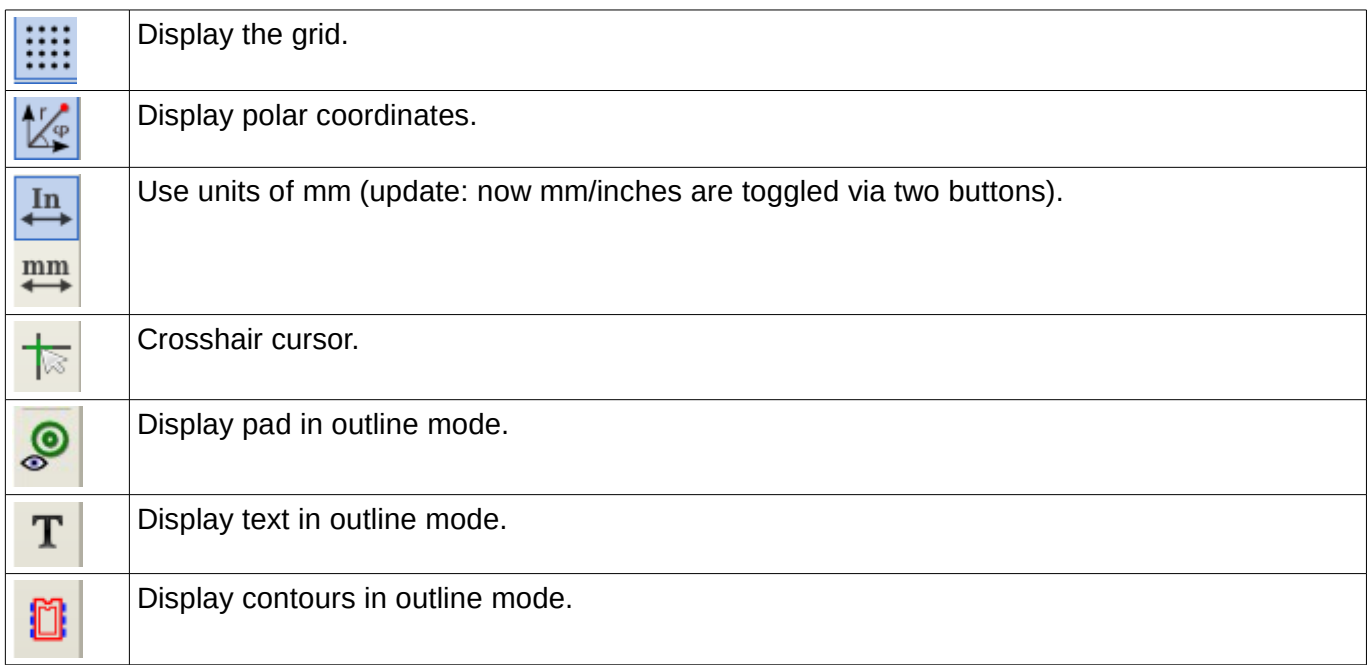

### <span id="page-107-0"></span>**12.5 - Context Menus**

The right mouse button calls up menus that depend upon the element beneath the cursor.
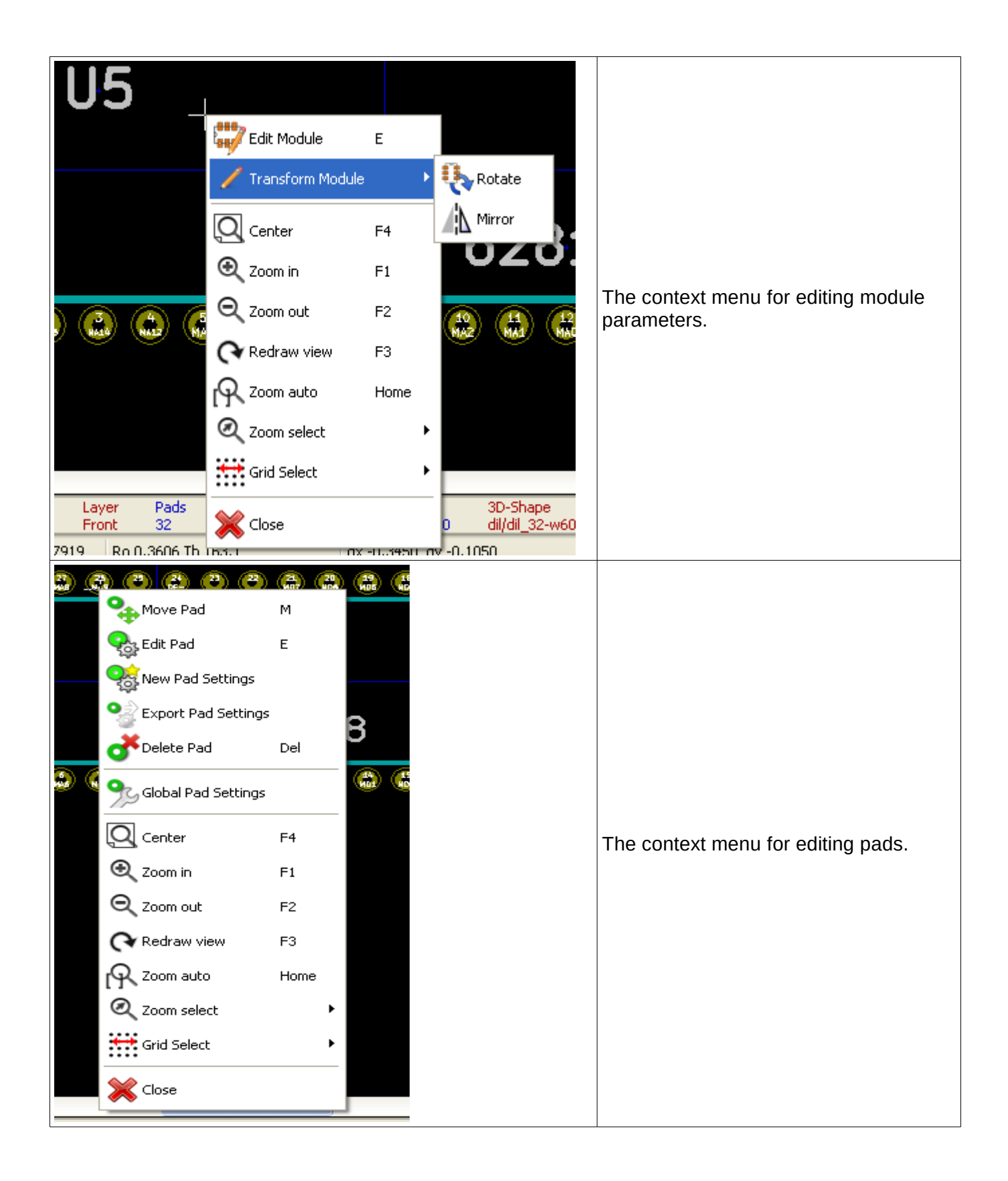

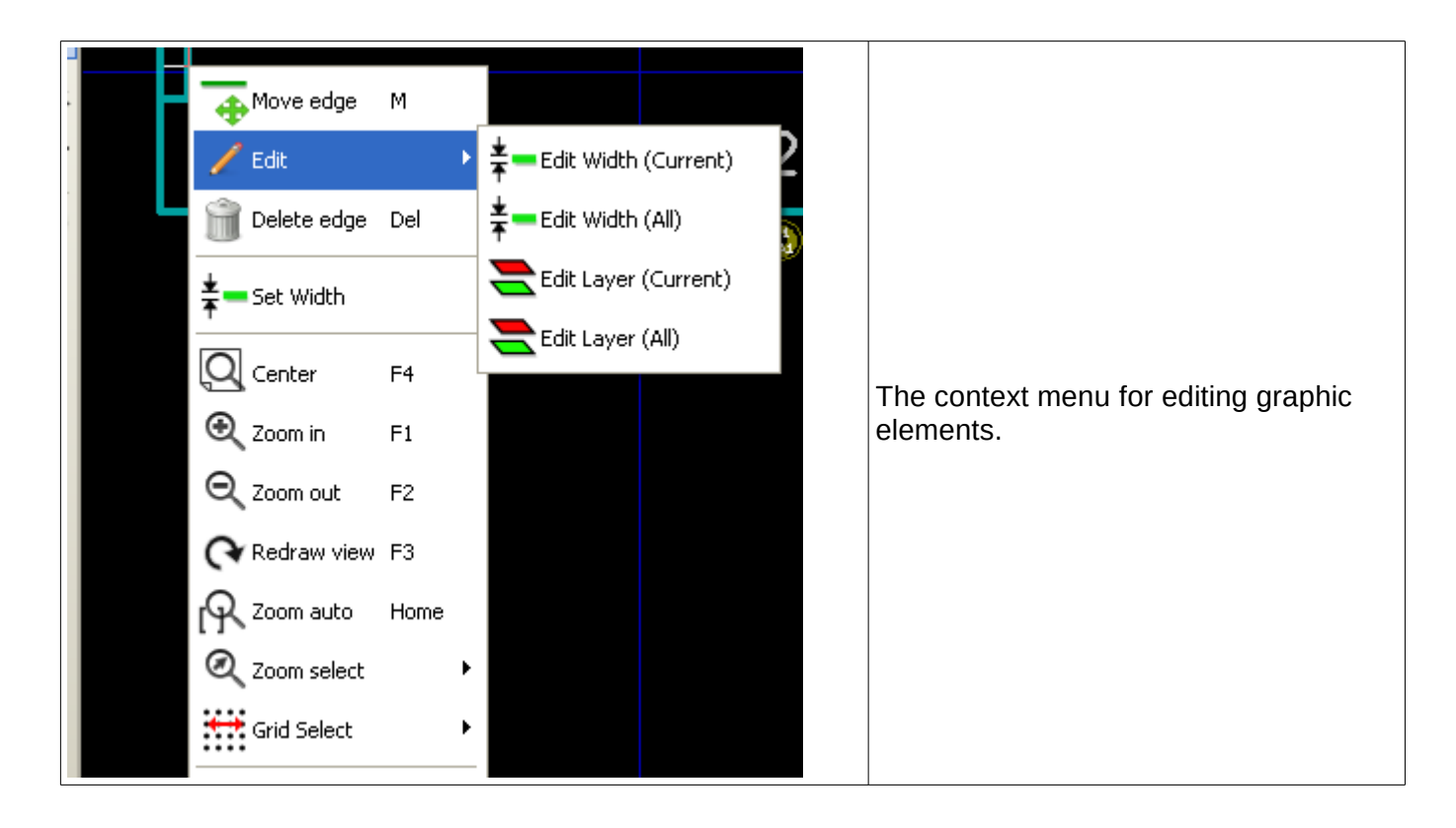

# **12.6 - Module properties dialog**

This dialog can be launched when the cursor is over a module by clicking on the right mouse button and then selecting 'Edit Module'.

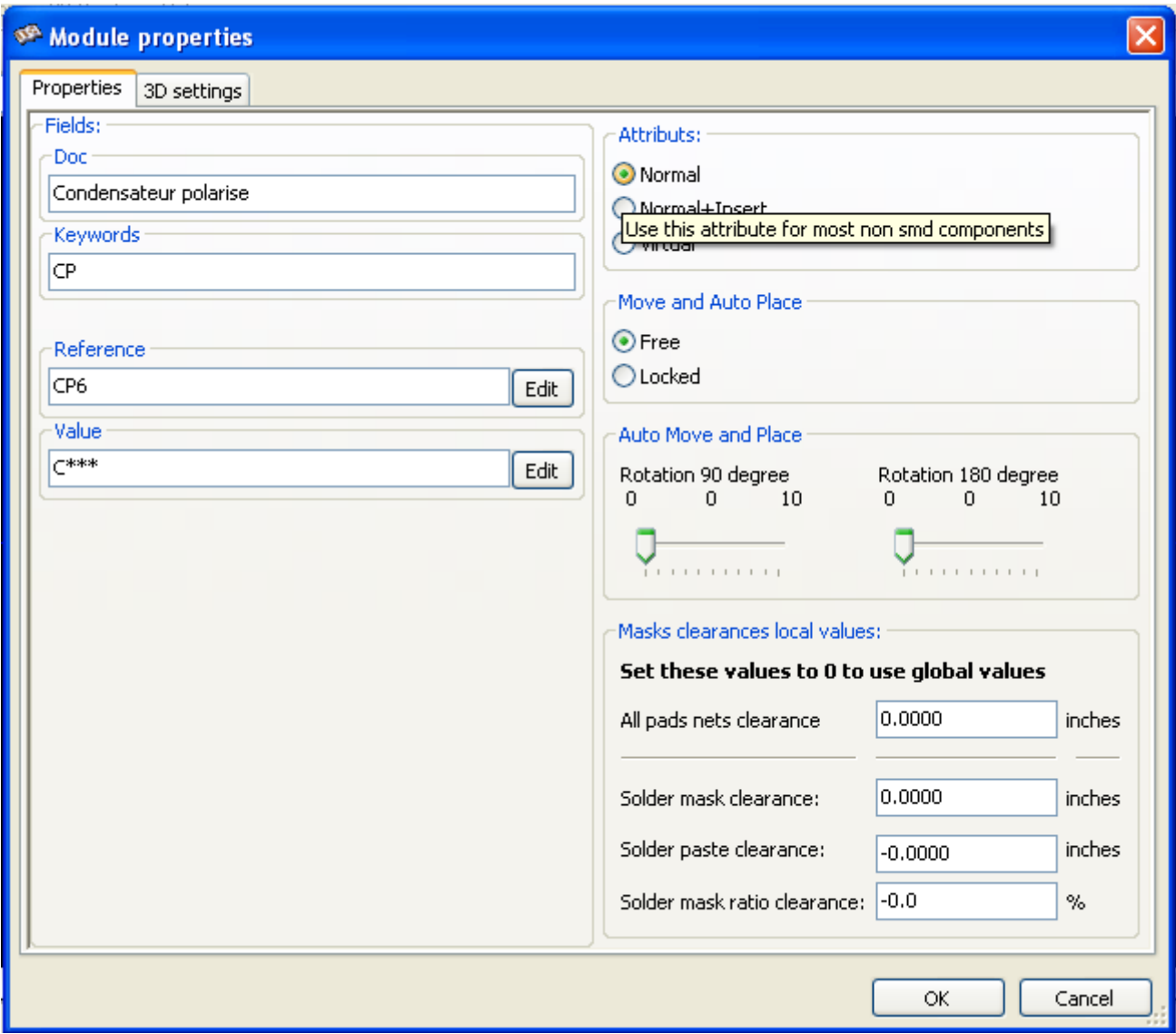

The dialog can be used to define the main module parameters.

# **12.7 - Creating a new module**

A new module can be created via the button **Form** . The name of the new module will be requested. This will be the name by which the module will be identified in the library.

-86

This text also serves as the module reference, which is ultimately replaced by the real reference (U1, IC3...).

The new module will require:

- Contours (and possibly graphic text).
- Pads.
- A value (hidden text that is replaced by the true value when used).

Alternative method:

When a new module is similar to an existing module in a library or a circuit board, an alternative and quicker method of creating the new module is as follows:

1. Load the similar module  $\begin{array}{|c|c|c|}\n\hline\n\end{array}$ 

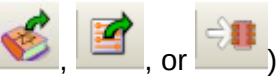

2. Modify the reference field in order to generate a new identifier (name).

3. Edit and save the new module.

### **12.8 - Adding and editing pads**

Once a module has been created, pads can be added, deleted or modified. Modification of pads can be local, affecting only the pad under the cursor, or global, affecting all pads of the module.

### *12.8.1 - Adding pads*

Select the icon from the right hand toolbar. Pads can be added by clicking in the desired position with the left mouse button. Pad properties are predefined in the pad properties menu.

Do not forget to enter the pad number.

#### *12.8.2 - Setting pad properties*

This can be done in three different ways:

1. Selecting the **icon from the horizontal toolbar.** 

- 2. Clicking on an existing pad and selecting 'Edit Pad'. The pad's settings can then be edited.
- 3. Clicking on an existing pad and selecting 'Export Pad Settings'. In this case, the geometrical properties of the selected pad will become the default pad properties.

In the first two cases, the following dialog window will be displayed:

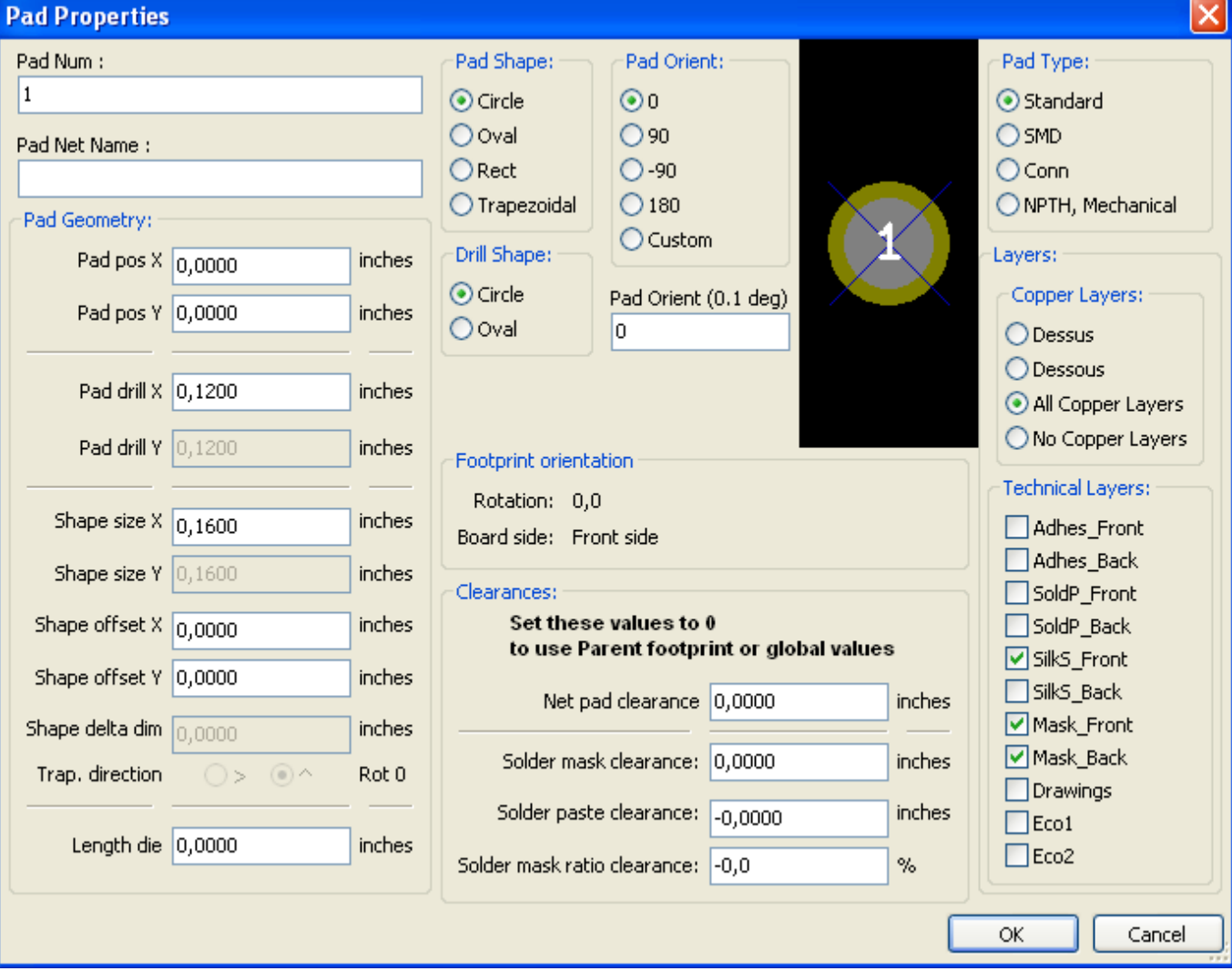

Care should be taken to define correctly the layers to which the pad will belong. In particular, although copper layers are easy to define, the management of non-copper layers (solder mask, solder pads...) is equally important for circuit manufacture and documentation.

The Pad Type selector triggers an automatic selection of layers that is generally sufficient.

#### **12.8.2.1 - Rectangular pads**

For SMD modules of the VQFP/PQFP type which have rectangular pads on all four sides (both horizontal and vertical) it is recommended to use just one shape (for example, a horizontal rectangle) and to place it with different orientations (0 for horizontal and 90 degrees for vertical). Global resizing of pads can then be done in a single operation.

#### **12.8.2.2 - Rotate pads**

Rotations of -90 or -180 are only required for trapezoidal pads used in microwave modules.

#### **12.8.2.3 - Not plated through hole pads**

- Pads can be defined as Not Plated Through Hole pads (NPTH pads).
- These pads must be defined on one or all copper layers (obviously, the hole exists on all copper layers).
- This requirement allows you to define specific clearance parameters ( for instance clearance for a screw).
- When the pad hole size is the same as the pad size, for a round or oval pad, this pad is NOT plotted on copper layers in GERBER files.
- These pads are used for mechanical purposes, therefore no pad name or net name is allowed. A connection to a net is not possible.

#### **12.8.2.4 - Pads not on copper layers**

These are unusual pads. This option can be used to create fiducials or masks on technical layers.

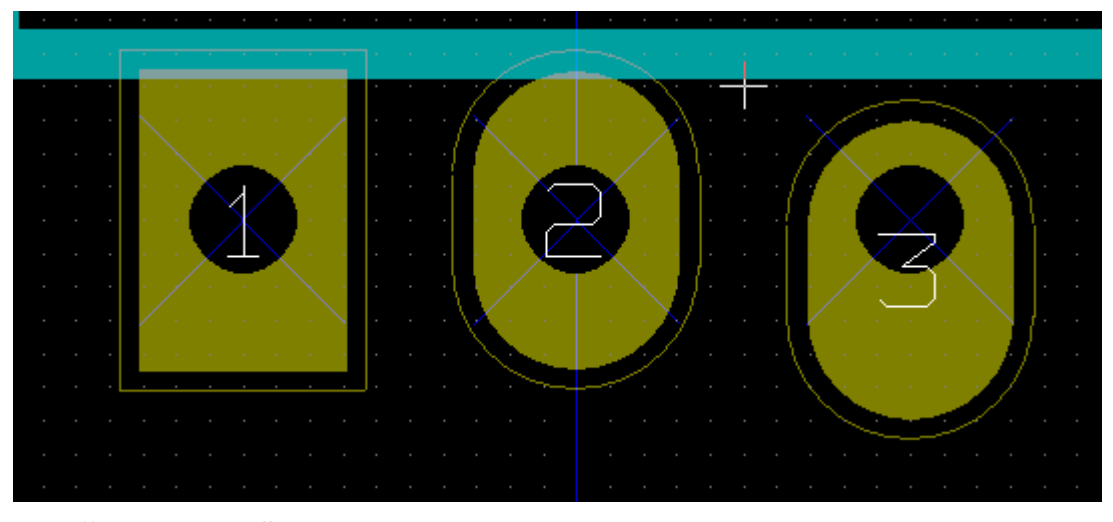

### **12.8.2.5 - Offset Parameter**

Pad 3 has an offset  $Y = 15$  mils.

#### **12.8.2.6 - Delta Parameter (trapezoidal pads)**

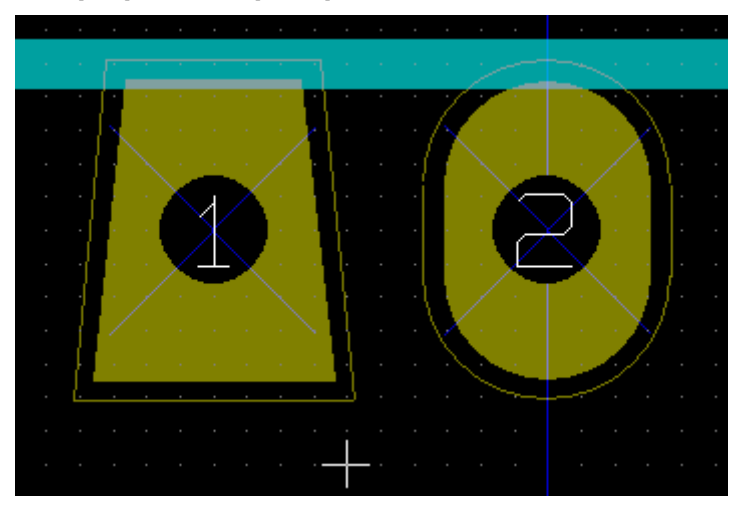

#### Pad 1 has its parameter Delta  $X = 10$  mils

### *12.8.3 - Setting clearance for solder mask and solder paste mask layers*

Setting clearance can be made at 3 levels:

- Global level.
- Footprint level.
- Pad level.

Pcbnew uses to calculate clearance:

- Pad settings. If null
- Footprint settings. If null
- Global settings.

#### **12.8.3.1 - Remarks**

The solder mask pad shape is usually bigger than the pad itself. So the clearance value is positive. The solder paste mask pad shape is usually smaller than the pad itself. So the clearance value is negative.

#### **12.8.3.2 - Solder paste mask parameters**

For solder paste mask there are two parameters:

- A fixed value.
- A percentage of the pad size.

The real value is the sum of these 2 values.

#### **12.8.3.3 - Footprint level settings**

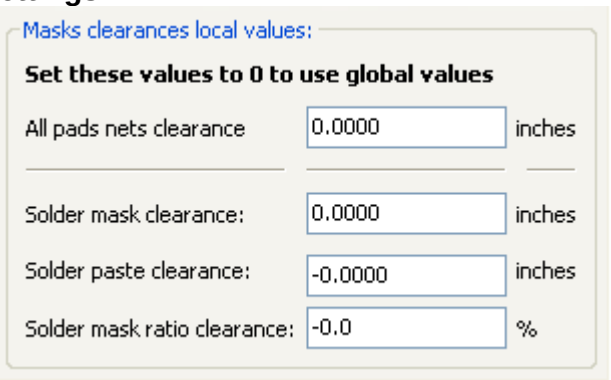

### *Pad level settings:*

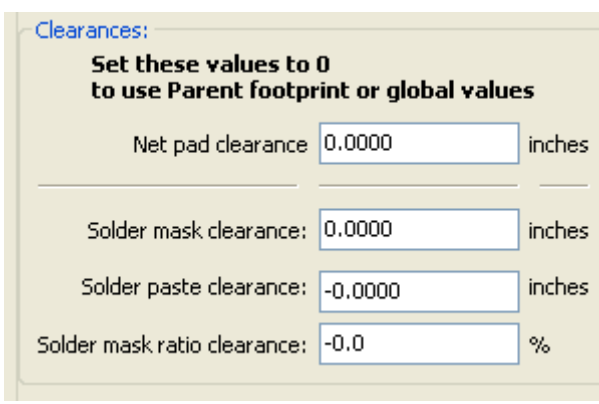

### **12.9 - Fields Properties**

There are at least two fields: reference and value.

Their parameters (attribute, size, width) must be updated. You can access the dialog box from the popup menu, by double clicking on the champ, or by the footprint properties dialog box.

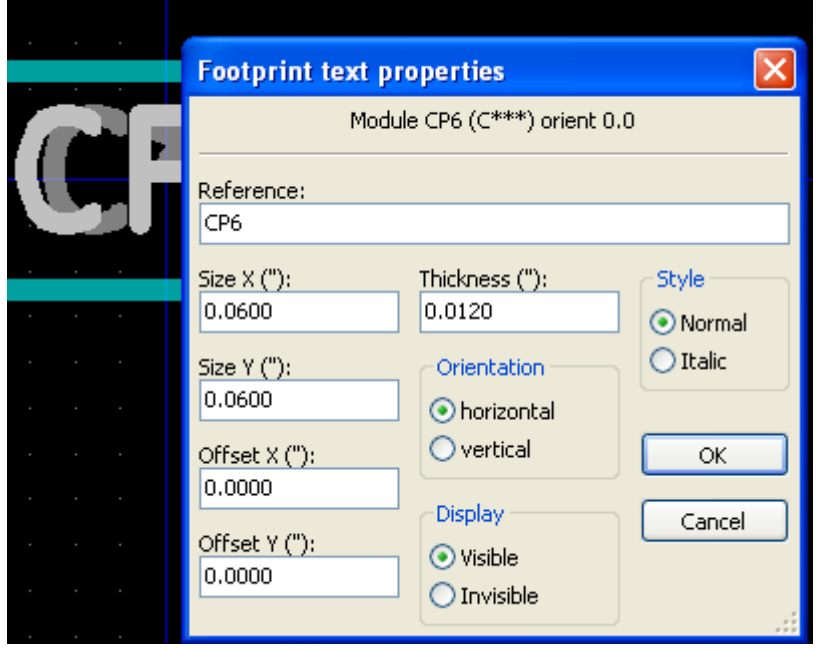

### **12.10 - Automatic placement of a module**

If the user wishes to exploit the the full capabilities of the auto-placement functions, it is necessary to define the allowed orientations of the module (Module Properties dialog).

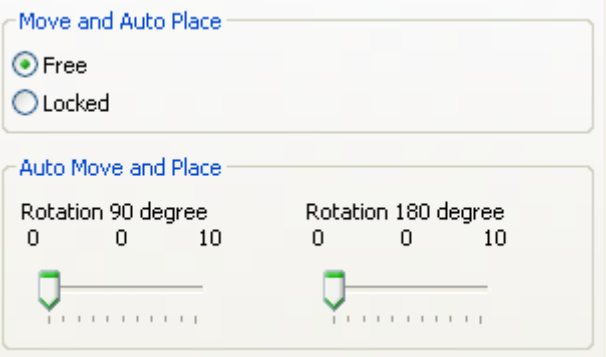

Usually, rotation of 180 degrees is permitted for resistors, non-polarized capacitors and other symmetrical elements.

Some modules (small transistors, for example) are often permitted to rotate by +/- 90 or 180 degrees. By default, a new module will have its rotation permissions set to zero. This can be adjusted according to the following rule:

A value of 0 makes rotation impossible, 10 allows it completely, and any intermediate value represents a limited rotation. For example, a resistor might have a permission of 10 to rotate 180 degrees (unrestrained) and a permission of 5 for a +/- 90 degree rotation (allowed, but discouraged).

### **12.11 - Attributes**

The attributes window is the following:

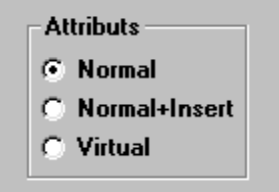

- Normal is the standard attribute.
- Normal+Insert indicates that the module must appear in the automatic insertion file (for automatic insertion machines). This attribute is most useful for surface mount components (SMDs).
- Virtual indicates that a component is directly formed by the circuit board. Examples would be edge connectors or inductors created by a particular track shape (as sometimes seen in microwave modules).

### **12.12 - Documenting modules in a library**

It is strongly recommended to document newly created modules, in order to facilitate their rapid and accurate retrieval. Who is able to recall the multiple pin-out variants of a TO92 module?

The Module Properties dialog offers a simple and yet powerful mean for documentation generation.

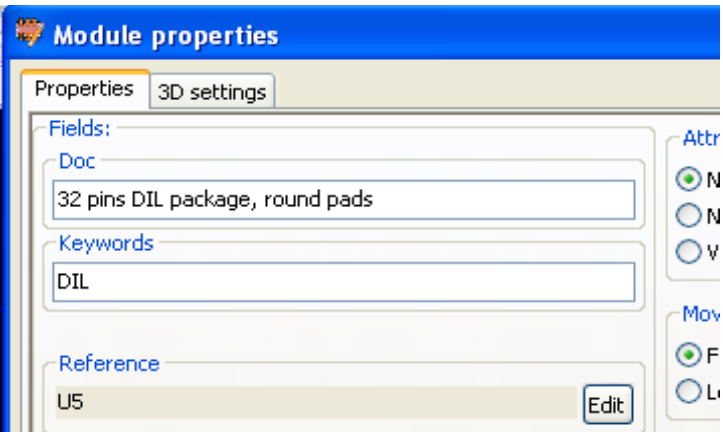

This menu allows:

- ➔ The entry of a comment line (description).
- **→** Multiple keywords.

The comment line is displayed with the component list in CVPCB and in the module selection menus in PCBNEW. The keywords can be used to restrict searches to those parts possessing the given keywords.

Thus, while using the load module command (icon  $\frac{r_{\text{max}}}{r}$  in the right-hand toolbar in Pcbnew), it is possible to type the text ''=TO220'' into the dialog box to have PCBNEW display a list of the modules possessing the keyword ''TO220''.

# **12.13 - 3-dimensional visualisation**

A module may have been associated with a file containing a three-dimensional representation of itself. In order to associate such a file with a module, select the 3D Settings tab. The options panel is the following:

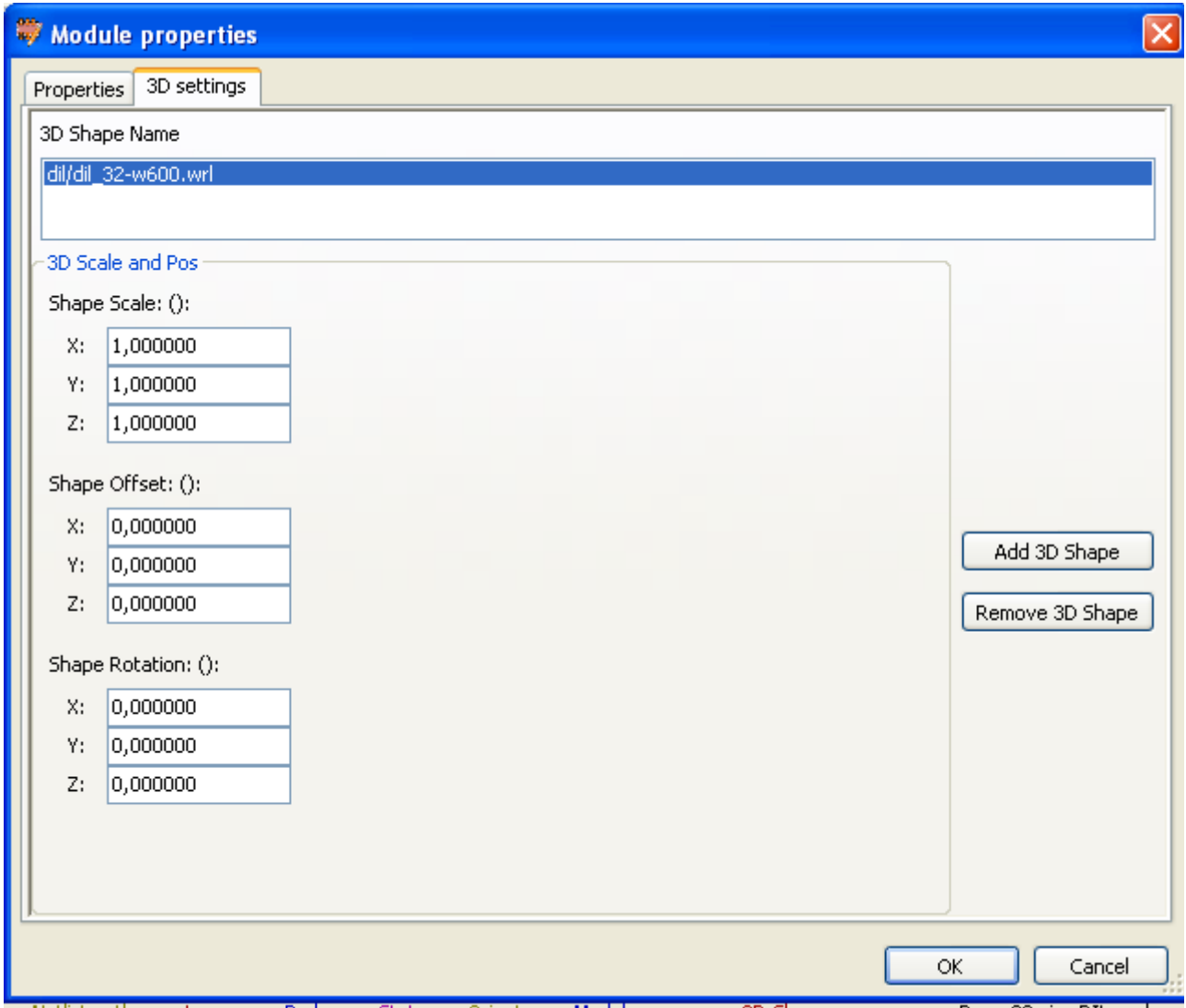

The data information should be provided:

- → The file containing the 3D representation (created by the 3D modeler wings3d, in vrml format, via the export to vrml command). The default path is kicad/modules/package3d. In the example, the file name is discret/to\_220horiz.wrl, using the default path)
- $\rightarrow$  The x, y and z scales.
- ➔ The offset with respect to the anchor point of the module (usually zero).
- ➔ The initial rotation in degrees about each axis (usually zero).

Setting scale allows:

- ➔ To use the same 3D file for footprints which have similar shapes but different sizes (resistors, capacitors, SMD components...)
- ➔ For small (or very large) packages, a better use of the wings3D grid.

### **Scale** *1 -> 0.1 inch in Pcbnew = 1 grid unit in wings3D*

If such a file has been specified, it is possible to view the component in 3D.

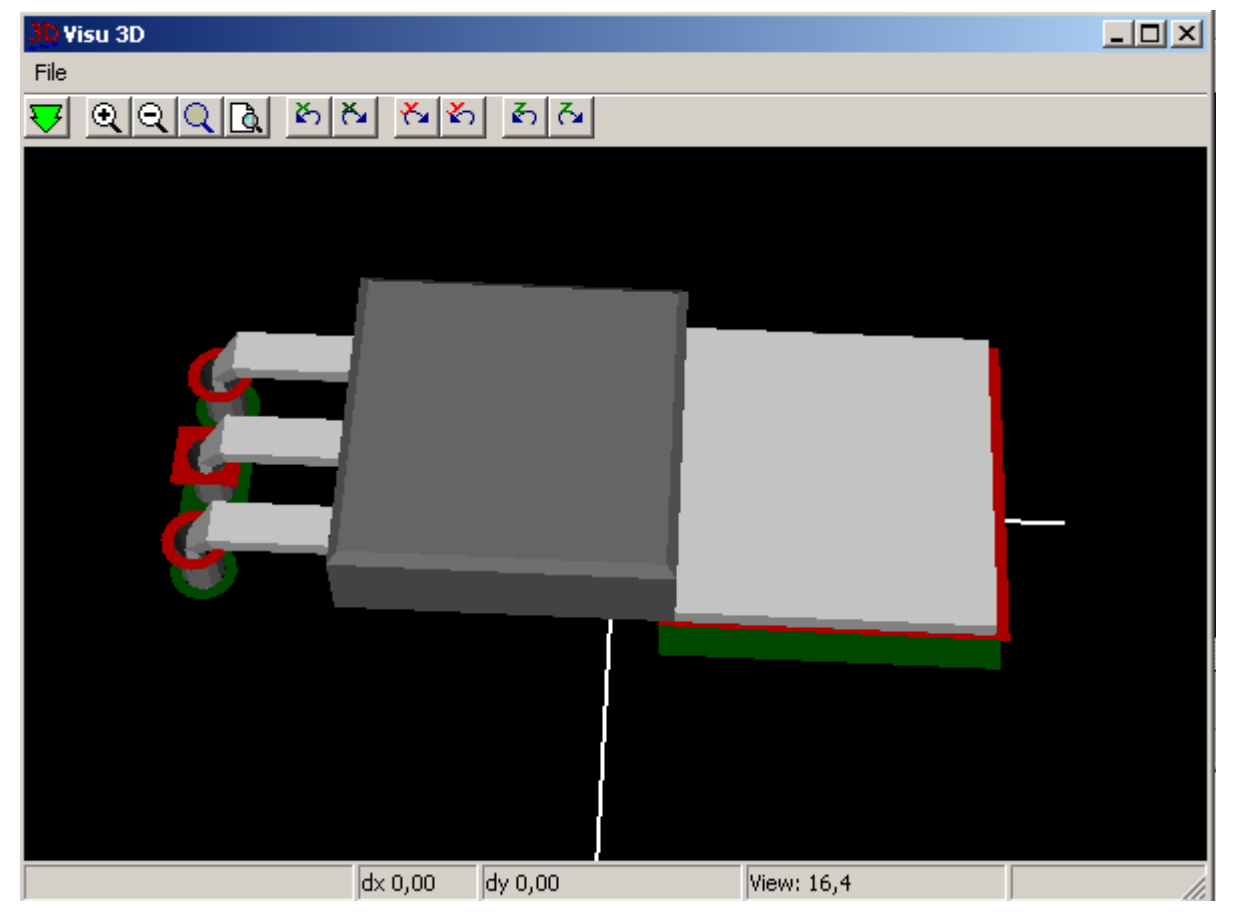

The 3D model will automatically appear in the 3D representation of the printed circuit board.

### **12.14 - Saving a module into the active library**

The save command (modification of the file of the active library) is activated by the button.

If a module of the same name exists (an older version), it will be overwritten. Because it is important to be able to have confidence in the library modules, it is worth double-checking the module for errors before saving.

Before saving, it is also recommended to change the reference or value of the module to be equal to the library name of the module.

### **12.15 - Saving a module to the board**

If the edited footprint comes from the current board, the button will update this footprint on the board.

# **Table of Contents**

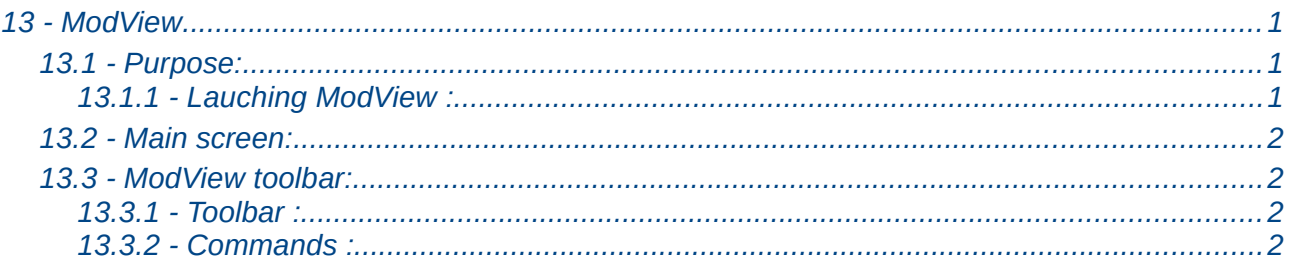

### <span id="page-118-1"></span>**13.1 - Purpose:**

ModView allows you to browse footprint libraries. When ModView is launched by the footprint placement menu, it allows the selection of a footprint and loading it in the footprint editor (ModEdit) or in the board editor.

### <span id="page-118-0"></span>*13.1.1 - Lauching ModView :*

<span id="page-118-2"></span>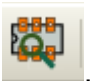

ModView is launched by the tool , or by the footprint loading dialog

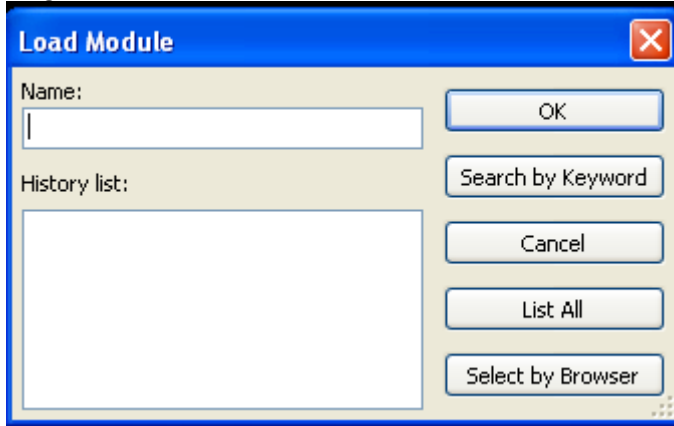

### <span id="page-119-3"></span>**13.2 - Main screen:**

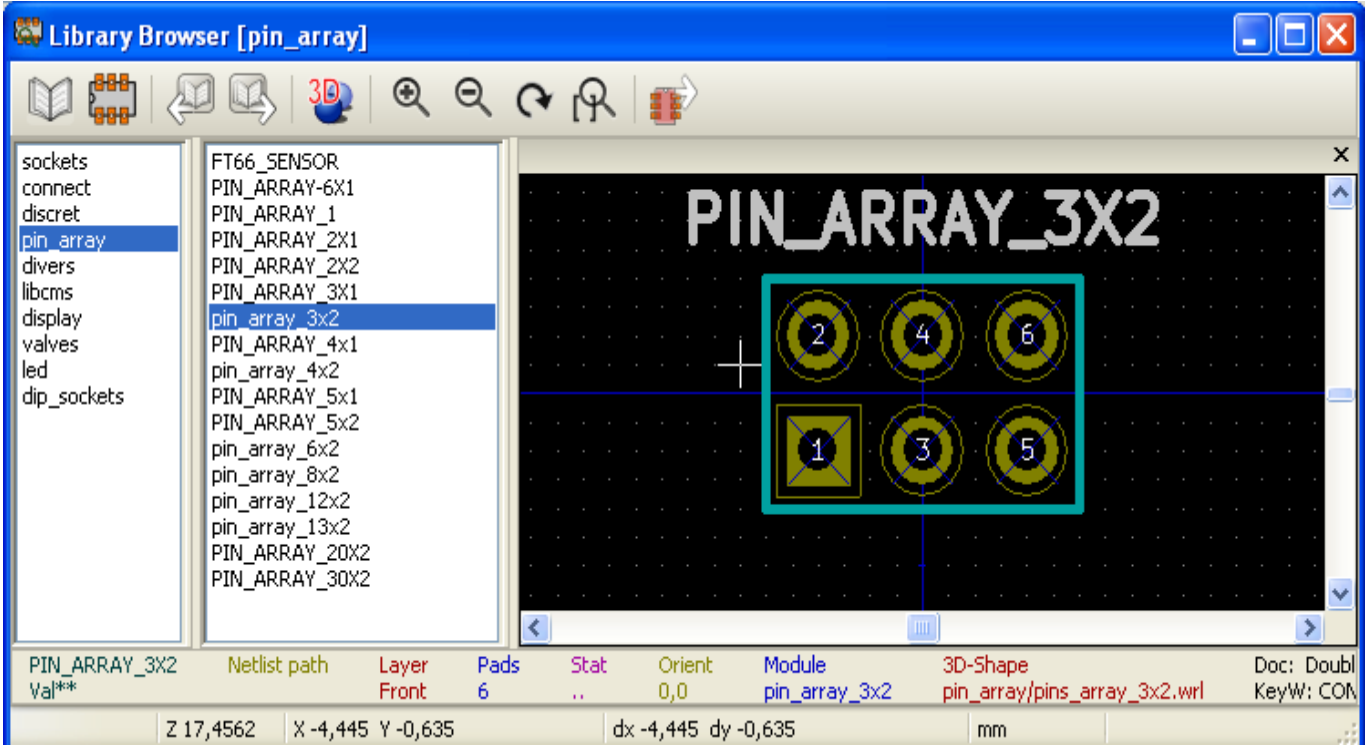

To browse a library, select it in the library list on the left side.

Its content is shown in the footprint list which can be used to select the footprint to display.

### <span id="page-119-2"></span>**13.3 - ModView toolbar:**

### <span id="page-119-1"></span>*13.3.1 - Toolbar :*

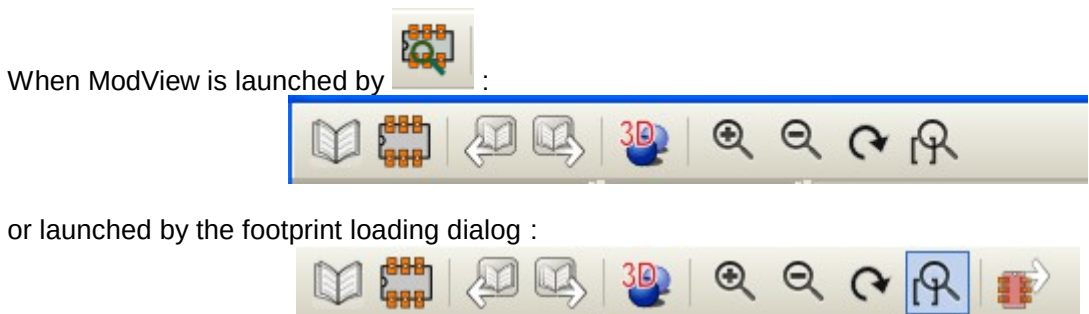

### <span id="page-119-0"></span>*13.3.2 - Commands :*

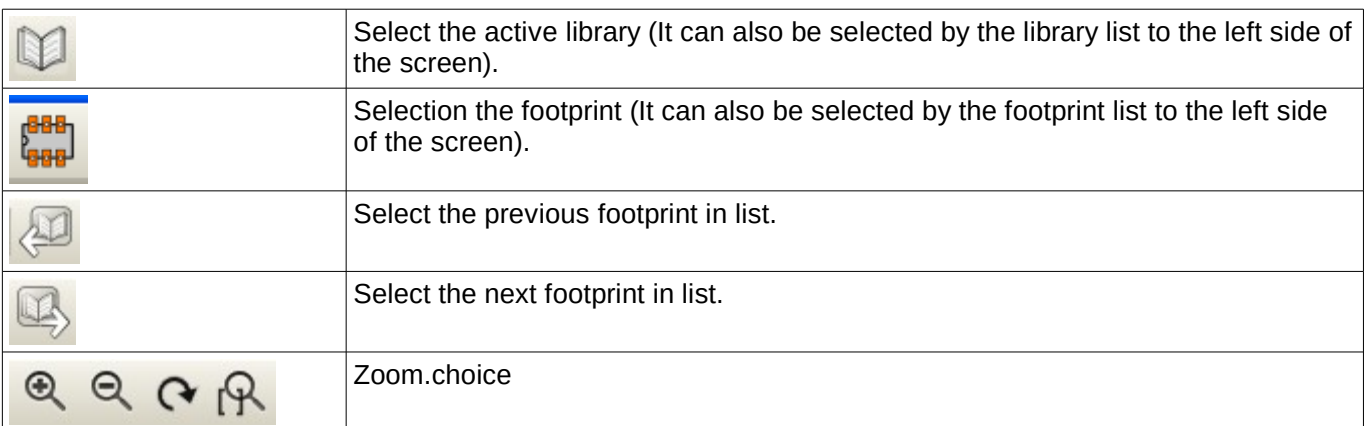

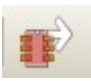